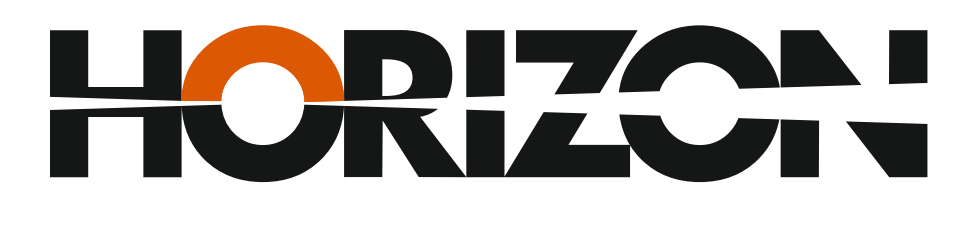

# 55HL7510U

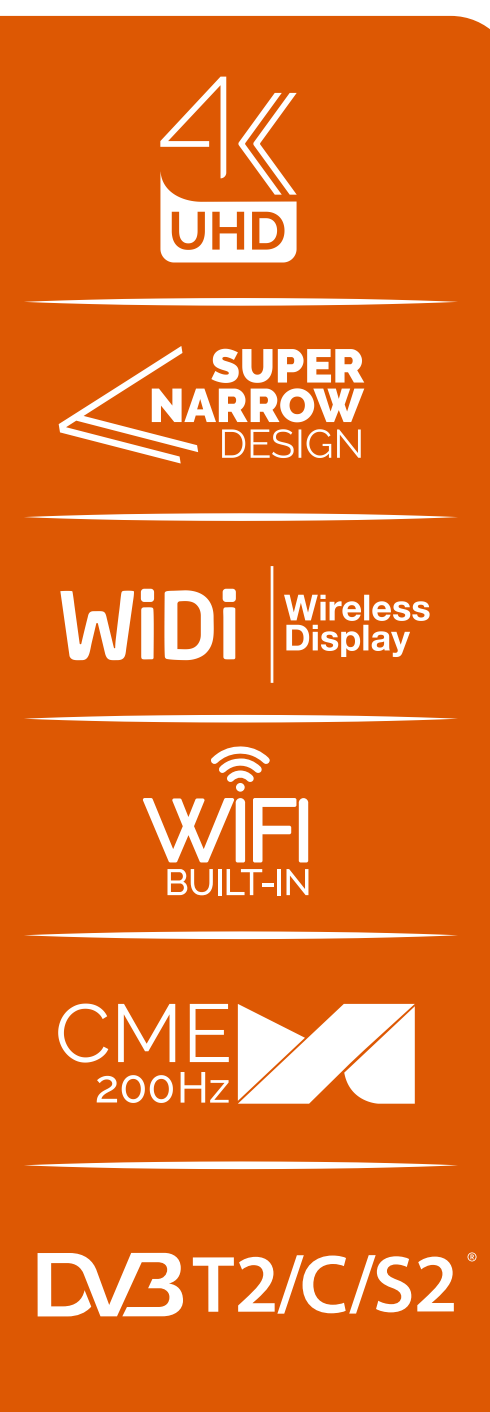

Инструкции за Yпотреба Instrukcja obsługi

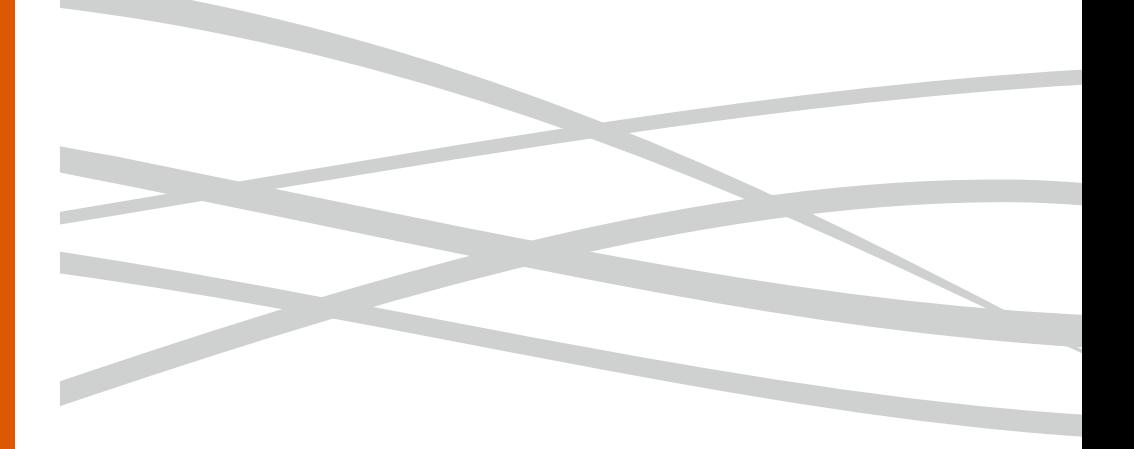

www .horizon-europe.com

Vă mulțumim pentru alegerea acestui produs! Thank you for choosing this product! Köszönjük, hogy ezt a terméket! Благодарим Ви, че избрахте този продукт!

## Vă rugăm să citiți cu atenție instrucțiunile și să păstrați manualul pentru informări ulterioare.

Acest manual este conceput pentru a vă oferi toate instrucțiunile necesare referitoare la instalarea, utilizarea și întreținerea aparatului. Pentru a opera<br>unitatea corect și in siguranță, vă rugăm să citiți acest manual cu atenție înainte de instalare și utilizare.

## $\sim$  $\sim$  $\sim$  $\sim$  $\sim$ for subsequent briefings.

This manual is designed to give you all necessary instructions concerning installation, usage and maintenance of this machine. To operate the un!t<br>correctly and safely, please read this manual carefully before installation and usage.

## $\sim$  $\sim$  $\sim$  $\sim$  $\sim$ Kérjük, olvassa el az utasításokat, és tartsa a kézikönyvet a későbbi tájékoztatók.

Ez a leírás célja, hogy megadja az összes szükséges utasítást beüzemelését, használatát és karbantartását a gép. Hogy a berendezés helyes és biztonságos, kérjük, olvassa el a kézikönyvet, mielőtt telepítésével és használatával.

 $\sim$  $\sim$  $\sim$  $\sim$  $\sim$ 

## **Моля, прочетете внимателно инструкциите и запазете ръководството за следващи консултации.**

Това ръководство е съставено, за да Ви предостави всички необходими инструкции относно инсталацията, употребата и поддръжката на апарата. За правилна и безопасна работа с устройството, моля, прочетете внимателно това ръководство преди инсталиране и употреба.

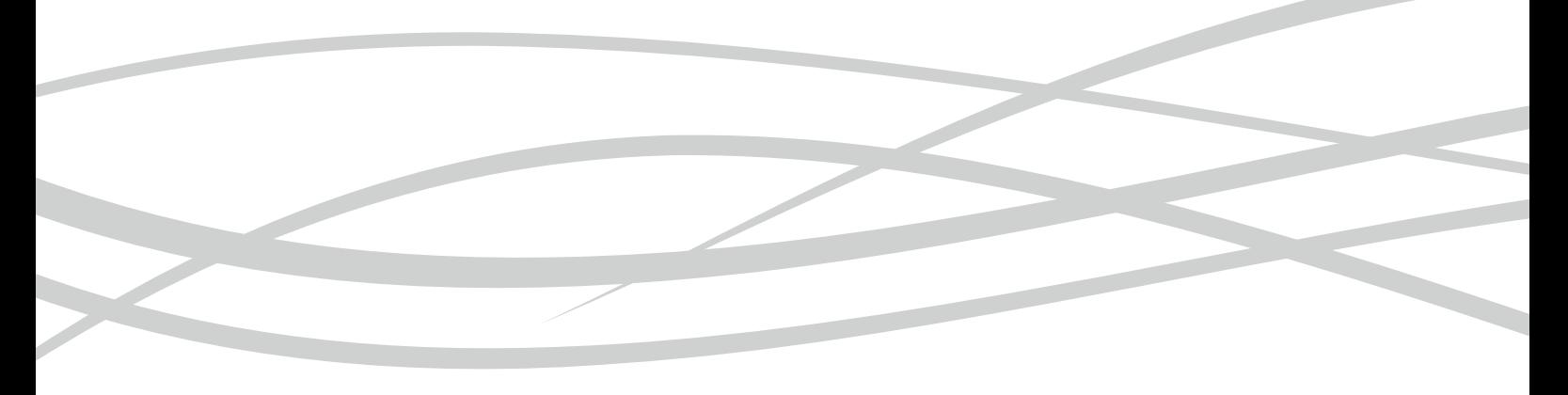

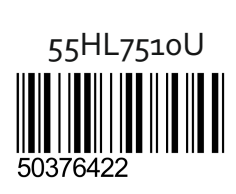

www.horizon-europe.com

#### **Съдържание**

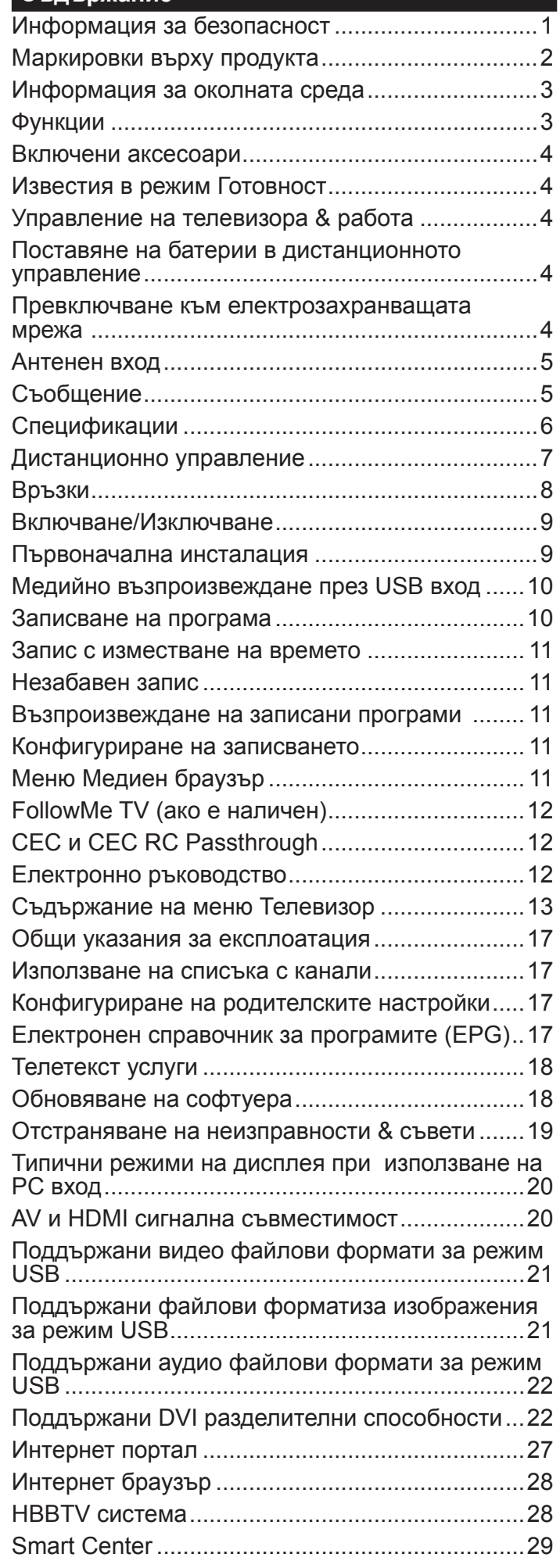

#### **Информация за безопасност**

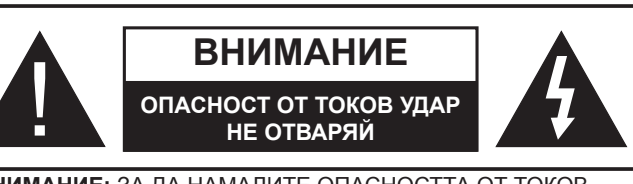

**ВНИМАНИЕ:** ЗА ДА НАМАЛИТЕ ОПАСНОСТТА ОТ ТОКОВ УДАР НЕ СВАЛЯЙТЕ КАПАКА (ИЛИ ГЪРБА). ВЪТРЕ НЯМА ЧАСТИ, КОИТО ПОТРЕБИТЕЛЯТ ДА СЕРВИЗИРА. ПРЕДОСТАВЕТЕ РЕМОНТИРАНЕТО НА КВАЛИФИЦИРАНИЯ СЕРВИЗЕН ПЕРСОНАЛ.

При лошо време (бури, гръмотевици) и дълги периоди без ползване (заминаване в почивка), изключете телевизора от захранването.

*Забележка: Следвайте инструкциите на екрана, за да задействате съответните функции.* Щепселът на кабела се използва за изключване на телевизора от електрическата мрежа и затова той трябва да е винаги годен за употреба. Ако телевизорът не е изключен от електрическата мрежа, той все оше ще консумира електроенергия във всички ситузции, дори телевизорът да е в режим на готовност или да е иключен.

## **ВАЖНО - Моля прочетете внимателно**  тези инструкции преди да **инсталирате или използвате уреда**

**А** ПРЕДУПРЕЖДЕНИЕ: Никога не **позволявайте на лица (включително лица) с ограничени физически, сетивни или умствени способности или на такива без опит/знания да използват електрическия уред без надзар.**

- Използвайте този телевизор на височина наймалко от 2000 метра над надморското равнище, на сухи места и райони с умерен или тропически климат.
- Телевизорът е предназначен за домакински и подобна обща употреба, но може да се използва и на обществени места.
- За добра вентилация, оставете поне 5 см свободно пространство около телевизора.
- Вентилацията не бива да се прекъсва чрез поставяне на предмети като вестници, покривки, лека мебел, пердета, килими и прочие върху или блокиране на вентилационните отвори.
- Щепселът на захранващия кабел трябва да е леснодостъпен. **Не** поставяйте телевизора, мебели или друго върху захранващия кабел. Повреден захранващ кабел/щепсел може да предизвика пожар или да ви удари токов удар. Хващайте захранващия кабел за щепсела, **не** изключвайте телевизора като дърпате захранващия кабел. Никога не докосвайте захранващия кабел/щепсела с мокри ръце, тъй като това може да предизвика късо съединение или токов удар. Никога не правете възел на захранващия кабел и не връзвайте с него други кабели. Ако са повредени, сменете ги незабавно, което трябва да се извърши от квалифициран персонал.
- Не излагайте телевизора на капки и пръски от течности и не поставяйте предмети, пълни с течности, като например вази, чаши, и т.н. върху или над телевизора (например на рафтове над телевизора).
- Не излагайте телевизора на пряка слънчева светлина или не поставяйте открити пламъци, като например запалени свещи, върху горната част на или близо до телевизора.
- Не поставяйте източници на топлина, като например електрически печки, радиатори и др. близо до телевизора.
- Не поставяйте телевизора на пода или върху наклонени повърхности.
- За да избегнете опасността от задушаване, дръжте найлоновите торбички на места, труднодостъпни за бебета, деца и домашни животни.
- Внимателно прикрепете стойката към телевизора. Ако стойката се доставя с болтове, затегнете болтовете здраво, за да предпазите телевизора от падане. Не презатягайте болтовете и монтирайте правилно гумените подложки.
- Не изхвърляйте батериите в огън или заедно с опасни и запалими материали.

**Предупреждение:** Батериите не трябва да се излагат на прекомерна топлина, като слънчева светлина, огън и други подобни.

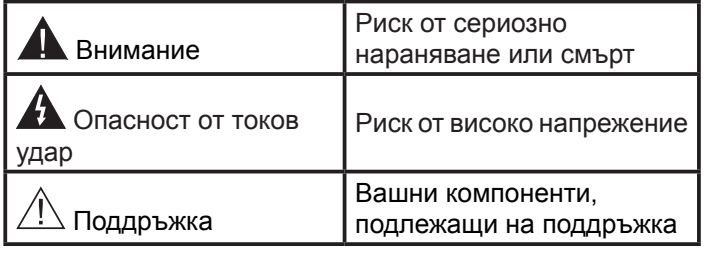

#### **Маркировки върху продукта**

Следните символи се използват **върху продукта**като маркер за ограничения и предпазни мерки и указания за безопасност. Всяко обяснение трябва да се вземе предвид само там, където върху продукта има съответната маркировка. Вземете тази информация предвид от съображения за сигурност.

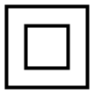

**Оборудване Клас II:** Този уред е проектиран по такъв начин, че да не изисква предпазна връзка към за безопасност към електрическото заземяване.

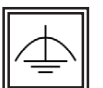

**Оборудване Клас II с функционално заземяване:** Този уред е проектиран по такъв начин, че да не изисква предпазна връзка към за безопасност към електрическото заземяване.

ияването се използва за функционални цели.

**Защитно заземяване:** Маркираният извод е предназначен за свързване на защитния заземителен проводник, свързан със захранващия кабел.

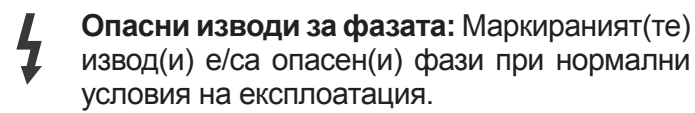

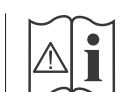

**i Внимание, вижте инструкциите за употреба:** Маркираната зона(и) съдържа(т) батерии с формата на копче/клетка, които потребителят може да заменя.

**CLASS 1 LASER PRODUCT** 

**Лазерен продукт Клас 1:** Този продукт съдържа лазерен източник Клас 1, който е безопасен при нормални условия на употреба.

#### **ПРЕДУПРЕЖДЕНИЕ**

Не гълтайте батерията, съществува опасност от химическо изгаряне

Този продукт, или включените в обема на доставката му аксесоари, могат да съдържат батерия тип таблетка/бутон. Ако батерията бъде погълната, това може да предизвика тежки вътрешни изгаряния в рамките на 2 часа и може да доведе до смърт.

Пазете новите и употребяваните батерии далече от деца.

Ако отделението за батерията не се затваря добре, спрете да използвате продукта и го дръжте далече от деца.

Ако мислите, че сте погълнали батетериите или сте ги поставили , където и да било в тялото си, потърсете незабавно медицинска помощ.

## **ПРЕДУПРЕЖДЕНИЕ**

Никога не поставяйте телевизора на нестабилна основа. Телевизорът може да падне и да причини сериозни наранявания или смърт. Много наранявания, особено при децата, могат да бъдат избегнати с взимане на прости предпазни мерки, като напр.;

- Използването на шкафове или стойки е препоръчително от производителя на телевизора.
- Използвайте само мебели, които безопасно могат да поддържат телевизора.
- Уверете се, че телевизорът не се надвесва над ръба на повърхността, на която е поставен.
- Не поставяйте телевизора върху мебели (например шкафове) без да сте захванали неподвижно самите мебели и стойката на телевизора.
- Не поставяйте телевизора върху плат или други материали, поставени между телевизора и мебелите, които служат за негова опора.
- Да се образоват децата за опасностите от катерене по мебелите в опит да достигнат до телевизора или контролните му бутони. Ако сте запазили стария Ви телевизор, то тези напътствия важат и за него.

#### **ИНСТРУКЦИИ ЗА МОНТИРАНЕ НА СТЕНА**

- Прочетете инструкциите, преди да монтирате телевизора на стената.
- Комплектът за монтаж на стена не е задължителен. Можете да го закупите от местния дилър, тъй като не е включен в обема на доставка на телевизора.
- Не монтирайте телевизора на тавана или на наклонена стена.
- Използвайте специалните болтове за монтаж на стената, както и другите аксесоари.
- Затегнете здраво болтовете за монтаж на стената, за да предпазите телевизора от падане. Не презатягайте болтовете.

#### **ПРЕДУПРЕЖДЕНИЕ**

Уред, който е свързан със защитното заземяване на сградната инсталация чрез кабелна връзка или през друг уред, имащ защитно заземяване , както и към телевизионна разпределяща система, използваща коаксиален кабел, може в някои случаи да създаде опасност от пожар. Свързването към система за телевизия следователно трябва да се осигури чрез устройство, което осигурява електрическа изолация под определен честотен диапазон (галваничен изолатор, виж стандарта EN 60728-11).

#### **Информация за околната среда**

Този телевизор е проектиран да опазва околната среда. За да намалите консумацията на енергия, можете да изпълните следните стъпки:

Ако настроите **Пестене на енергия** в позиция **Минимално**, **Средно, Максимално** или **Автоматично,** телевизорът ще намали консумираната енергия съответно. Ако желате да настроите **Подсветка** в определена фиксирана стройност, настройте в позиция **Специална стойност** и настройте **Подсветка** (разположена по настройката **Пестене на енергия**) ръчно с помощта на бутоните Наляво и Надясно на дистанционното управление. Настройте в позиция **Изкл.** за да изключите тази настройка.

*Забележка: Наличните опции за пестене на енергия може да се различават в зависимост от избрания режим е меню Изображение.*

Настройките **Пестене на енергия** могат да бъдат открити в меню **Система>Изображение**. Моля имайте предвид, че някои настройки на изображението не могат да се променят.

Ако натиснете бутона Надясно, докато опцията **Автоматично** е избрана или натиснете бутона Наляво, докато опцията **Специална стойност** е избрана, на екрана ще се появи съобщението "**Екранът ще се изключи след 15 секунди.**"

. Изберете **Продължи** и натиснете **OK** за да изключите екрана незабавно. Ако не натиснете нито един бурон , екранът ще се изключи след 15 секунди. Натиснете някой от бутоните на дистанционното управление или телевизора, за да включите отново телевизора.

*Забележка: Опцията Изключване на екрана не е налична, ако режимът е настроен в позиция Игра.*

Когато телевизорът не се използва, моля изключете го и след това изключете и захранващия кабел от контакта. Това също така ще намали консумацията на енергия.

#### **Функции**

- Телевизорът поддържа Ultra HD (Ultra High Definition - също позната като 4K), която предоставя разделителна способност от 3840 x 2160 (4K:2K). Това се равнява на 4 пъти от разделителната способност на Full HD телевизията като се удвоят броя на точките на Full HD телевизията както по хоризонтала, така и по вертикала. Ultra HD съдържанието се поддържа от HDMI, USB входовете, както и от предаванията по стандарт DVB-T2 и DVB-S2.
- Цветен телевизор с дистанционно управление
- Напълно интегрирана цифрова наземна/кабелна/ сателитна телевизия (DVB-T-T2/C/S-S2)
- HDMI входове за свързване на други устройства с HDMI конектори
- USB вход
- Система екрани менюта
- Скарт извод за включване на външни устройства (като видео, видео игри, аудио уред и др.)
- Стерео звукова система
- Телетекст
- Връзка за слушалки
- Автоматична система за програмиране
- Ръчна настройка
- Автоматично изключване след около осем часа.
- Таймер за изключване
- Блокировка за деца
- Автоматично изключване на звука при липса на излъчване.
- NTSC възпроизвеждане
- Автоматично ограничаване на силата на звука
- PLL (Търсене на честота)
- PC вход
- Режим Игра (опция)
- Функция Изключване на картината
- Записване на програма
- Изместване на времето на програма
- Етернет (LAN) за свързване към интернет и използване на услуги
- 802.11 a/b/g/n вградена WIFI поддръжка

- Споделяне на аудио видео файлове
- HbbTV

#### **Включени аксесоари**

- Дистанционно управление
- Батерии: 2 х AAA
- Инструкции за употреба

#### **Известия в режим Готовност**

Ако телевизорът не получава никакъв входен сигнал (напр.от антената или HDMI източник) за 5 минути, той ще премине в режим Готовност.. Когато по-късно включите телевизора, на екрана ще се появи следното съобщение: **"Телевизорът превключи в режим Готовност автоматично, защото няма сигнал за дълъг период от време."**  Натиснете **OK**, за да продължите.

Ако телевизорът е включен и не е работен с него за известно време, той ще премине в режим Готовност. Когато по-късно включите телевизора, на екрана ще се появи следното съобщение: **"Телевизорът превключи в режим Готовност автоматично, защото не е извършвана операция с него за дълъг период от време."** Натиснете **OK**, за да продължите.

#### **Управление на телевизора & работа**

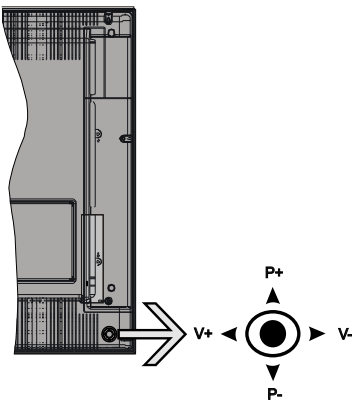

Джойстикът Ви позволява са управлявате функциите Сила на звука/ Програма/Източник и Включване на режим на готовност/Включване на телевизора.

*Забележка: Позицията на джойстика може да се различава в зависимост* 

*от модела.*

**За промяна на силата на звука:** Увеличете силата на звука чрез натискане на джойстика надясно. Намалете силата на звука чрез натискане на джойстика наляво.

**За смяна на канала:** Превъртете запаметените чрез натискане на джойстика нагоре или надолу.

**За да смените източника:** Натиснете центъра на джойстика, на екрана ще се появи списъка с източниците. Превъртете през наличните

източници чрез натискане на джойстика нагоре или надолу.

**За да изключите телевизора:** Натиснете центъра на джойстика и задръжте за няколко секунди, докато телевизорът премине в режим на готовност.

**За да включите телевизора:** Натиснете центъра на джойстика, телевизорът ще се включи.

*Забележка: Главното меню не може да се покаже на екрана чрез управляващия бутон.*

#### **Работа с дистанционното управление**

Натиснете бутона **Menu** от дистанционното управление, за да видите главното меню. Използвайте бутона за посока, за да изберете папка от менюто и натиснете **OK** , за да влезете. Използвайте отново бутоните за посока, за да изберете или настроите позиция. Натиснете бутоните **Return/Back** или **Menu,** за да излезете от екрана на менюто

#### **Избор на вход**

След като веднъж сте свързали външни системи към Вашия телевизор, можете да превключите към различни входни източници. Натиснете бутона **Източник** на Вашето дистанционно управление последователно за да изберете различните източници.

#### **Смяна на каналите и промяна на силата на звука**

Можете да промените канала и да настроите силата на звука като използвате бутоните **Сила на звука +/-** и **Програма +/-** от дистанционното управление.

**Поставяне на батерии в дистанционното управление**

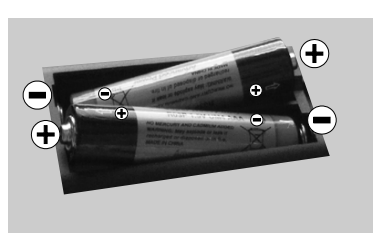

Най-напред отвийте винта, който фиксира капака на отделението за батериите на задната страна на дистанционното у п р а в л е н и е .

Внимателно повдигнете капака. Поставете две батерии с размер **AAA**. Уверете се, че знаците (+) и (-) съвпадат (спазете правилния поляритет). Не използвайте едновременно стари и нови батерии. Заменяйте само със същия или еквивалентен тип. Поставете обратно капака. Завийте отново винта на капака.

#### **Превключване към електрозахранващата мрежа**

**ВАЖНО:** Телевизорът е проектиран да работи с захранващ контакт за **220-240V AC, 50 Hz**. След разопаковане, оставете телевизора да достигне стайна температура преди да го свържете към захранването. Включете щепсела на захранващия кабел в контакта.

#### **Антенен вход**

Свържете куплунга на аналоговата антена или куплунга на кабелната телевизия към АНТЕННИЯ ВХОД (ANT) или сателитния куплунг към САТЕЛИТНИЯ ВХОД (ANT SAT) на гърба на телевизора.

#### **Долна част на гърба на телевизора**

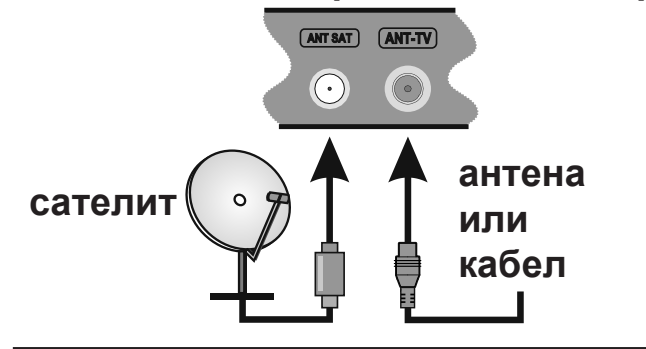

#### **Съобщение**

#### **ЗАПАЗЕНА МАРКА**

Термините HDMI и High-Definition Multimedia Interface, логото на HDMI и High-Definition Multimedia Interface са търговски марки или регистрирани търговски марки на HDMI Licensing Administrator, Inc. в Съединените щати и в други страни.

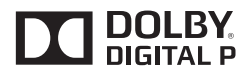

Произведен по лиценз на Dolby DIGITAL PLUS Laboratories. "Dolby" и символът двойно D са

запазена марка на Dolby Laboratories.

YouTube и логото на the YouTube са запазена марка на Google Inc.

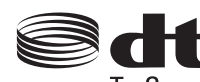

За DTS патентите вижте http:// **patents.dts.com. Произведен под** TruSurround лиценза на DTS Licensing Limited.

DTS, символът, & DTS и символът заедно са регистрирани търговски марки, а DTS TruSurround е търговска марка на DTS, Inc.© DTS, Inc. Всички права запазени.

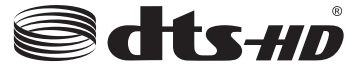

За DTS патентите вижте http://patents.dts.com.

Произведен под лиценза на DTS Licensing Limited. DTS, DTS-HD, символът, & DTS или DTS-HD, заедно със символът, са запазена търговска марка на DTS, Inc.© DTS, Inc. Всички права запазени.

Този продукт съдържа технология, обект на определени права на интелектуалната собственост на Microsoft. Използването или разпространението на тази технология извън този продукт е забранена без съответния(те) лиценз(и) от Microsoft.

Собствениците на съдържание използват Microsoft PlayReady™ технологията за достъп до съдържание, за да зашитят интелектуалната си собственост, включително съдържание за авторското право. Това устройство използва PlayReady технология за

достъп до PlayReady-защитено съдържание и/или WMDRM-защитено съдържание. Ако устройството не успее да приложи правилно ограниченията върху използването на съдържание, собствениците на съдържанието могат да изискат от Microsoft да премахне възможността на устройството да използва PlayReady-защитено съдържание. Отмяната не трябва да засяга незащитено съдържание или съдържание, защитено от други технологии за достъп до съдържание. Собствениците на съдържание могат да изискват от вас да актуализирате PlayReady за достъп до тяхното съдържание. Ако откажете да направите актуализацията, няма да получите достъп до съдържание, което изисква актуализацията.

#### **Информация за потребителите относно изхвърлянето на старо оборудване и батерии**

#### **[Само за ЕС]**

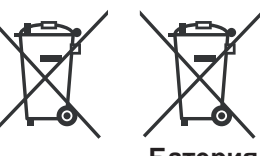

Оборудването, носещо тези символи не трябва да се изхвърлят с общия битов отпадък.

**Продукти**

**Батерия** Трябва да потърсите подходящи центрове за рециклиране и системи за изхвърляне на тези продукти.

*Забележка: Знакът Pb под символа за батериите показва, че тази батерия съдържа олово.*

#### **Спецификации**

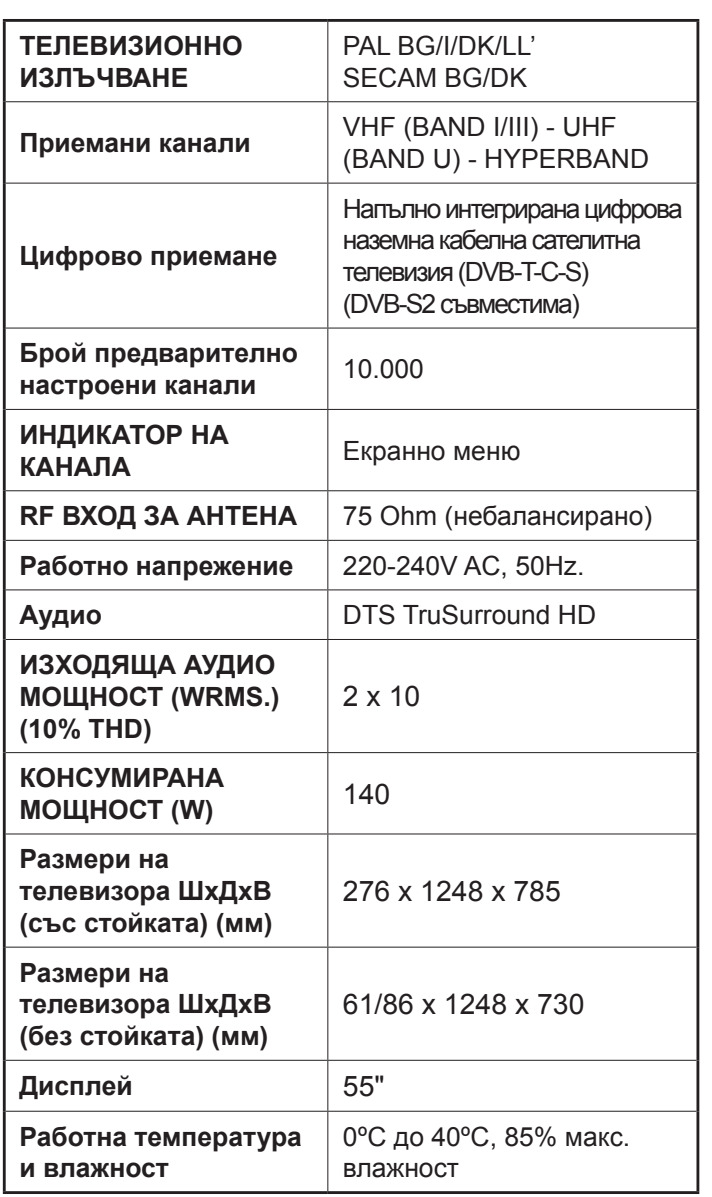

## **Спецификации на безжичния LAN трансмитер**

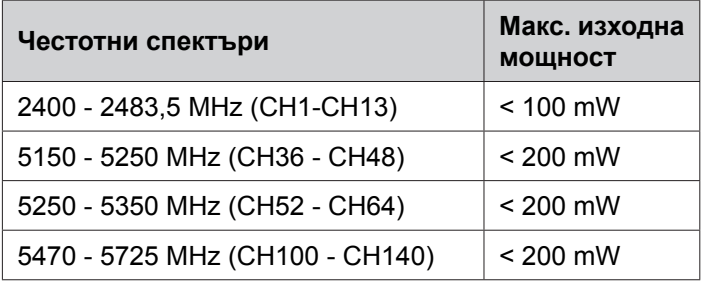

#### **Държавни ограничения**

Това устройство е предназначено за домашна и офис употреба във всички държави от ЕС (и в други държави в резултат на съответната директива на ЕС) без никакво ограничение, с изключение на държавите, посочени по-долу.

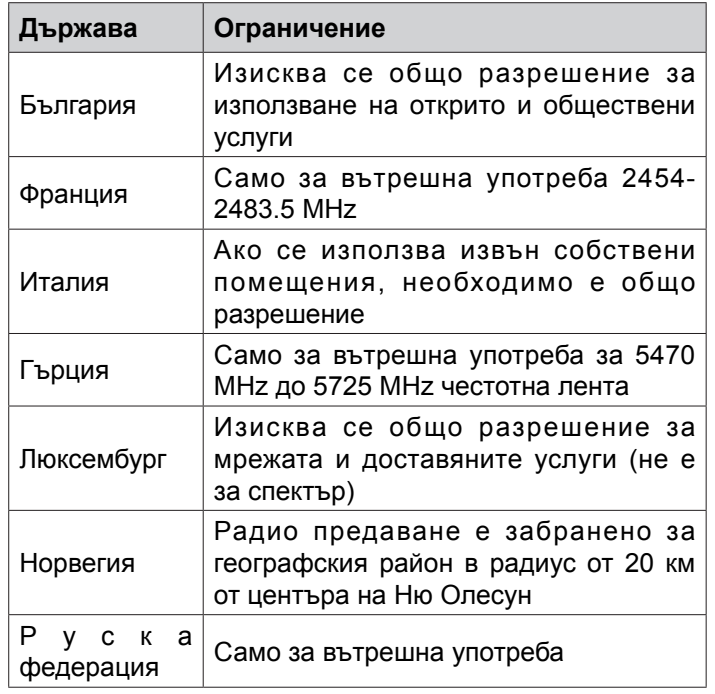

Изискванията за всяка държава могат да се променят по всяко време. Препоръчително е потребителите да проверяват с местните власти текущото състояние на техните национални разпоредби и за 2,4 GHz, и за 5 GHz безжични LAN мрежи.

#### **Дистанционно управление 1 2** NFTFI II  $2$  abc  $\parallel 3$  de **3**  $4$  GHI  $\parallel$   $5$  jkl  $\parallel$   $6$ mno  $8_{\scriptscriptstyle\text{TW}}$  9  $\overline{\mathbb{F}}$   $\overline{\mathbb{F}}$   $\overline{\mathbb{O}}$   $\cdot$ **32 4 31 5**  $\textsf{BACK}((\bigotimes))$  MENU **6 30**  $\overline{\mathsf{P}}$ V **7 29** OK  $\vee$ P **8 28 9 27** EXIT **10 26** EPG  $\blacksquare$   $\blacksquare$   $\blacksquare$   $\blacksquare$   $\Omega$   $\blacksquare$ **11** MENU **25 12 24 13 23 14 22**  $\overline{\text{C}$ l IRT  $\overline{+}$ **15 21 16 20 17 19 18**

## **(\*) МОЯТ БУТОН 1 & МОЯТ БУТОН 2**

Тези бутони могат да имат функции по подразбиране в зависимост от модела. Въпреки това можете да зададете специална функция на тези бутони, като натиснете върху тях в продължение на пет секунди, когато сте на желания източник, канал или линк. На екрана ще се появи съобщение за потвърждение. Сега избраният МОЯТ БУТОН се асоциира с избраната функция.

Имайте предвид, че по време на **първоначалната инсталация** МОЯТ БУТОН 1&2 ще се върне към функциите си по подразбиране.

- **1. Режим на готовност:** Включва/изключва телевизора
- **2. Netflix:** Стартира Netflix приложението
- **3. Бутони с цифри:** Превключват канала, въвеждат число или буква в текст кутия на екрана.
- **4. ТВ:** Показва списъка с канали / Превключва към източник Телевизор
- **5. Назад/Връщане:** Връща към предишния екран, отваря индексната страница (в режим Телетекст)
- **6. Интернет:** Отваря страницата на портала, където имате достъп до много уеб базирани приложения
- **7. Сила на звука +/-**
- **8. Бутони за посоки:** Помага да навигирате из менютата, съдържанието и т.н. и показва подстраниците в Телетекст режим, когато натискате Надясно или Надясно
- **9. Заглушаване:** Напълно изключва звука на телевизора
- **10. Информация:** Показва информация относно съдържанието на екрана, показва скрита информация (открива - в режим Телетекст)
- **11. ЕСП (Електронен справочник за програмите):** Показва електронния справочник за програмите
- **12. Медия Браузър:** Отваря екрана на медийния браузър
- **13.** Цветни бутони**:** Следвайте инструкциите на екрана относно функциите на цветните бутони
- **14. Език:** Превключва между режимите на звука (аналогова телевизия), показва и променя езика на аудиото/субтитрите (цифрова телевизия, където е налична)
- **15. Субтитри:** Включва и изключва субтитрите (където са налични)
- **16. Бързо назад:** Превърта назад кадрите на медията, напр. на филм
- **17. Запис:** /Записване на програми
- **18. Пусни:** Стартира възпроизвеждането на избраната медия
- **19. Стоп:** Спира възпроизвеждането на медията
- **20. Пауза:** Спира временно възпроизвежданата медия, стартира записване с изместване на времето
- **21. Бързо напред:** Превърта напред кадрите на медията, напр. на филм
- **22. Екран:** Променя пропорцията на екрана
- **23. Моят бутон 1 (\*)**
- **24. Моят бутон 2 (\*)**
- **25. Бързо меню:** Показва списък с менюта за бърз достъп
- **26. Текст:** Показва телетекста (където е наличен), натиснете отново за да вложите телетекста в изображението на възпроизвежданата в момента програма (миксиране)
- **27. Източник:** Показва всички налични излъчвания и източници на съдържание
- **28. Изход:** Затваря и излиза от показаните менюта или връща към предишния екран
- **29. Програма +/-**
- **30. ОК:** Потвърждава избора на потребителя, задържа страницата (в режим Телетекст), показва списъка с канали (DTV режим)
- **31. Меню:** Показва меню на телевизора.
- **32. Размяна:** Бързо превърта между предишния и текущия канали или източници

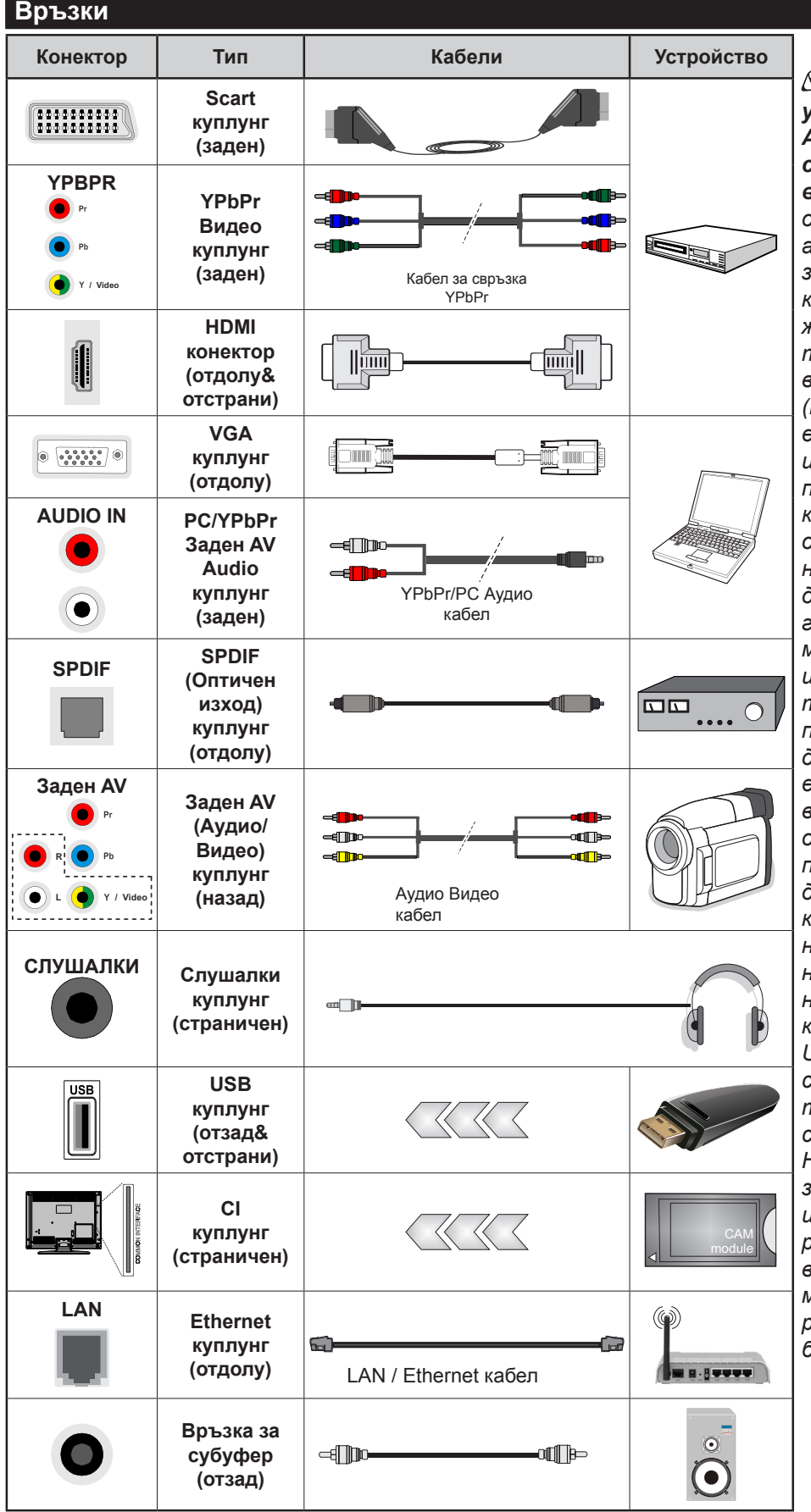

*ЗАБЕЛЕЖКА***:** *При свързване на устройство към YPbPr или Задния AV вход, трябва да използвате свързващи кабели, които да позволят връзката. Вижте илюстрациите отляво. | За да подадете PC/YPbPr аудио, Вие трябва да използвате задните Аудио входове с YPbPr/PC аудио кабел за аудио връзка. | Ако през СКАРТ жака е свързано външно устройство, телевизорът автоматично ще премине в AV режим.| При приемане на DTV канали (Mpeg4 H.264) или докато телевизорът е в режим "Медийно възпроизвеждане", изходът няма да е на разположение през скарт жака. | Когато използвате комплект за монтаж на стена (наличен от алтернативни производители, ако не е доставен), Ние Ви препоръчваме да включите всички Ваши кабел към гърба на телевизора преди да го монтирате на стената. | Свързвайте или разкачайте CI модула само когато телевизорът е ИЗКЛЮЧЕН. За повече подробности за настройките можете да погледнете ръководството за експлоатация на модула. | USB 2.0 входовете на задната страна и от лявата страна на телевиюора поддържат устройства с консумация до 500mA. Свързване на устройства към конекторите на вашия телевизор над 500mA до повреда на уреда. Ако е наличен, за опционалния USB 3.0 вход на лявата страна на телевизора, който ще бъде разположен над другия USB вход, това ограничение е 1A. При свързване на HDMI кабел към Вашия телевизор, трябва да използвате само екраниран (висококачествен) HDMI кабел с феритни филтри, за да гарантирате достатъчен имунитет срещу паразитна честотна радиация. И се уверете, че използвате високоскоростен HDMI кабел, който може да пренаса сигнали с висока резолюция, като 4K изображения за безпроблемно предаване.*

 Ако желаете да свържете устройство към телевизора, уверете се, че и то и телевизора са изключени преди да осъществите каквато и да било връзка. След приключване на свързването, можете да включите устройствата и да ги използвате.

#### **Включване/Изключване**

#### **За включване на телевизора**

Включете захранващия кабел към източника на мощност, като напр. контакт на стена (220-240V AC, 50 Hz).

За да включите телевизора в режим "Готовност" или:

- Натиснете бутона **Готовност, Програма +/-** или цифров бутон от дистанционното управление.
- Натиснете центъра на джойстика на телевизора, докато телевизорът се включи от режим готовност.

## **За да изключите телевизора**

Натиснете бутона **Готовност** от дистанционното управление или натиснете центъра на джойстика на телевизора и го задръжте за няколко секунди, така че телевизорът да премине в режим "Готовност".

#### **• За да изключите напълно телевизора, извадете захранващия кабел от мрежовия контакт.**

*Забележка: Когато телевизорът е включен в режим на готовност, индикаторът за режим на готовност може да мига, което показва, че функциите за търсене на режим на готовност, ефирно изтегляне или таймер са активни. (Светодиодът ще мига по време на включването/изключването на режима "Готовност")*

#### **Първоначална инсталация**

Когато включите телевизора за първи път, ще се появи менюто "Избор на език". Моля изберете желания език и натиснете **ОК**.

На следващия екран, настройте желаната стойност с помощта на бутоните за посока.

*Забележка: В зависимост от избора на Държава може да се наложи да въведете и потвърдите ПИН-код. Избраният ПИН код не може да бъде 0000. Трябва да го въведете, ако това се наложи на един по-късен етап за която и да е работа на менюто.*

#### **Относно избора на типа предаване**

**Цифрово ефирно:** Ако опцията за търсене "Цифрово наземни предавания" е включена, телевизорът ще търси цифрови наземни предавания след завършване на другите първоначални настройки.

**Цифрово кабелно:** Ако опцията за търсене "**Цифрови кабелни** предавания" е включена, телевизорът ще търси цифрови кабелни предавания след завършване на другите първоначални настройки. В зависимост от Вашите предпочитания може да се покаже съобщение за потвърждение преди да започне търсенето. Изберете **ДА** и натиснете **ОК** за да продължите. За да отмените операцията изберете **НЕ** и натиснете **ОК**. Можете да изберете "**Мрежа**" или да настроите стойности като **"Честота"**, "**Идентификатор**  **на мрежата**" и "**Стъпка на търсене**". Когато приключите, натиснете бутона **ОК**.

*Забележка: Продължителността на търсенето ще се променя в зависимост от избраната Стъпка на търсене.*

**Сателит:** Ако опцията за търсене на **сателитни** излъчвания е включена, телевизорът ще търси за цифрови сателитни излъчвания, след като бъдат завършени другите първоначални настройки. Преди да се извърши сателитното търсене, някои настройки трябва да бъдат направени. Първо ще се покаже менюто **Тип антена**. Можете да изберере **Тип антена** да бъде **Директна**, **Единичен сателитен кабел** или **DiSEqC превключвател** с помощта на бутоните " или " -".

- **• Директен:** Ако имате един приемник и директна спътникова чиния, изберете антенен вид. Натиснете **OK** за да продължите. Изберете наличните сателити на следващия екран и натиснете **ОК** за да сканирате за услуги.
- **• Единичен сателитен кабел:** Ако имате няколко приемника и система с единичен сателитен кабел, изберете този тип антена. Натиснете **OK** за да продължите. Конфигурирайте настройките като следвате инструкциите на следващия екран. Натиснете **ОК** за да сканирате за услуги.
- **• DiSEqC превключвател:** Ако притежавате няколко сателитни чинии и **D i S E q C превключвател**, изберете този тип антена. Натиснете **OK** за да продължите. Можете да настроите четири **DiSEqC** опции (ако са налични) на следващия екран. Натиснете бутона **ОК** за да сканирате първия сателит в списъка.

**Аналогови:** Ако опцията за търсене на **Аналогови** излъчвания е включена, телевизорът ще търси за аналогови излъчвания след като бъдат завършени другите първоначални настройки.

Допълнително можете да настроите предпочитан тип на излъчванията. Ще бъде даден приоритет на избрания тип излъчвания по време на процеса на търсене и каналите ще бъдат изброени най-отгоре на **Списъка с канали**. След като приключите натиснете бутона **ОК** за да продължите.

Тук можете да активирате и опцията **Режим Магазин**. Тази опция ще конфигурира настройките за заобикалящата среда в магазина и, в зависимост от използвания модел, поддържаните функции могат да се появят в горната част на телевизора като информационна лента. Тази опция е предназначена само за използване в режим Магазин. За домашна употреба е препоръчително да се използва режим **"У дома"**. Тази опция ще е на разположение в меню **Система>Настройки>Други** и по-късно може да бъде включена/изключена.

Натиснете бутона **OK** на дистанционното управление за да продължите и ще се покаже менюто **Мрежови/Интернет настройки** , ако потвърдите предварително показаното съобщение, което Ви пита дали желаете да направите мрежовите настройки. Моля вижте раздела **Свързване** за да конфигурирате жична или безжична връзка. След завършване на настройките натиснете бутона **OK** за да продължите. За да прескочите към следващата стъпка, без да правите нищо, изберете **Не** и натиснете бутона **OK**, когато се покаже съобщението, което Ви пита дали желаете да направите мрежовите настройки.

След като завършат първоначалните настройки, телевизорът ще започне да търси наличните излъчвания от избраните типове излъчвания.

След запаметяването на всички налични станции, на екрана се появява резултата от търсенето. Натиснете **OK** за да продължите. След това ще се появи менюто "**Редактиране на списъка с канали**". Можете да редактирате списъка с канали според Вашите предпочитания или натиснете бутона **Menu** за да излезете и да гледате телевизия.

По време на търсенето ще се появи съобщение, което ще ви попита дали искате да сортирате каналите съгласно LCN(\*). Изберете **Да** и натиснете **OK** за да потвърдите.

*(\*) LCN е система за локални номера на каналите, която организира наличните излъчвания в съответствие с разпознаваема последователност на каналите (при наличие).*

*Забележка: Не изключвайте телевизора по време на първата инсталация. Забележете, че някои опции може да не са налични, в зависимост от избора на държава.*

#### **Медийно възпроизвеждане през USB вход**

*Можете да свържете 2.5" или 3.5" инчови (харддиск с външно захранване) външни харддискове или USB мемори стик към Вашия телевизор като използвате USB входовете на телевизора.*

**ВАЖНО!** Направете резервно копие на Вашите запаметяващи устройства преди да ги свържете към телевизора. Производителят не носи отговорност за каквито и да било повреди на файлове или загуба на данни. Някои видове USB устроейства (като MP3 плейъри) или USB харддискове/мемори стик може да не са съвместими с този телевизор.. Телевизорът поддържа FAT32 и NTFS формати на дискове, но записването няма да може да се извърши на NTFS дискове.

При форматиране на USB харддискове, които са с обем повече от 1TB (терабайт), можете да изпитате определени проблеми.

Изчакайте малко преди да включите и изключите, тъй като плейъра може още да чете файлове. В противен случай може да предизвикате повреда в USB плейъра и самото USB устройство. Не изключвайте Вашето устройство, докато възпроизвеждате файл.

Към USB входовете на телевизора можете да свързвате USB хъбове. В такъв случай са препоръчителни USB хъбове с външно захранване.

Препоъчително е директно да използвате USB входа(овете) на телевизора, ако искате да свържете USB хард диск.

*Забележка: Когато разглеждате фаилове с изображения, менюто на Медийният браузър може да покаже само 1000 файла с изображения от свързаното USB устройство.*

#### **Записване на програма**

**ВАЖНО:** Когато използвате нов USB харддиск е препоръчително първо да го форматирате с помощта на опцията **Форматиране на диск** на Вашия телевизор в меню **Медиен браузър>Настройки>Настройки за запис**.

За да запишете програма, първо трябва да свържете USB диска към Вашия телевизор, докато същият е изключен. След това трябва да включите телевизора, за да активирате функцията за записване.

За да използвате функцията за записване, Вашето USB устройство трябва да има 2 GB свободна памет и да е USB 2.0 съвместимо. Ако са налични, USB 3.0 съвместимите устройства могат също да бъдат използвани с помощта на опционалния USB 3.0 вход отстрани на телевизора, който ще бъде разположен на другия USB вход. Ако USB дискът не е съвместим, ще се появи съобщение за грешка. За записване на дълги програми, като например филми, се препоръчва използването на USB хард дискове (HDD).

Записаните програми се записват на свързания USB диск. Ако желаете, можете да съхранявате/ копирате записите на компютър; въпреки това тези файлове няма до могат да се възпроизвеждат на компютъра. Можете да възпроизвеждате файловете през Вашия компютър.

Lip Sync забавяне може да се появи по време на изместването на времето. Радио запис не се поддържа. Телевизорът може да записва програми с продължителност до десет часа.

Записаните програми да разделени на дялове от 4GB.

Ако скоростта на записване на свързания USB диск не е достатчна, записът може да не се осъществи, а функцията за изместване на времето няма да е налична.

Поради тази причина за записване на HD програми е препоръчително използването на USB хард диск. Не издърпвайте USB/HDD устройството от конектора, докато записвате. Това може да повреди свързаният USB диск/хард диск.

Ако променливотоковият кабел се изключи, докато има настроен активен таймер за USB-запис, той ще бъде отменен.

Поддържа се разделяне на няколко дяла. Поддържат се до два различни дяла. Първият дял на usb диска се използва за PVR функциите. Освен това трябва да се форматира като първи дял, за може да се използва за PVR функциите.

Някои пакети от потока данни може да не могат да бъдат записани поради проблеми със сигнала, така че някои видео файлове могат да "замръзнат " по време на възпроизвеждане.

Бутоните Запис, Възпроизвеждане, Пауза, Дисплей (за PlayListDialog) не могат да се използват, когато телетекста е включен. Ако записването се стартира от таймера, когато телетекста е включен, тогава телетекста се изключва автоматично. Също така използването на телетекста се забранява, когато има текущо възпроизвеждане.

Докато се записва програма във фонов режим, можете да използвате опциите от менюто, да превключите към друг източник или да използвате функциите **Медиен браузър**, като преглеждане на изображения, възпроизвеждане на видео и музикални файлове и дори да възпроизвеждате текущо записваното съдържание.

#### **Запис с изместване на времето**

Натиснете бутона "**Пауза",** докато гледате предаване, за да активирате режим "Изместване на времето". В режим на изместване на времето програмата е спряна, като едновременно с това се записва на свързания USB диск.

Натиснете отново бутона **"Възпроизвеждане",** за да стартирате спряната програма оттам, откъдето е била спряна. Натиснете бутона **"Стоп",** за да спрете записа с изместване на времето и да се върнете към предаването на живо.

Изместване на времето не може да се използва, докато сте в режим "Радио".

Не можете да използвате функцията "Бързо изместване на времето назад", преди да се премине към опцията "Възпроизвеждане бързо напред".

#### **Незабавен запис**

Натиснете бутона **Запис** за да стартирате записването на събитие веднага, докато гледате програма. Можете да натиснете бутона **Запис** на дистанционното управление отново, за да запишете следващото събитие , след като изберете следващата програма от Електронния справочник за програмите. Натиснете бутона "**Стоп",** за да отмените записа.

По време на режим Запис не можете да превключвате програмите. По време на запис на програма или при изместване на времето на екрана ще се появи предупредително съобщение, ако скоростта на USB устройството е незадоволителна.

#### **Възпроизвеждане на записани програми**

Изберете **Записи** от меню **Медиен браузър.** Изберете запис от списъка (ако преди това е записан). Натиснете бутона **ОК**, за да видите **Опции за възпроизвеждане**. Изберете опция и след това натиснете бутона **OK**.

*Забележка: По време на възпроизвеждането не може да виждате главното меню и позициите от менюто.*

Натиснете бутона **Стоп** за да спрете въпроизвеждането и да се върнете в **Записи**.

#### **Бавно напред**

Ако натиснете бутона **"Пауза",** докато гледате записана програма, функцията "Бавно напред" ще е активна. Можете да използвате бутона **Бързо напред**за бавно превъртане напред. Последващото натискане на бутона **Бързо напред** ще промени скоростта на бавното превъртане напред.

#### **Конфигуриране на записването**

Изберете позиция **Конфигурация на записването** в меню **Медиен браузър>Настройки** за да конфигурирате настройките на записа.

**Форматиране на диск:** Можете да използвате функцията **Форматиране на диск** за да форматирате свързания USB диск. Вашият ПИН код е необходим за достъп до функцията **Форматиране на диск.**

*Забележка: ПИН кодът по подразбиране може да е настроен да бъде 0000 или 1234. Ако сте настроили ПИН код (изисква се в зависимост от избраната държава) по време на първоначалната инсталация, използвайте въведения от вас ПИН код.*

**ВАЖНО:** Форматирането на USB диска ще изтрие ВСИЧКИ данни на него и файловата му система ще бъде променена към FAT32. В повечето случаи грешките при работа ще бъдат коригирани след форматирането, но ще загубите ВСИЧКИТЕ си данни.

Ако на екрана се появи съобщение "**Скоростта на запис на USB диска е твърде ниска за запис**" при започване на запис, рестартирайте записа. Ако все още се появява същата грешка, възможно е USB диска да не отговаря на съответните изисквания. Свържете друг USB диск.

#### **Меню Медиен браузър**

Можете да възпроизвеждате файлове със снимки, музика и филми, записани на USB диск, като го свържете към Вашия телевизор. Свържете USB диска към някой от USB входовете, разположени отстрани на телевизора. С натискането на бутон **Menu**, докато сте в режим **Медиен браузър** ще получите достъп до опциите **Изображение**, **Звук** и **Настройка** на менюто. С натискането на бутона **Menu** отново, ще излезете от този екран. Можете да промените Вашите настройки за **Медиен браузър** с помощта на меню **Настройки**.

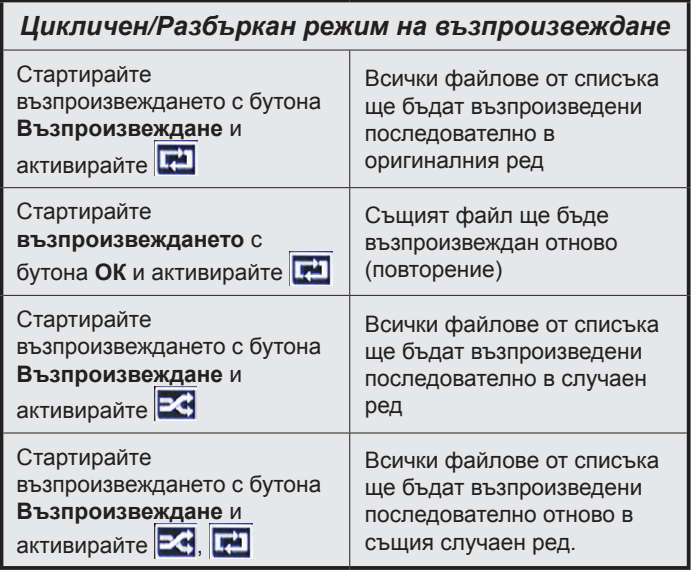

#### **FollowMe TV (ако е наличен)**

С мобилното си устройство можете да излъчвате текущото предаване от вашия смарт телевизор, използвайки функцията **FollowMe TV**. Инсталирайте подходящото прилжение Smart Center на вашето мобилно устройство. Стартирайте приложението.

За повече информация за използването на тази функция вижте инструкциите за използваното от вас приложение.

*Забележка: Това приложение не е съвместимо с всички мобилни устройства. двете устройства трябва да са свързани към една и съща мрежа.*

#### **CEC и CEC RC Passthrough**

Тази функция ви позволява да управлявате CEC-включени устройства, свързани чрез HDMI портовете, използвайки дистанционното управление на телевизора.

Първо опцията СЕС в меню **Система>Настройки>Други** трябва да е **активирана**. Натиснете бутона **Source** и изберете HDMI входа към свързаното CEC устройство от менюто **Списък на източниците**. Когато бъде свръзано ново CEC устройство, то ще бъде изброено в менюто за източниците със своето име, вместо името на HDMI входа, към който е свързано (напр. DVD плейър, Рекордер 1 и т.н.).

Дистанционното управление на телевизора автоматично ще може да изпълнява главните функции след избиране на свързания HDMI източник.

За да прекъснете тази операция и за да управлявате отново телевизора от дистанционното управление натиснете бутона **Quick Menu** на дистанционното управление, маркирайте **CEC RC Пропускане на дистанционното управление** и я настройте в позиция **Изкл.** като натиснете бутони Наляво или Надясно. Освен това тази функция може да се включи или изключи в меню **Система>Настройки>Други**.

Телевизорът поддържа и функцията ARC (Audio Return Channel). Тази функция е аудио връзка, която цели да замени други кабели между телевизора и аудио системата (A/V приемник или система от високоговорители).

Когато функцията "ARC" е активна, телевизорът не може автоматично да изключва звука на другите аудио изходи. Така че трябва ръчно да намалите до нула силата на звука на телевизора, ако искате да слушате аудио сигнал само от свързаното аудио устройство (същото като другите оптични или коаксиални цифрови аудио изходи). Ако искате да регулирате нивото на звука на свързаното устройство, първо трябва да го изберете от сервизния списък. В този случай клавишите за управление на силата на звука са насочени към свързаното аудио устройство.

*Забележка: ARC се поддържа само през HDMI2 входа.*

#### **Управление на аудио система**

Позволява използването на Аудио усилвател/ Ресивър с телевизора. Силата на звука може да се управлява с помощта на дистанционното управление на телевизора. За да активирате тази функция, настройте опцията "**Високоговорители** в меню **Система>Настройки>Други** на **Високоговорител**. Високоговорителите на телевизора ще бъдат заглушени и звукът от източника, който гледате в момента ще се подаде към свързаната аудио система.

*Забележка: Аудио устройството трябва да поддържа функцията Управление на аудио система, а опцията CEC трябва да бъде настроена в позиция Разрешено.*

#### **Електронно ръководство**

Можете да откриете инструкции за функциите на Вашия телевизор в електронното ръководство.

За да използвате електронното ръководство, натиснете бутона **Info,** докато главното меню се покаже на екрана, или натиснете бутона **Quick Menu**, изберете **Електронна книжка** и натиснете **OK**.

С помощта на бутоните за посоката изберете желаната категория. Всяка категория включва различни теми. Изберете тема и натиснете бутона **OK**, за да прочетете инструкциите.

За да затворите екрана на електронното ръководство натиснете бутона **Exit** или **Menu**.

*Забележка: Съдържанието на електронното ръководство може да се различава в зависимост от модела.*

## **Система - съдържание на меню Изображение**

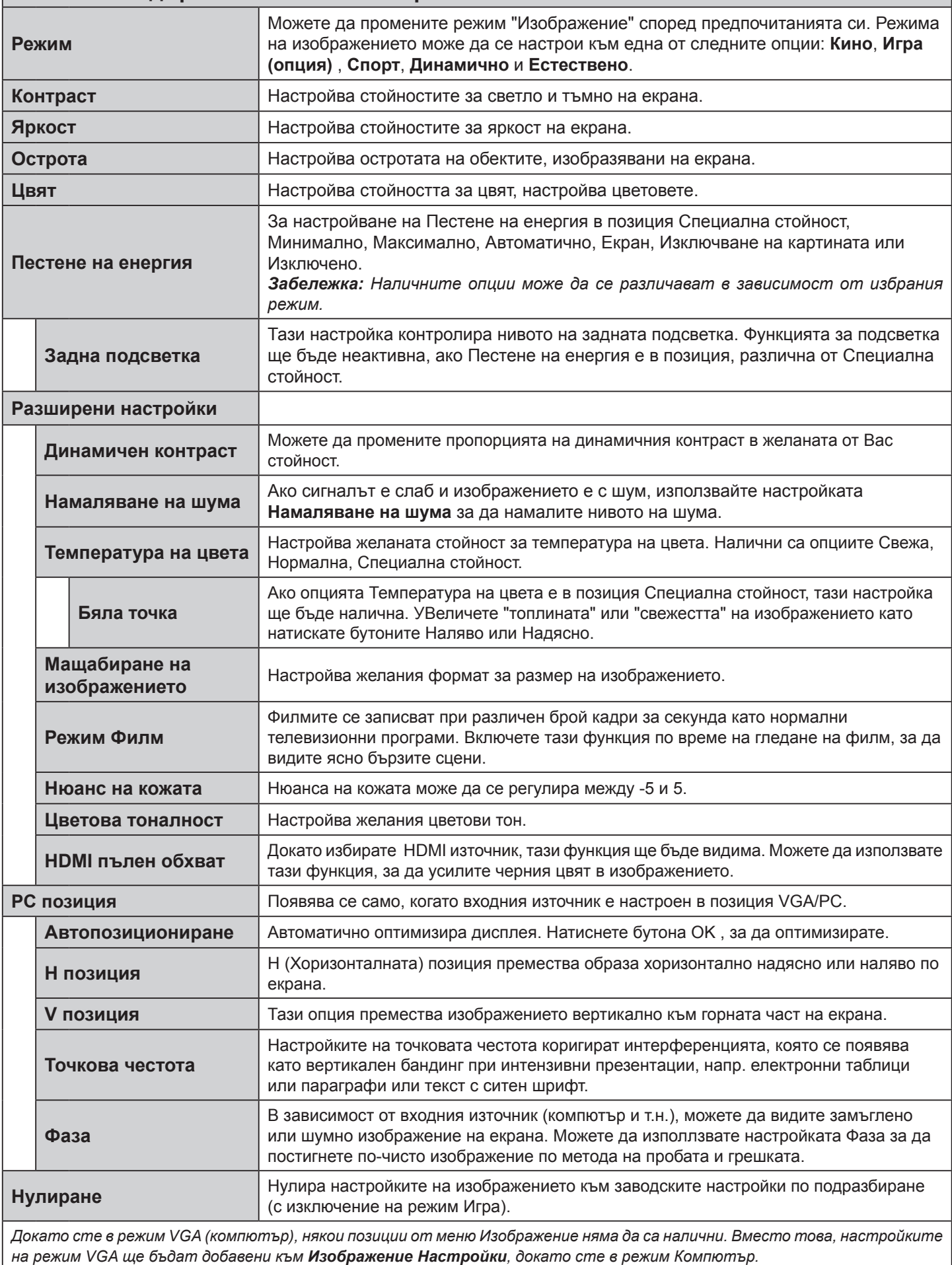

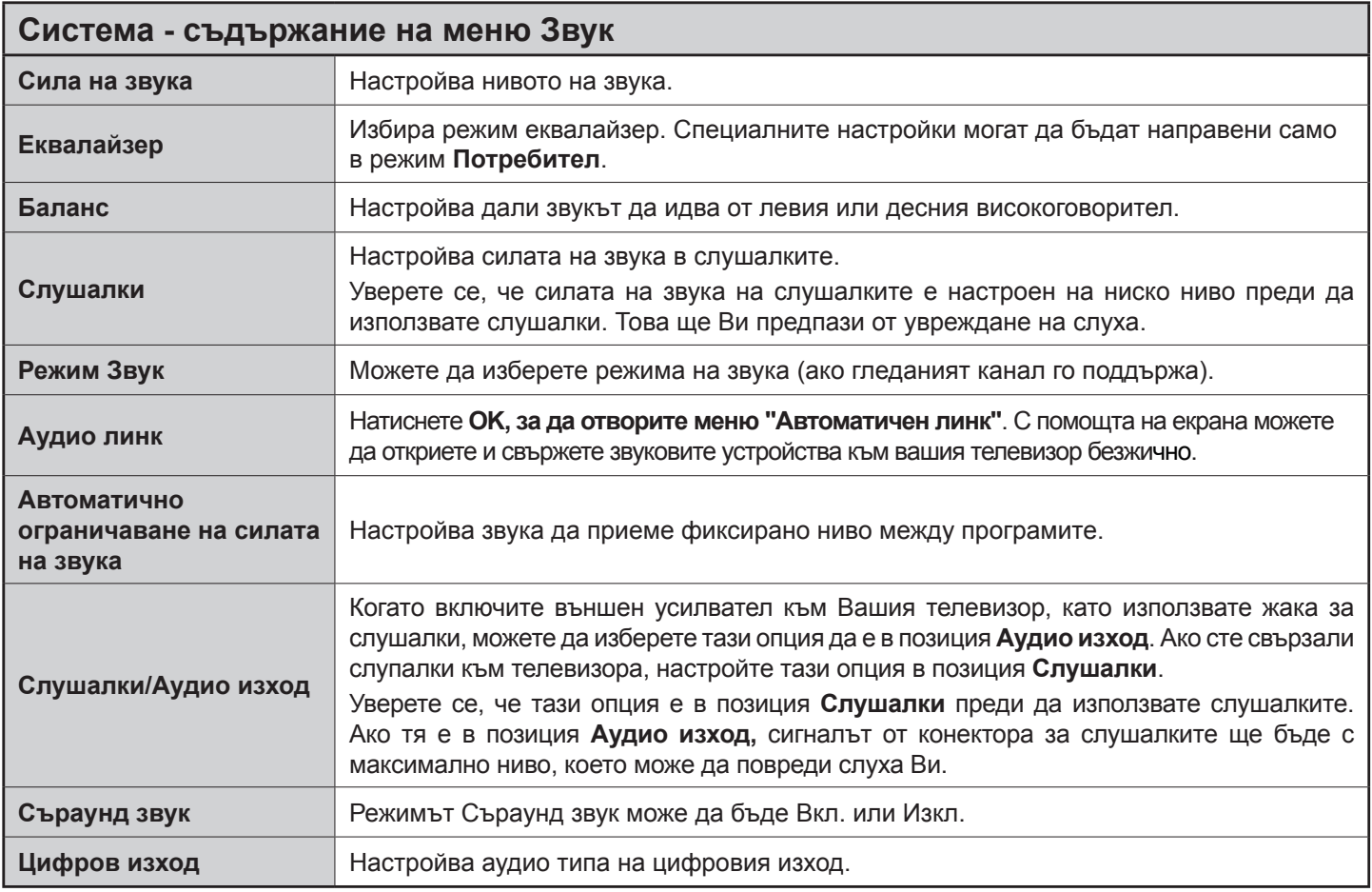

#### **Система - съдържание на меню Звук Сила на звука** Настройва нивото на звука. **Еквалайзер** Избира режим еквалайзер. Специалните настройки могат да бъдат направени само в режим **Потребител**. **Баланс** Настройва дали звукът да идва от левия или десния високоговорител. **Слушалки** Настройва силата на звука в слушалките. Уверете се, че силата на звука на слушалките е настроен на ниско ниво преди да използвате слушалки. Това ще Ви предпази от увреждане на слуха. **Режим Звук** Можете да изберете режима на звука (ако гледаният канал го поддържа). **Аудио линк** Натиснете **OK, за да отворите меню "Автоматичен линк"**. Използвайки този екран, можете да откриете и свържете звукови устройства към телевизора безжично. **Автоматично ограничаване на силата на звука** Настройва звука да приеме фиксирано ниво между програмите. **Слушалки/Аудио изход** Когато включите външен усилвател към Вашия телевизор, като използвате жака за слушалки, можете да изберете тази опция да е в позиция **Аудио изход**. Ако сте свързали слупалки към телевизора, настройте тази опция в позиция **Слушалки**. Уверете се, че тази опция е в позиция **Слушалки** преди да използвате слушалките. Ако тя е в позиция **Аудио изход,** сигналът от конектора за слушалките ще бъде с максимално ниво, което може да повреди слуха Ви. **Цифров изход** Настройва аудио типа на цифровия изход. **DTS TruSurround HD** Разрешава или забранява **DTS TruSurround HD. Динамичен Бас** Активира или деактивира функцията "Динамично усилване на баса" (Dynamic Bass).

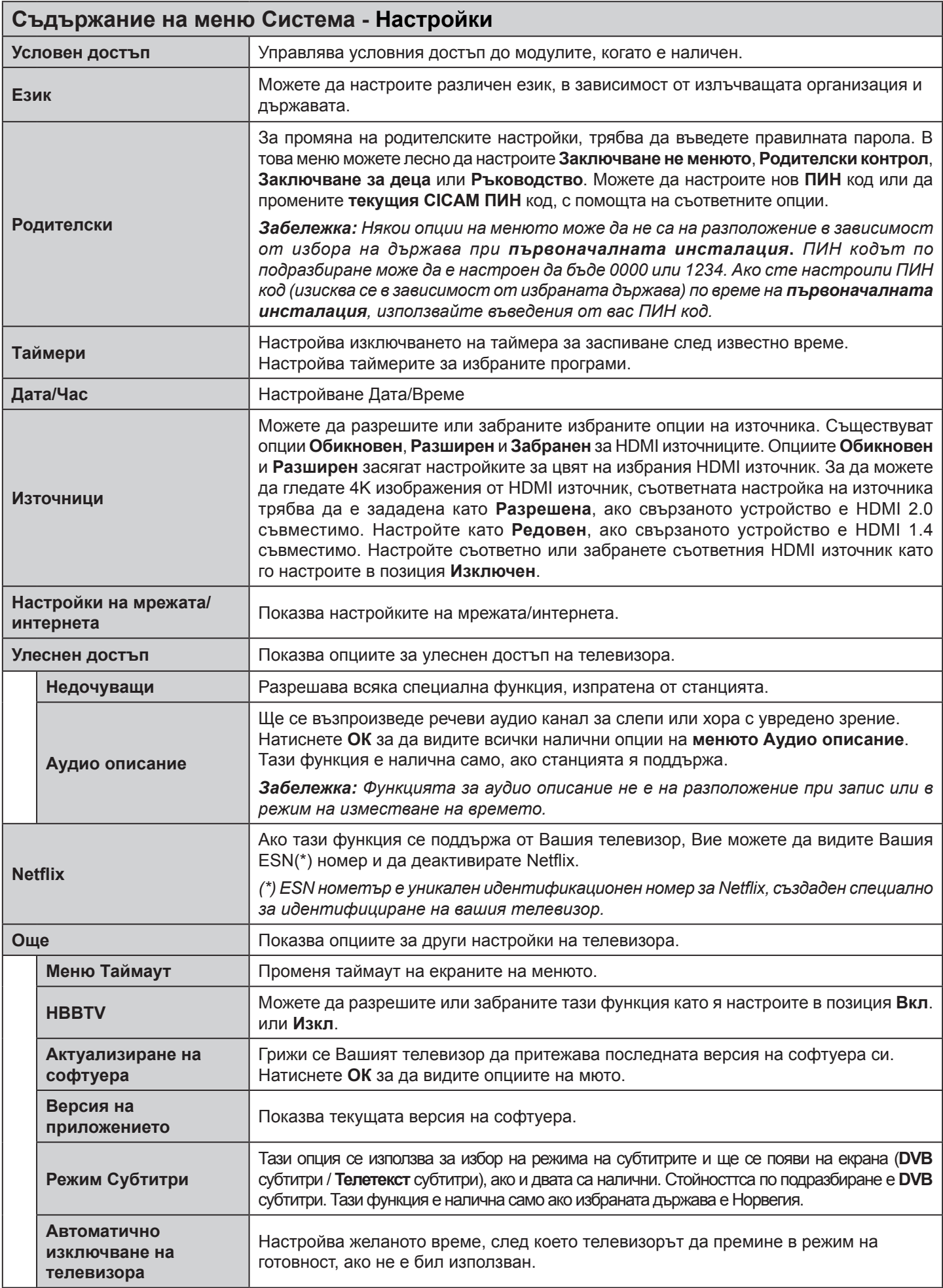

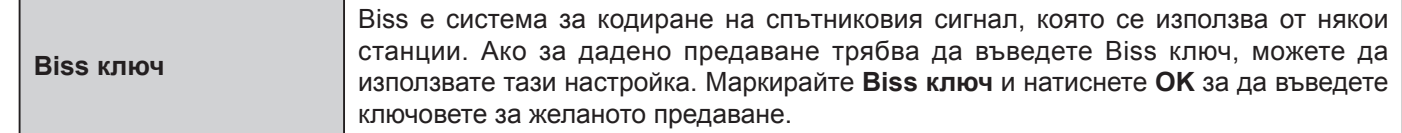

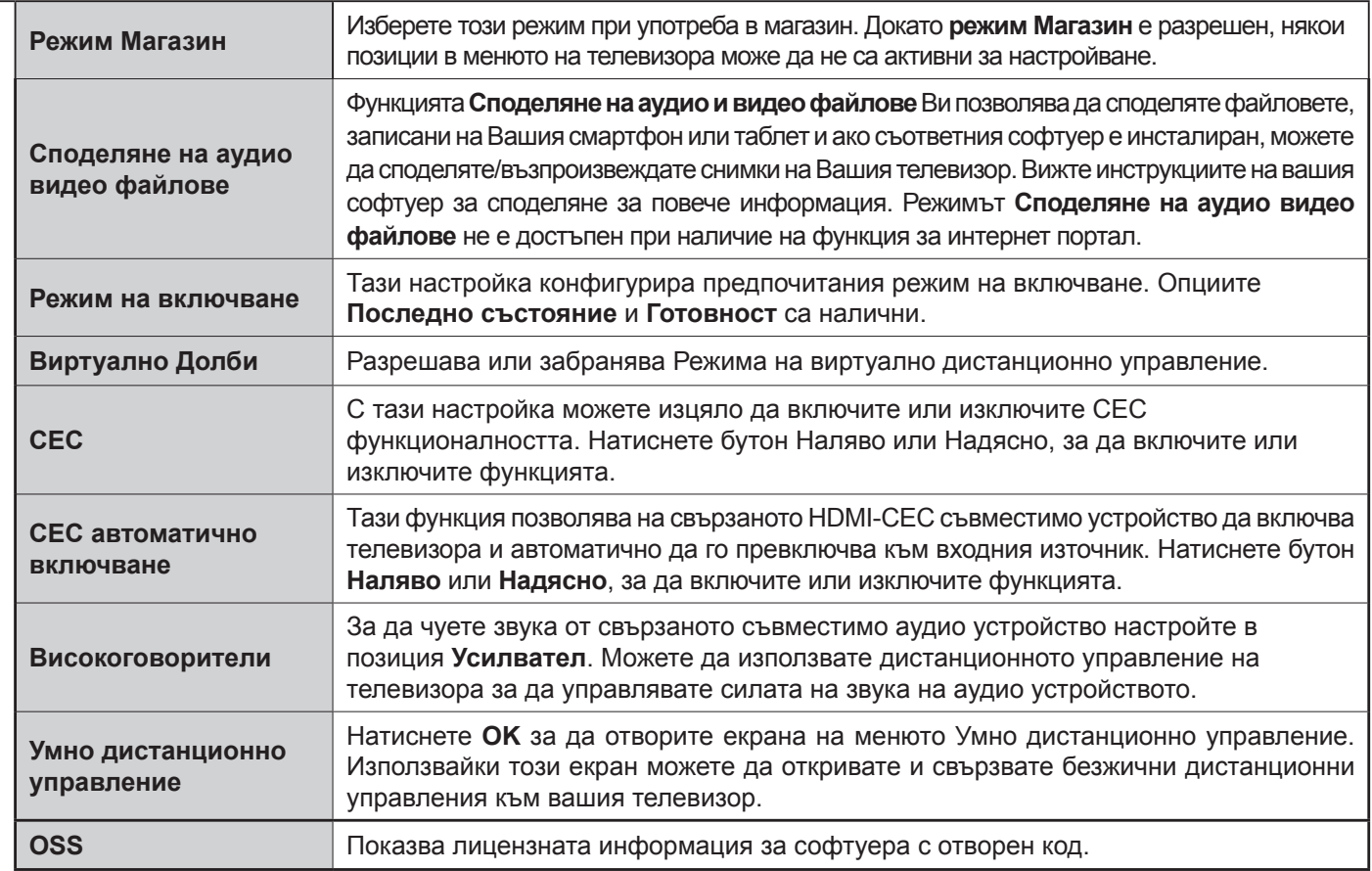

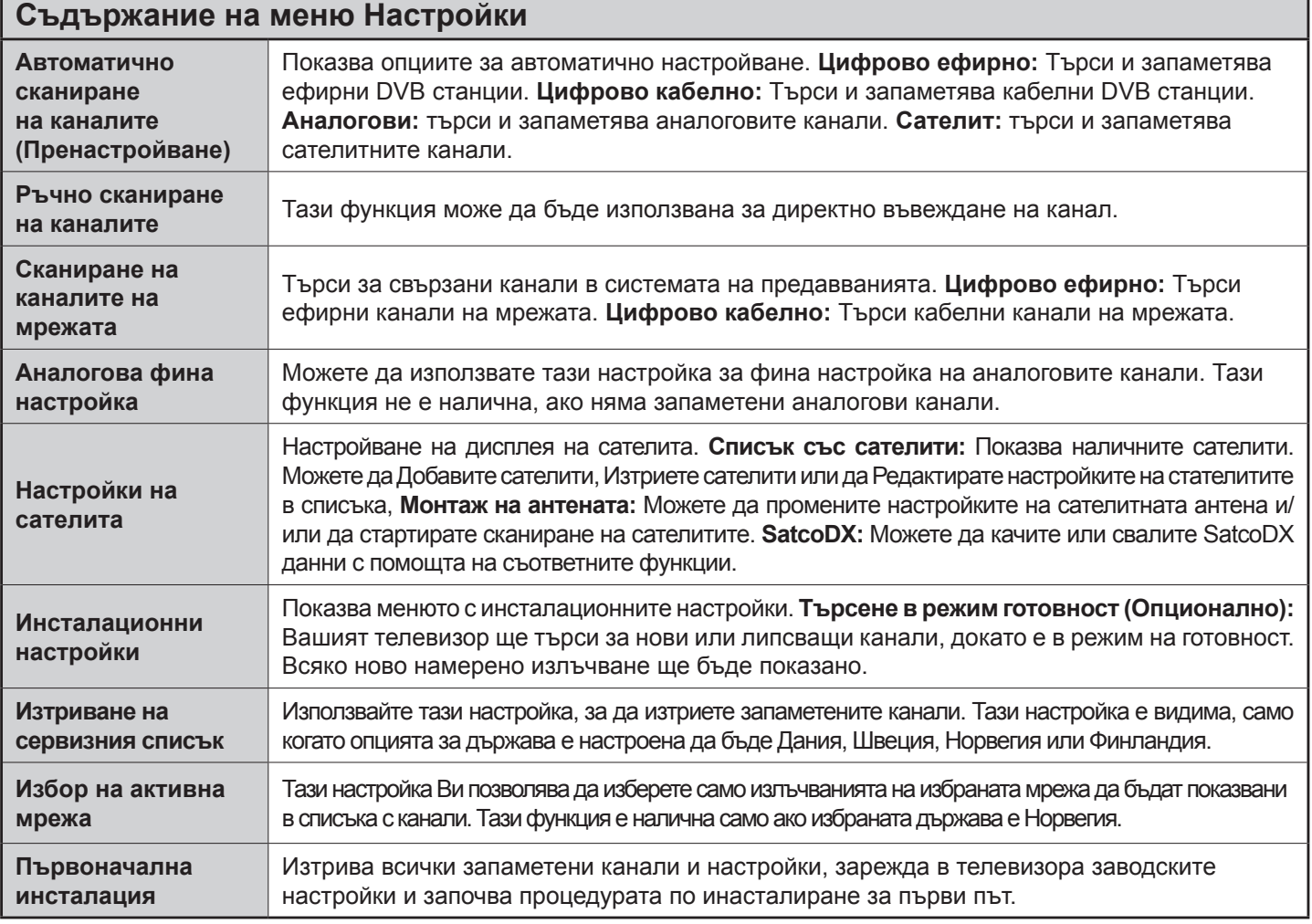

## **Общи указания за експлоатация**

#### **Използване на списъка с канали**

Телевизорът подрежда всички запаметени станции в **Списък с канали**. Можете да редактирате този Списък с канали, да настроите любими и да настроите активни станции, които да се показват, когато използвате опциите на **Списък с канали**. Натиснете бутона **OK**/**TV** за да отвоеите **Списък с канали**. Можете да филтрирате изброените канали като натиснете **Синия** бутон или отворите меню **Редактиране на списъка с канали** като натиснете **Зеления** бутон за да направите допълнителни промени в текущия списък.

#### **Управление на списъците с любими канали**

Можете да създадете четири различни списъка с любими канали. Влезте в **Списък с канали** в главното меню или натиснете **Зеления** бутон, докато на екрана е показан **Списъка с канали** за да отворите менюто **Редактиране на списъка с канали**. Изберете желания канал от списъка. Можете да изберете повече каналим като натискате **Жълтия** бутон. След това натиснете бутона **ОК** за да отворите менюто **Опции за редактиране на канал** и изберете опцията **Добаване/ИЗтриване на Любими**. Натиснете отново бутона **ОК**. Настройте желаната опция на списъка в позиция **Вкл**. Избрания/ те канал/и ще бъдат добавени в списъка. За да премахнете канал или канали от списъка с любими, следвакте същите стъпки и настройте желаната опция на списъка в позиция **Изкл**.

Можете да използвате функцията **Филтър** в менюто **Редактиране на Списъка с канали** за да филтрирате каналите в **Списъка с канали** за постоянно според Вашите предпочитания. С помощта на опцията **Филтър**, можете да настроите един от Вашите четири списъка с любими да бъде показван всеки път, когато отворите **Списък с канали**. Функцията за филтриране от менюто **Списък с канали** ще филтрира само текущо показвания **Списък с канали** за да намери канал и да превключи на него. Тези промени няма да останат при следващото отваряне на **Списък с канали**.

#### **Конфигуриране на родителските настройки**

Опциите от менюто **Родителски настройки** могат да бъдат използвани за да се забрани на потребителите да гледат определени програми, канали или да използват менютата. Тези настройки се намират в меню **Система>Настройки>Родителски контрол**.

За да покажете опциите на менюто "Родителско заключване", трябва да се въведе ПИН номер. След кодиране на правилния ПИН код ще се покаже меню **Родителски настройки.**

**Заключване на меню:** Тази настройка разрешава или забранява достъпа до всички менюта или инсталационни менюта на телевизора.

**Заключване за непълнолетни:** Ако се включи тази опция, телевизорът взима информацията за непълнолетни от програмата и ако тази програма не е разрешена, не показва картина и звук.

*Забележка: Ако опцията "Държава" по време на първоначалната инсталация е настроена на Франция, Италия или Австрия, стойността на родителския контрол ще бъде настроена по подразбиране на 18.*

**Заключване за деца:** Ако тази опция е настроена в позиция **ВКЛ.**, телевизорът може да се управлява само от дистанционното управление. В този случай управляващите бутони на телевизорът няма да функционират.

**Заключване на интернет:** Ако тази опция е настроена в позиция **ВКЛ.**, приложението за отваряне на браузъра в портала ще бъде забранено. Настройте на **ИЗКЛ.**, за да разрешите отново приложението.

**Настройване на ПИН:** Дефинира нов ПИН код.

**CICAM ПИН код по подразбиране:** Тази опция ще се появи посивена, ако CI модулът бъде пъхнат в CI слота на телевизора. Можете да промените ПИН кода по подразбиране на CI CAM с помощта на тази опция.

*Забележка: ПИН кодът по подразбиране настроен на 0000 или 1234. Ако сте настроили ПИН код (изисква се в зависимост от избраната държава) по време на първоначалната инсталация, използвайте въведения от вас ПИН код.*

*Някои опции може да не са на разположение в зависимост от избора на държава при първоначалната инсталация.*

#### **Електронен справочник за програмите (ЕPG)**

Някои канали изпращат информация относно техните програми. Натиснете бутона **Epg** за да видите менюто **Справочник за програмите**.

Съществуват 3 различни вида налични програмни схеми, **Програма по време**, **Програма по списък** и **Текуща/Следваща програма**. За да превключите между тях следвайте инструкциите отдолу на екрана.

#### **Програма по време**

**Мащабиране (Жълт бутон):** Натиснете **Жълтия** бутон за да видите събитията в по-широк интервал от време,

**Филтър (Син бутон):** показва опциите за филтриране.

**Избор на жанр (бутон Субтитри):** Показва менюто **Избор на жанр**. Използвайки тази функция, Вие можете да търсите базата данни на програмните справочници в съответствие с избрания жанр. Информацията налична в справочника за програмите ще бъде претърсена и резъултатите, които съвпадат с Вашия критерий ще бъдат маркирани.

**Опции (бутон OK):** Показва опциите за събитията. **Подробности за събитието (бутон Информация):** Показва подробна информация за избраните програми.

**Следващ/Предишен Ден (бутони Програма +/- ):**  Показва програмите от предишния или следващия ден.

**Търсене (бутон Текст):** Показва менюто **Търсене в зправочника**.

**Сега (бутон Размяна):** Показва текущото събитие на маркирания канал.

**Зап./Стоп (бутон Запис):** телевизорът ще започне да записва избраната програма. Можете да натиснете отново, за да спрете записа.

**ВАЖНО:** *Свързвайте или разкачвайте Вашия USB диск, докато телевизорът е изключен. След това трябва да включите телевизора, за да активирате функцията за записване.*

*Забележка: По време на записа е невъзможно превключването на друга програма.*

#### **Списък на справочника**

*(\*) В тази опция за подреждане, амо събитията от маркирания канал ще бъдат изброени.*

**Предишен Отрязък от време (Червен бутон):** показва програмите от предишния интервал от време.

**Следващ/Предишен Ден (бутони Програма +/- ):**  Показва програмите от предишния или следващия ден.

**Подробности за събитието (бутон Информация):** Показва подробна информация за избраните програми.

**Филтър (бутон Текст):** показва опциите за филтриране.

**Следващ отрязък от време (Червен бутон):**  Показва програмите в следващия отрязък от време. **Опции (бутон OK):** Показва опциите за събитията. **Зап./Стоп (бутон Запис):** телевизорът ще започне да записва избраната програма. Можете да натиснете отново, за да спрете записа.

**ВАЖНО:** *Свързвайте или разкачвайте Вашия USB диск, докато телевизорът е изключен. След това трябва да включите телевизора, за да активирате функцията за записване.*

*Забележка: По време на записа е невъзможно превключването на друга програма.*

#### **Текуща/Следваща програма**

**Навигация (бутони за посоките):** Натиснете **Бутоните за посоките** за да навигирате между каналите и програмите.

**Опции (бутон OK):** Показва опциите за събитията. **Подробности за събитието (бутон Информация):** Показва подробна информация за избраните програми.

**Филтър (Син бутон):** показва опциите за филтриране.

**Зап./Стоп (бутон Запис):** :телевизорът ще започне да записва избраната програма. Можете да натиснете отново, за да спрете записа.

**ВАЖНО:** *Свързвайте или разкачвайте Вашия USB диск, докато телевизорът е изключен. След това трябва да включите телевизора, за да активирате функцията за записване.*

*Забележка: По време на записа е невъзможно превключването на друга програма.*

#### **Програмни опции**

Използвайте бутоните за посоките за да маркирате програма и натиснете бутона **ОК** за да покажете меню **Опции за събитието**. На разположение са следните опции.

**Избор на канал:** Използвайки тази функция Вие можете да превключите на избран от Вас канал.

**Запис / Изтриване на зап. Таймер:** Изберете опцията Запис и натиснете бутона **OK**. Ако програмата ще се излъчва в бъдещето, тя ще бъде добавена към списъка **Таймери** за да бъде записана. Ако избраната програма се излъчва в момента, записването ще започне незабавно.

За да изтриете вече зададен запис, маркирайте съответната програма и натиснете бутона **ОК**, след което изберете опцията **Изтриване на зап. Таймер**. Записът ще се отмени.

**Настройване на таймер за събитие / Изтриване на таймер за събитие:** След като сте избрали програма в менюто на електронния справочник за програмите, натиснете бутона **ОК**. Изберете **Настройване на таймер от опцията Събитие** и натиснете бутона **ОК.** Можете да зададете таймер на предстоящи програми. За да отмените вече настроен таймер, маркирайте тази програма и натиснете бутона **ОК.** След това изберете **Изтриване на таймер от опцията Събитие.** Таймерът ще се отмени.

*Забележки: Не можете да превключвате към който и да е друг канал, докато има активно записване или таймер за текущия канал.*

*Не е възможно да настроите таймер или таймер за запис за две или повече отделни събития в един и същ интервал от време.*

#### **Телетекст услуги**

Натиснете бутона **Теxt** за да влезете. Натиснете отново за да активирате смесения режим, който Ви позволява да виждате страницата с телетекста и програмата едновременно. Натиснете повторно, за да излезете. Ако е налично, секциите в телетекст страниците ще станат цветно кодирани и могат да бъдат избирани с натискане на цветните бутони. Следвайте инструкциите, показани на екрана.

#### **Цифров телетекст**

Натиснете бутона **Теxt** за да видите цифровата телетекст информация. Използвайте с цветните бутони, бутоните за курсора и бутона **ОК**. Методът за навигация може да се различава в зависимост от съдържанието на цифровия телетекст. Следвайте инструкциите, показани на екрана на цифровия телетекст. Когато **Теxt** бутона бъде натиснат отново, телевизорът се връща към телевизионното предаване.

#### **Обновяване на софтуера**

Вашият телевизор може да търси и обновява автоматично софтуера си през сигнала на станцията или през интернет.

## **Търсене на актуализация чрез потребителския интерфейс**

От главното меню изберете **Система>Опции** и след това **Още**. Придвижете се до **Софтуерна актуализация** и натиснете бутона **ОК**. В меню **Опции на актуализирането** изберете **Сканиране за актуализации** и натиснете бутона **ОК** за да проверите за нови софтуерни актуализации.

Ако се открие нова актуализация, същата започва да се сваля. След приключване на свалянето, потвърдете на въпроса, който Ви пита относно рестартирането на телевизора като натиснете **ОК** за да продължите с операцията по рестартирането.

#### **3 AM търсене и режим на актуализация**

Вашият телевизор ще търси за нови актуализации в 3:00 часа, ако опцията **Автоматично сканиране** от меню **Опции на актуализирането** е в позиция **Разрешено** и ако телевизорът е свързан към наземен ефирен сигнал или към интернет. Ако бъде намерен нов софтуер и той бъде свален успешно, той ще бъде инсталиран при следващото веключване на телевизора.

*Забележка: Не изключвайте захранващия кабел, докато светодиодът мига по време на процеса на рестартиране. Ако телевизорът не успее да се включи след актуализиране, изключете захранването, изчакайте две минути и отново включете захранването.*

#### **Отстраняване на неизправности & съвети**

#### **Телевизорът няма да се включи**

Уверете се, че захранващия кабел е включен правилно в контакта. Проверете дали батериите не са изтощени. Натиснете бутона за включване/ изключване (Power бутона) в горната част на телевизора.

#### **Лоша картина**

- Проверете дали сте избрали правилната телевизионна система.
- Ниското ниво на сигнала може да причини смущения в картината. Моля проверете разположението на антената.
- Проверете дали сте въвели правилната честота на канала, ако сте извършвали ръчна настройка.
- Качеството на картината може да се влоши когато две периферни устройства са свързани към телевизора едновременно. В такъв случай, изключете едно от двете устройства.

#### **Няма изображение**

- Това означава, че Вашият телевизор не приема никакво предаване. Уверете се, че е избран правилния източник.
- Дали антената е правилно свързана?
- Дали е повреден кабелът на антената?
- Дали са използвани подходящи щекери за свързване на антената?
- Ако имате съмнения, свържете се с Вашия търговец.

#### **Няма звук**

- Проверете дали телевизорът не е заглушен. Натиснете бутона **Спиране на звука** или увеличете силата на звука за да проверите.
- Звукът може да идва само от единия високоговорител. Проверете настройките на баланса от меню **Звук**.

#### **Дистанционно управление - не функционира**

• Батериите може да са поставени неправилно. Поставете капака.

#### **Входни източници не могат да бъдат избрани**

- Ако не можете да изберете входен източник, възможно е устройството да не е включено. Ако не;
- Проверете AV кабелите и връзките, ако сте се опитвали да свържете външно устройство.
- Проверете AV кабелите и връзките, ако се опитвате да превключите към вход за източник за свързаното устройство.

#### **Няма записи**

За да запишете програма, първо трябва да свържете USB диска към Вашия телевизор, докато същият е изключен. След това трябва да включите телевизора, за да активирате функцията за записване. Ако не можете да записвате, опитайте се да изключите телевизора и след това да пъхнете отново USB

#### **USB е твърде бавно**

Ако на екрана се появи съобщение "**Скоростта на запис на USB диска е твърде ниска за запис**" при започване на запис, рестартирайте записа. Ако все още се появява същата грешка, възможно е USB диска да не отговаря на съответните изисквания. Свържете друг USB диск.

#### **Типични режими на дисплея при използване на PC вход**

Следващата таблица показва някои от типичните режими на видео екраните. Вашият телевизор може да не поддържа всички разделителни способности.

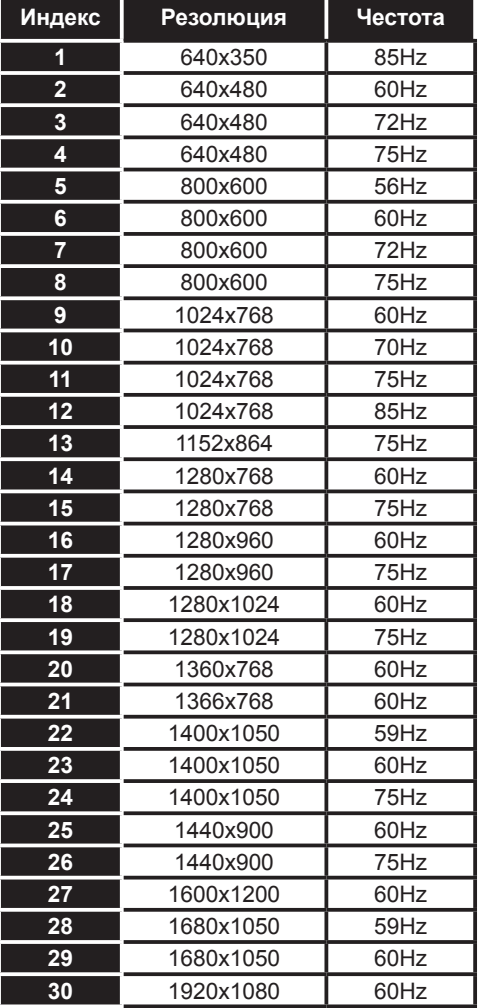

#### **AV и HDMI сигнална съвместимост**

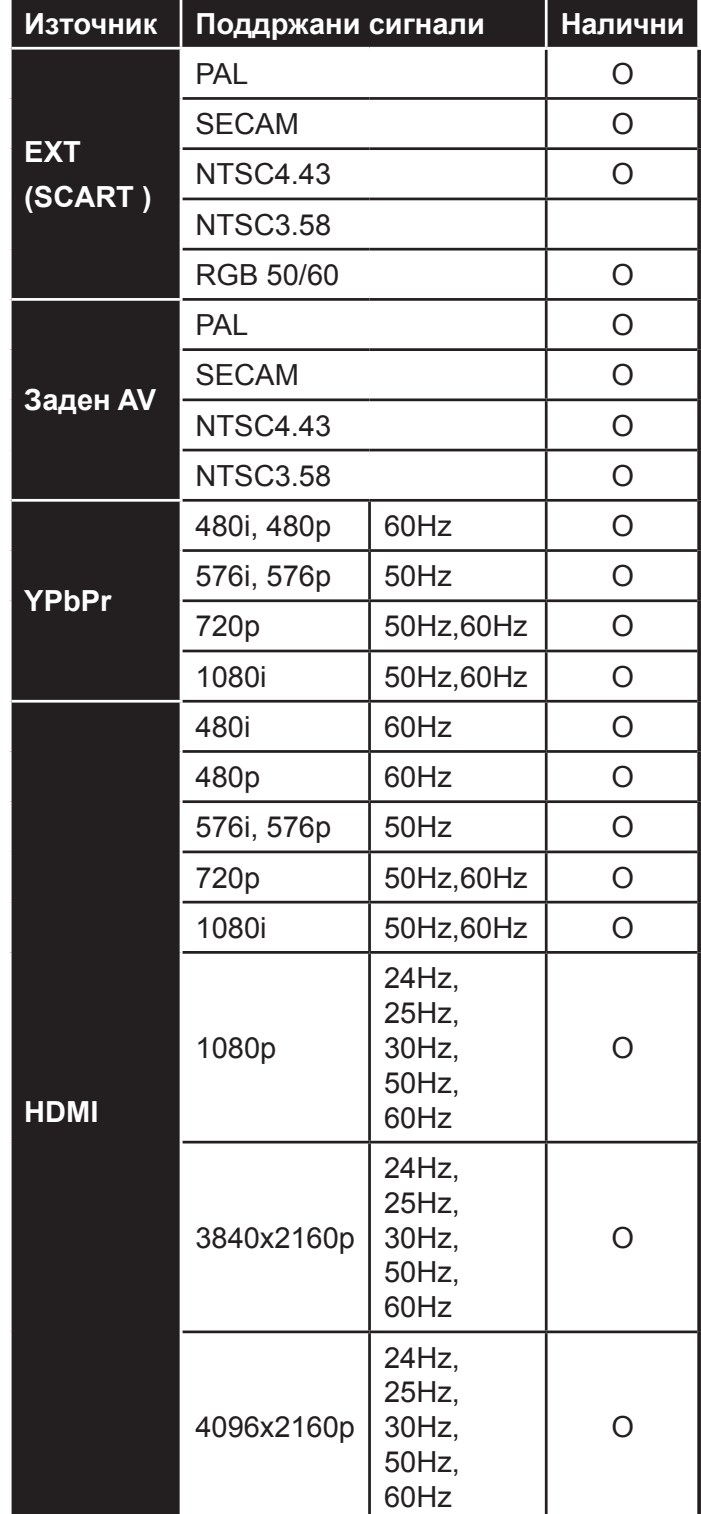

#### **(X: Нама налични, O: Налични)**

В някои случаи на телевизора сигналът може да не се показва правилно. Причината за проблема може да е несъвместимост със стандартите на оборудването-източник (DVD, терминиращо устройство и т.н.). Ако срещнете такъв проблем моля обърнете се към Вашия дилър и производителя на предаващото оборудване.

## **Поддържани видео файлови формати за режим USB**

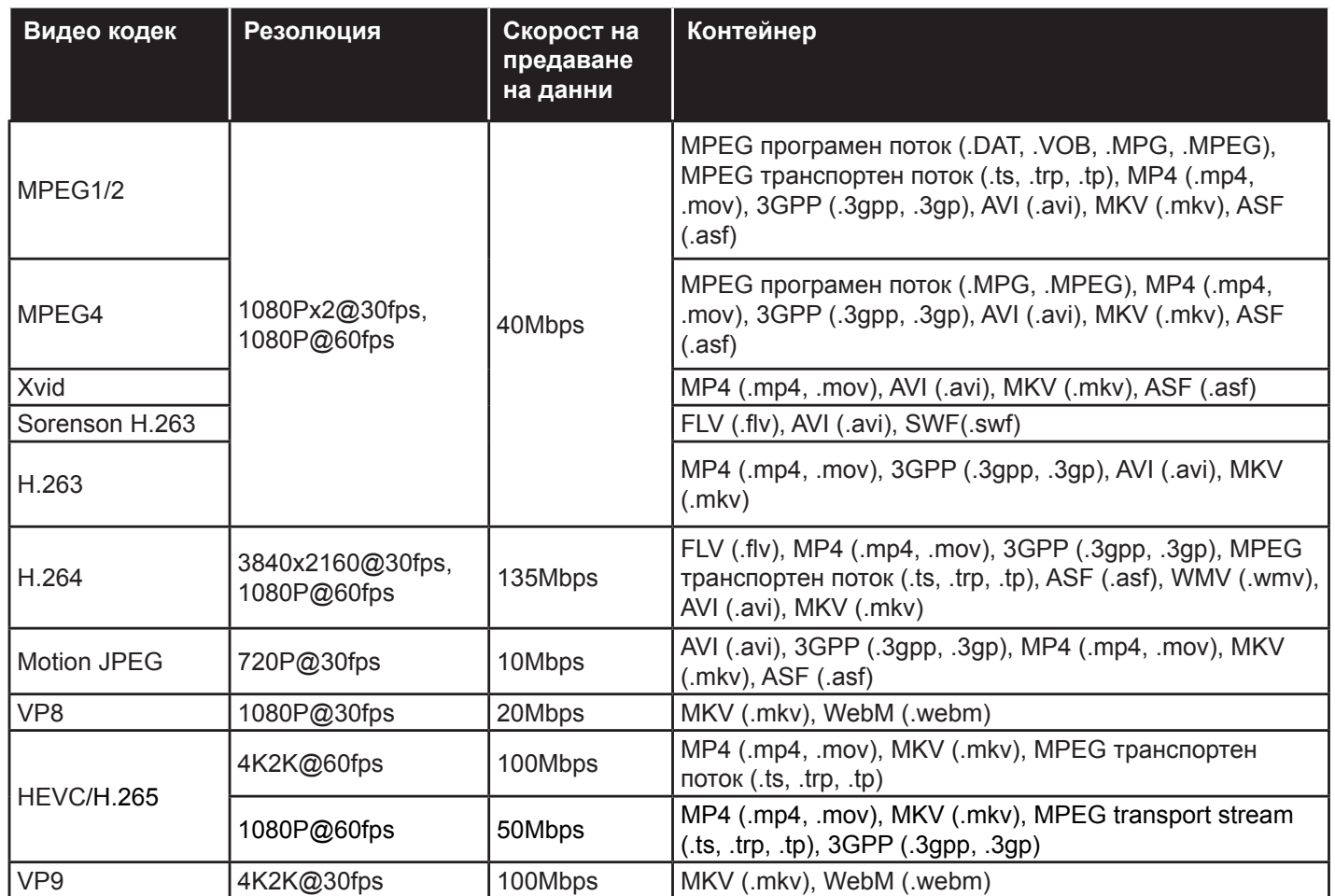

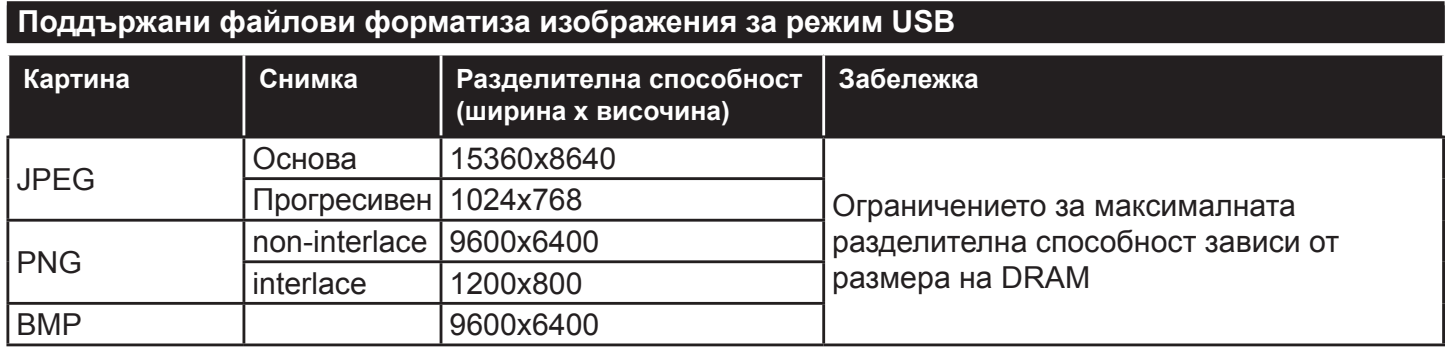

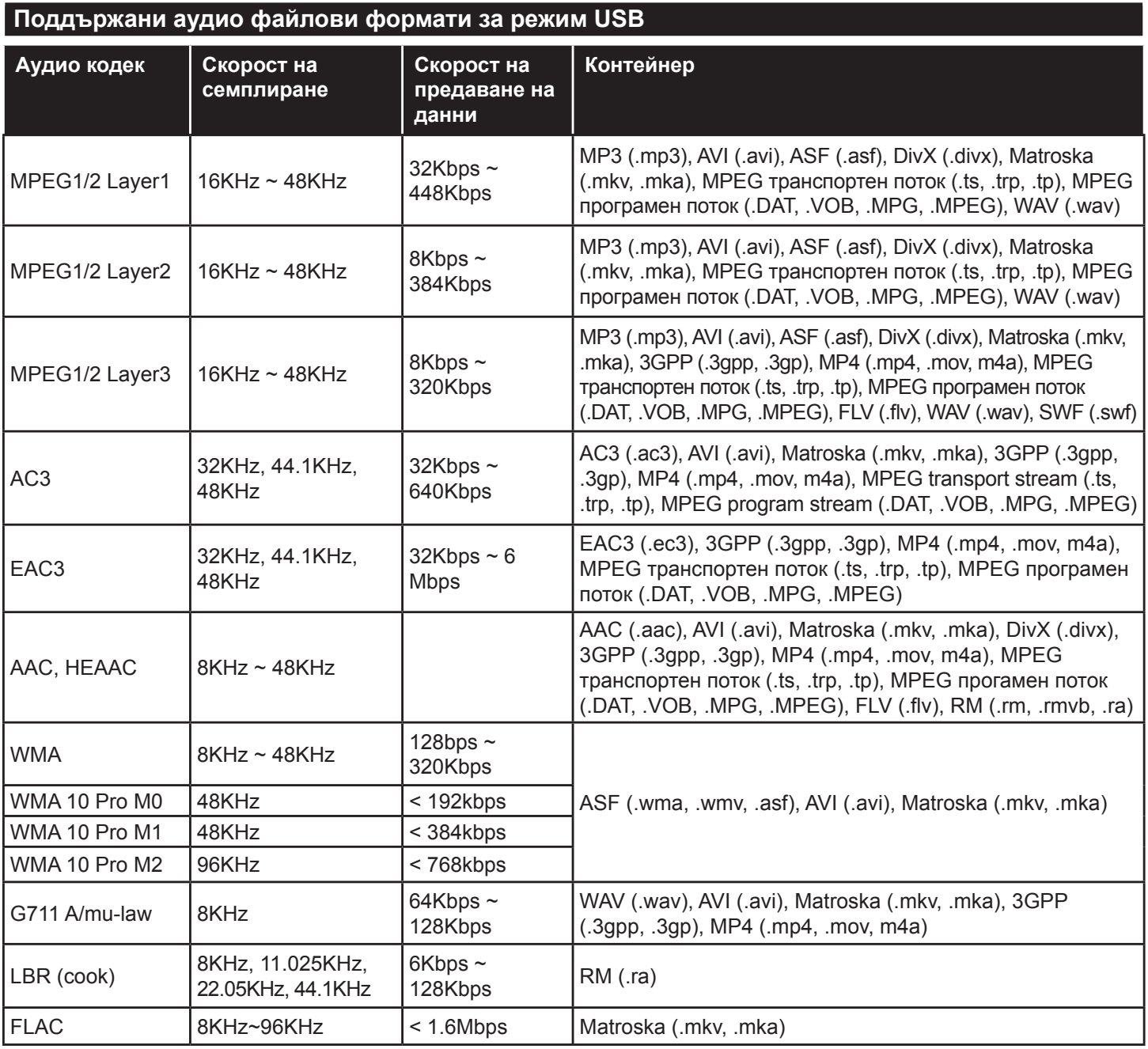

#### **Поддържани DVI разделителни способности**

Когато свързвате устройства към конекторите на Вашия телевизор с помощта на DVI конвертиращ кабел(DVI към HDMI кабел - не се доставя), можете да ползвате следната информация за разделителнаите способности.

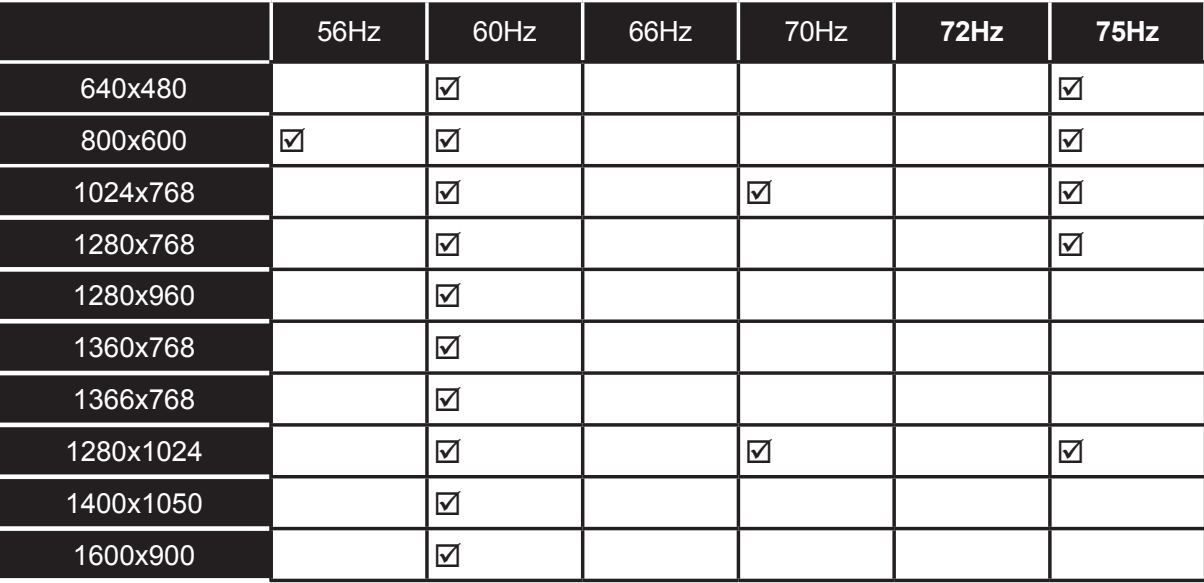

## *Свързване*

## **Свързване по кабел**

#### **За свързване към кабелна мрежа**

- Трябва да притежавате модем/рутер, който е свързан към активна широколентова услуга.
- Уверете се, че софтуерът Nero Media Home е инсталиран на Вашия компютър (за функцията Аудио/видео споделяне ). Вижте раздела "**Инсталиране на Nero Media Home**".
- Включете Вашият компютър към Вашия модем/ рутер. Това може да бъде кабелна или безжична връзка.
- Включете Вашият телевизор към Вашия модем/ рутер чрез етернет кабел. На гърба на Вашия телевизор се намира LAN конектор.

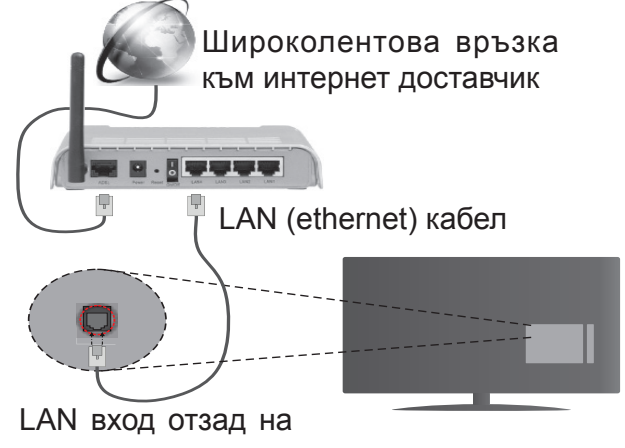

телевизора

- За да имате достъп и да възпроизвеждате споделени файлове, трябва да изберете **Mедиен браузър**. Натиснете бутона **Menu** и изберете **Mедиен браузър**. Натиснете **OK** за да продължите. Изберете желания тип на файла и натиснете **OK**. Винаги трябва да използвате екрана **Mедиен браузър** за достъп и възпроизвеждане на споделените файлове в мрежата.
- PC / HDD / Медиен плейър или други устройства, които са съвместими, трябва да се използват с кабелна връзка за по-високо качество на възпроизвеждане.

#### **За да конфигурирате жичните настройки вижте раздела Мрежови/интернет настройки от менюто Система>Настройки.**

• Може да е възможно да включите Вашия телевизор към Вашата мрежа, в зависимост от конфигурацията на Вашата мрежа. В такъв случай, използвайте етернет кабел, за да се свържете телевизора си директно към мрежата контакта.

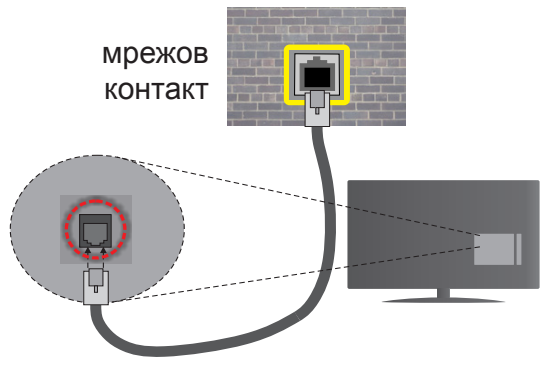

LAN вход отзад на телевизора

## **Конфигуриране на настройките на кабелното устройство**

#### **Тип на мрежата**

**Тип на мрежата** може да бъде **Жично устройство**, **Безжично устройство** или **Забранено**, в зависимост от настроената активна връзка към телевизора. Изберете **Жично устройство**, ако се свързвате чрез етернет кабел.

## **Тест за интернет скорост**

Маркирайте **Тест за интернет скорост** и натиснете бутона **ОК**. Телевизорът ще провери скоростта на интернет връзката и ще покаже резултатите, когато приключи.

## **Разширени настройки**

Маркирайте **Допълнителни настройки** и натиснете бутона **OK**. На следващия екран можете да промените настройките за IP и DNS на телевизора. Маркирайте желаната настройка и натиснете Левия или Десния бутон за да промените настройката от **Автоматично** в **Ръчно**. Сега можете да въведете **Ръчен IP** и / или **Ръчен DNS** стойност. Изберете съответната позиция от падащото меню и въведете нова стойност с помоща на цифровите бутони на дистанционното управление. Натиснете бутона **ОК** за да запаметите настройките, когато приключите.

#### **Безжично свързване**

#### **За свързване към безжична мрежа**

Тлевизорът не може да се свърже към мрежите със скрит SSID. За да направите SSID на вашия модем видим, трябва да промените SSID настройките чрез софтуера на модема.

#### *За да се свържете към безжична мрежа, трябва да изпълните следните стъпки:*

- **1.** Уверете се, че софтуерът Nero Media Home е инсталиран на Вашия компютър (за функцията Аудио/видео споделяне ).
- **2.** За да конфигурирате безжичните настройки, моля вижте раздел **Мрежови/интернет настройки** в **меню Система>Настройки**.

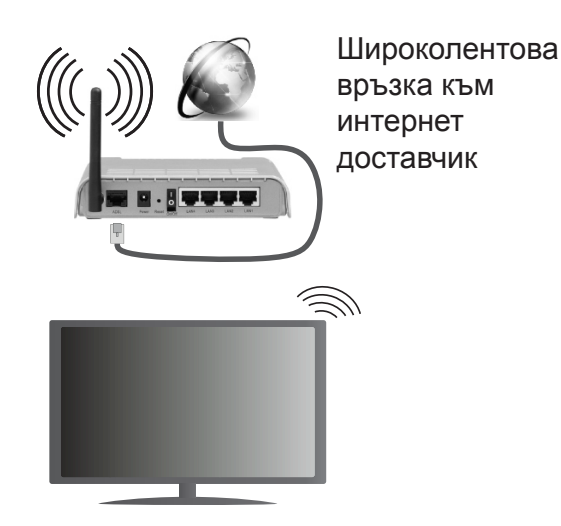

Wireless-N рутер (IEEE 802.11a/b/g/n) с едновременна поддръжка на 2.4 и 5 GHz честотни ленти е предназначен за увеличаване на честотната лента. Те са оптимизирани за по-гладко и по-бързо предаване на HD видео, трансфер на файлове и мрежови игри.

- Използвайте LAN връзка за по-бързо споделяне на файлове между други устройства като компютри.
- Честотата и канал, се различават в зависимост от района.
- Скоростта на предаване се различава в зависимост от разстоянието и броя на преградите между устройствата, конфигурацията на тези устройствата, условията за разпространение на радиовълните, трафикът по мрежата, и типа устройства, които използвате. Предаването може да бъде прекъснато или връзката да се разпадне, в зависимост от условията за разпространение на радиовълните, наличието на DECT телефони или други WiFi 11b устройства. Фиксираните стойности на скоростта на предаване са теоретичните максимални стойности за безжични стандарти. Те не са действителните скорости на предаване на данни.
- Мястото, където предаването е най-ефективно, се различава в зависимост от използването среда.
- Безжичният телевизионен адаптер поддържа 802.11 a,b,g & n типове модеми. Силно препоръчително е използването на IEEE 802.11n протокол за комуникация, за да се избегнат евентуални проблеми по време на гледане на видео.
- Вие трябва да промените SSID на вашият модем, когато са налице други модеми наоколо с един и същ SSID. В противен случай можете да срещнете проблеми при свързването. Използвайте кабелна връзка, ако имате проблеми с безжичната връзка.

#### **Конфигуриране на настройките на безжичното устройство**

Отворете меню **Настройки на мрежата/ интернета** и измерете вида на мрежата като Безжично устройство, за да стартирате процеса на свързване.

Телевизорът ще сканира безжичните мрежи автоматично. Ще се покаже списък с наличните мрежи. Моля изберете желаната от вас мрежа от списъка.

*Забележка: Ако модемът поддържа режим "N", трябва да настроите настройките на "N" режима.*

Ако избраната мрежата са защитени с парола, моля въведете правилния ключ, с помощта на виртуалната клавиатура. Можете да използвате тази клавиатура чрез бутоните за посока и бутона **OK** на дистанционното управление.

Изчакайте, докато IP адреса се показва на екрана.

Това означава, че връзката вече е установено. За да се изключите от безжичната мрежа, маркирайте **Тип на мрежата** и натиснете Левия и Десния бутони за да изберете позиция **Забранено**.

Маркирайте **Тест за интернет скорост** и натиснете бутона **ОК** за да проверите Вашата скорост на интернет връзката. Маркирайте **Допълнителни Настройки** и натиснете бутона **OK** за да отворите менюто с допълнителните настройки. Използвайте бутоните за посока и цифровите бутони за да настроите. Натиснете бутона **ОК** за да запаметите настройките, когато приключите.

#### **Друга информация**

Статусът на връзката ще бъде показан като **Свързан** или **Не е свързан** и текущия IP адрес, ако връзката е осъществена.

#### **Свързване с вашето мобилно устройство през WiFi**

- Ако мобилното ви устройство има WiFi, можете да свържете телевизора през рутер, за да получите достъп до съдържанието в устройството. Затова Вашето мобилно устройство трябва да разполага с подходящ софтуер за споделяне.
- Свържете се към Вашия рутер като следвате стъпките, посочени по-горе в раздел **Безжично свързване**.
- След това, свържете Вашето мобилно устройство към рутера и след това активирайте софтуера за споделяне на мобилното Ви устройство. След това изберете файловете, които бихте искали да споделите с вашия телевизор.
- Ако връзката е установена правилно, Вие трябва да получите достъп до споделените файлове на Вашето мобилно устройство чрез **Медийния браузър** на Вашия телевизор.
- Влезте в менюто **Медиен браузър** и ще се появи екранно меню за избор на устройство за възпроизвеждане. Изберете Вашето мобилно устройство и натиснете бутона **OK**, за да продължите.
- Ако е налично, от доставчика на приложението за вапето мобилно устройство можете да изтеглите приложение за виртуално дистанционно управление.

**Забележка:** *Тези финкции може да не се поддържат от всички мобилни устройства.*

#### **Безжичният дисплей**

Безжичният дисплей е стандарт за стрийминг на видео и аудио съдържание от Wi-Fi Alliance. Тази позволява използването на телевизора и като безжичен дисплей.

#### **Употреба с мобилни устройства**

Съществуват различни стандарти, които позволяват споделяне на екрани, включително на графично, видео и аудио съдържание между Вашето мобилно устройство и телевизора.

Първо включете безжичния USB приемник в телевизора, ако телевизорът не разполага с вътрешна WiFi функция.

След това натиснете бутона *"***Източник***"* на дистанционното управление и превключете към източника *"***Безжичен дисплей***".* 

Появява се екран, който показва, че телевизорът е готов за връзка.

Отворете приложението за споделяне на мобилното Ви устройство. Тези приложения носят различно наименование за всяка марка, за подробна информация моля, вижте ръководството за експлоатация на Вашето мобилно устройство.

Търсете устройства. След като изберете Вашия телевизор и го свържете, екранът на Вашето устройство ще се покаже на телевизора.

*Забележка: Тази функция може да се използва само, ако мобилното устройство също я поддържа. Процесите на сканиране и свързване се различават в зависимост от програмата, която използвате. Версията на Android базираните мобилни устройства трябва да е V4.2.2 или по-нова.*

#### **Свързване на други безжични устройства**

Телевизорът ви поддържа и друга технология за безжично свързване на близко разстояние. Нужно е сдвояване, преди да използвате този вид безжични устройства с телевизора. Трябва да направите следното за да сдвоите Вашето устройство с телевизора;

- Поставете устройството в режим на сдвоятане
- Стартирайте търсенето на устройства на телевизора

*Забележка: Вижте ръководството за потребителя на безжичното устройство, за да научите как да настроите устройството в режима на сдвояване.*

Можете да свързвате аудио устройства или дистанционни управления безжично към вашия телевизор. Разединете или изключете всяко друго свързано аудио устройство, за да може функцията за безжично свързване да работи правилно. За аудио устройства трябва да използвате опцията **Аудио свързване** в меню **Система>Звук**, за дистанционни устройства опцията Смарт дистанционно управление в меню **Система>Настройки>Други**. Изберете опцията от менюто и натиснете бутона **ОК** за да отворите съответното меню. Използвайки това меню, можете да откривате и свързвате устройства, които използват същата безжична технология и да започнете да ги използвате. Следвайте инструкциите на екрана. Започни търсене на устройства. Ще се покажат наличните безжични устройства. Изберете устройството, което желаете да свържете от списъка и натиснете бутона **OK** за да го свържете. Ако се покаже съобщение "**Устройството е свързано**", връзката е осъществена успешно. Ако свързването не се осъществи, опитайте отново.

*Забележка: Безжичните устройства функционират в един и същ радиочестотен обхват и затова може да си влияят едно на друго. За да подобрите работата на Вашето безжично устройство, поставете го поне на 1 метър от другите безжични устройства.*

#### **Отстраняване на неизправности, свързани със свързването**

#### **Безжичната мрежа не е налична**

- Уверете се, че защитните стени на Вашата мрежа, позволяват безжична връзка към телевизора.
- Опитайте се отново да намерите безжични мрежи, използвайки екрана на меню **Настройки на мрежата/интернета**.

Ако безжичната мрежа не функционира правилно, опитайте да използвате кабелната мрежа в дома ви. Вижте раздела **Жично свързване** за повече информация относно процеса.

Ако телевизорът не функционира с кабелната връзка, проверете модема (рутера). Ако маршрутизаторът не е проблем, проверете Интернет връзката на вашия модем.

#### **Свързването е бавно**

Вижте инструкциите за книгата на вашия безжичен модем, за да получите информация за вътрешното пространство, скоростта на връзката, качеството на сигнала и други настройки. Трябва да имате висока скорост на връзката за вашия модем.

## **Нарушение по време на възпроизвеждане или бавни реакции**

Може да опитате следното, в такъв случай:

Съхранявайте най-малко три метра разстояние от микровълнови печки, мобилни телефони, Bluetooth устройства или други Wi-Fi съвместими устройства. Опитайте да промените активния канал на WLAN рутер.

#### **Не е налична интернет връзка / Споделяне на аудио видео файлове не функционира**

Ако MAC адреса (уникален идентификатор, номер) на вашия компютър или модем е постоянна регистрация, то е възможно, че вашият телевизор не може да се свърже с интернет. В такъв случай, MAC адрес се заверяват всеки път, когато се свържете към интернет. Това е предпазна мярка срещу неоторизиран достъп. Тъй като вашият телевизор има своя собствен MAC адрес, вашият интернет доставчик не може да провери MAC адреса на вашия телевизор. Поради тази причина, вашият телевизор не може да се свърже с интернет. Свържете се с вашия доставчик на Интернет услуги и да поиска информация за това как да се свърже с друго устройство, като например вашия телевизор, интернет.

Възможно е също, че връзката не може да бъде на разположение поради проблеми защитна стена. Ако смятате, че това причинява проблема си, свържете се с вашия доставчик на интернет услуга. Файъруолът може да е причината за проблеми със свързаността и откриването на други устройства, докато използвате телевизора в режим Споделяне на аудио и видео файлове или когато разглеждате файловете чрез тази функция.

#### **Неправилен домейн**

Уверете се, че вече сте влезли в системата на Вашия компютър с оторизирано потребителско име / парола, а също така се уверете, че Вашият домейн е активен, преди да споделите файлове чрез Вашата програма за медиен сървър на Вашия компютър. Ако домейнът е невалиден, това може да предизвика проблеми, докато разглеждате файлове в режим на споделяне на аудио видео.

#### **Използване на Мрежовата услуга за споделяне на аудио видео файлове**

Функцията Споделяне на аудио и видео файлове е стандарт, който улеснява процеса на разглеждане в цифровата електроника и прави устройствата по-лесни за употреба в домашната мрежа.

Този стандарт Ви позволява да преглеждате и възпроизвеждате снимки, музика и видеозаписи, съхранявани на медийния сървър, свързан към Вашата домашна мрежа.

## **1. Инсталиране на Nero Media Home**

Функцията Аудио/видео споделяне не може да се използва, ако сървърната програма не е инсталирана на Вашия компютър или ако необходимия софтуер на медийния сървър не е инсталиран на придружаващото устройство. Моля, подгответе Вашия компютър с предоставената Nero Home Media програма. За повече информация относно инсталацията, моля вижте раздела **Инсталиране на Nero Media Home**.

## **2. Свързване към кабелна или безжична мрежа**

Вижте глава **Жична/безжична връзка** за подробна информация за конфигурацията.

#### **3. Възпроизвеждане на споделени файлове през медийния браузър**

Изберете **Медиен браузър** с помощта на бутоните за **посока** от главното меню и натиснете **OK**. Ще се появи медийният браузър.

#### **Споделяне на аудио видео файлове**

Изберете желания тип медия от главния медиен браузър и натиснете О**К**. Ако конфигурацията за споделяне е правилна, ще се появи екран **Избор на устройство**, след като изберете желания тип медия. Ако наличните мрежи са намерени, те ще бъдат показани на този екран. Изберете медийния сървър или мрежата, към която искате да се свържете, използвайки бутони Нагоре или Надолу и натиснете бутона **OK**. Ако желаете да обновите списъка с устройствата, натиснете **Зеления** бутон. Можете да натиснете бутона **Menu**, за да излезете.

Ако изберте типа медия да бъде **Видеозаписи** и изберете устройство от менюто. След това изберете папка с видеофайлове в нея на следващия екран и всички налични видеофайлове ще бъдат изброени.

За да възпроизведете други типове медии от този екран, можете да се върнете към основния екран **Медиен браузър** и изберете тип на медията, който желаете и след изберете отново мрежа. Или натиснете **Синия** бутон за да превключите бързо към следващия тип медия без да сменяте мрежата. Виж раздела за меню **Медиен браузър** за допълнителна информация относно възпроизвеждане на файла.

Ако се появи проблем с мрежата, моля изключете телевизора от контакта и го включете обратно. Режим на превъртане и прескачане не се поддържат от функцията Споделяне на аудио видео файлове .

*Забележка: Може да има компютри, които не могат да използват функцията Споделяне на аудио видео файлове в резултат на настройки на администратора и настройките за сигурност (например бизнес компютри).*

*За най-добър трансфер в домашната мрежа с този телевизор, доставения софтуер Nero трябва да бъдат инсталиран.*

#### **Инсталиране на Nero MediaHome**

#### **За да инсталирате Nero MediaHome, моля направете следното:**

*Забележка: Функцията Аудио/видео споделяне не може да се използва, ако сървърната програма не е инсталирана на Вашия компютър или ако необходимия софтуер на медийния сървър не е инсталиран на придружаващото устройство.*

- **1.** Въведете напълно връзката по-долу в лентата за адрес на Вашия уеб браузър. http://www.nero.com/mediahome-tv
- **2.** Щракнете бутона **Сваляне** на началната страница. Инсталационният файл ще се свали на Вашия компютър.
- **3.** След приключване на свалянето, щракнете два пъти върху инсталационния файл за да стартирате инсталацията. Инсталационния магьосник ще Ви води по време на инсталационния процес.
- **4.** Най-напред ще се появи екрана с предварителните условия. Инсталационния магьосник проверява наличността на необходимия допълнителен софтуер на Вашия компютър. Ако заявленията са изчезнали, те са изброени и трябва да бъде инсталиран, преди да продължите инсталация.
- **5.** Щракнете върху бутона **Инсталиране.** Ще се покаже вградения сериен код. Моля не променяйте показания сериен код.
- **6.** Щракнете върху бутона **Следващ**. Показва се екрана с Лицензионните условия (EULA). Моля, прочетете внимателно лицензионното споразумение и изберете съответното квадратче, ако сте съгласни с условията на споразумението. Инсталацията не е възможно без това споразумение.
- **7.** Щракнете върху бутона **Следващ**. На следващия екран можете да укажете Вашите инсталационни предпочитания.
- **8.** Щракнете върху бутона **Инсталиране**. Инсталирането ще започне и завърши автоматично. Лентата за прогреса ще покаже напредъка на процеса на инсталация.
- **9.** Щракнете върху бутона **Край**. Инсталацията е завършена. Ще бъдете насочени към уеб сайта на Nero софтуера.
- **10.** На Вашия десктоп се появява бърза връзка.

**Поздравления!** Инсталирахте сте успешно Nero MediaHome на Вашия компютър.

Стартирайте Nero MediaHome чрез двойно щракване върху иконата на бързата връзка.

#### **Интернет портал**

**СЪВЕТ:** Широколентова интернет връзка е необходима за високо качество на картината. Трябва да зададете правилно страна и езика, при **Първа инсталация** за правилното функциониране на интернет портала.

Функцията "Портал" добавя вашия телевизор функция, която позволява свързване на сървър в Интернет и да видите съдържанието, предоставени от този сървър през вашата Интернет връзка. Функцията "Портал" ви позволява да видите музика, видео, клип или уеб съдържанието с определени комбинации. Дали можете да видите това съдържание без прекъсване зависи от скоростта на връзката, предоставена от вашия доставчик на Интернет услуги.

Натиснете бутона **Интернет** на дистанционното управление, за да отворите страницата на интернет портала.

Когато е превключен на порталния екран,изображението на последно гледания източник ще се покаже като фон. В долния ляв ъгъл на екрана ще видите икони на наличните позиции. Използвайте навигационните бутони на дистанционното управление, за да преместите фокуса на желаната позиция. Можете да видите съдържанието на позицията или да стартирате приложение, кликвайки върху **OK** след маркиране. Натиснете бутона **Back/Return** за да се върнете на предишния екран.

В позиция **Recent** ще се покажат последно използваните приложения. Можете да използвате тази позиция от менюто, за да получите бърз достъп до тези приложения.

В позиция **Features** ще се покажат приложенията по подразбиране, заедно с приложението **Internet Browser**. Тези приложения не могат да бъдат редактирани.

В позиция **My Apps** ще се покаже приложението, което сте добавили с помощта на приложението **Market**. **Market** е и приложение в рамките на **My Apps**. Маркирайте приложението **Market** и натиснете **OK,** за да видите всички налични приложения. Маркирайте желаното от Вас приложение и натиснете **OK**, ще се покаже падащ прозорец. Маркирайте **Add to my apps** и натиснете **OK,** за да добавите маркираното приложение в **My Apps,** за да имате по-късно бърз достъп до него. Освен това можете и да маркирате **Go To App** и да натиснете **OK,** за да стартирате маркираното приложение.

Можете да преместите или изтриете приложения, добавени в **My Apps**. Маркирайте

приложението, което искате да редактирате, и натиснете навигационния бутон **Нагоре** на дистанционното управление. Сега приложението е в режим на редактиране. Можете да промените местоположението на приложението, натискайки бутона **Наляво** или **Надясно**. За да изтриете приложението, натиснете навигационния бутон **Нагоре** за втори път. Ще се маркира иконата **Close**. След това натиснете **OK,** за да изтриете приложението от **My Apps**. Натиснете бутона **Надолу,** за да излезете от режима за редактиране.

След влизане на екран **Market** можете да покажете **Agreements**. Изберете иконата **Settings** в долния десен ъгъл на екрана и натиснете **OK**. Изберете **Agreements** от падащото меню и и натиснете **OK,**  за да покажете.

Ако е на разположение, можете да инсталирате приложенията на Вашия телевизор с помощта на приложението **Opera TV Store** в позиция **Featured**.

Натиснете бутона **Exit** за да излезете от режима на интернет портал.

#### *Забележки:*

*Евентуалното прилагане зависи проблеми могат да бъдат причинени от доставчика на съдържание, услуги.*

*Съдържанието на порталната услуга и интерфейсът може да се променят по всяко време без предварително известие.*

*Интернет услугите на трети страни могат да се променят, да се прекратят или ограничат по всяко време.* 

#### **Интернет браузър**

За да използвате интернет браузъра, първо влезте в портала. След това стартирайте приложението **Internet** (Интернет) от портала.

*(\*) Изгледът на логото на интернет браузъра може да се променя*

На първоначалния екран на браузъра, снимките на предварително зададените (ако има такива) линкове към наличния уебсайт, ще се покажат като опции **Бързо набиране,** заедно с опциите **Редактиране на бързото набиране** и **Добавяне към бързо набиране.**

За да управлявате уеб браузъра, използвайте бутоните със стрелки от дистанционното управление или свързаната мишка. За да видите с опциите на браузъра, преместете курсора към горната част на страницата или натиснете бутона **Back/Return**. Опциите **История, Папки** и **Отметки** и лентата на браузъра, която съдържа бутоните previous/next, бутонът refresh, адресната лента/ лентата за търсене, бутоните **Speed Dial** и **Opera** са налични.

За да бобавите желаната страница към списъка **Бързо набиране** за бърз достъп, преместете курсора в горната част на страницата или натиснете бутона **Back/Return**. Ще се появи лентата на браузъра. Маркирайте бутона **Speed Dial** и натиснете **OK**. След това изберете опцията **Добавяне към бързо набиране** и натиснете бутона **OK**. Попълнете празните места за **Име**  и **Адрес**, маркирайте **OK** и натиснете бутона **OK,** за да добавите. Докато сте на страницата и искате да добавите към списъка **Бързо набиране**, маркирайте бутона **Opera** и натиснете **OK**. След това маркирайте опцията **Добавяне към бързо набиране** и натиснете бутона **OK**. Полетата **Име** и **Адрес** ще се попълнят автоматично според сайта, който посещавате. Маркирайте **OK** и натиснете бутона **OK**, за да добавите.

Освен това можете да използвате опциите от меню **Opera**, за да управлявате браузъра. Маркирайте бутона **Opera** и натиснете **OK,** за да висите спецификата на наличната страница и общите опции.

Съществуват различни начини да търсите и посещавате уеб сайтове с помощта на уеб браузъра.

Въведете адреса на уебсайта (URL) в лентата за търсене/адресната лента и маркирайте бутона **Submit** от виртуалната клавиатура и натиснете бутона **OK**, за да посетите страницата.

Въведете ключова(и) дума(и) в лентата за търсене/адресната лента и маркирайте бутона **Submit** от виртуалната клавиатура и натиснете бутона **OK**, за да посетите страницата.

Маркирайте снимката Бързо набиране и натиснете бутона **OK,** за да посетите съответната страница.

Телевизорът ви е съвместим с USB мишка. Свържете вашата мишка или адаптер за мишка към USB входа на Вашия телевизор за по-добра и бърза навигация.

Някои уеб страници включват флаш съдържание. Те не се поддържат от браузъра.

Вашият телевизор не поддържа процеси на изтегляне от интернет през уеб браузъра.

Възможно е не всички интернет страници да се поддържат. Според страницата може да се появи проблем със съдържанието. В някои случаи може да не е възможно възпроизвеждане на видео съдържанието.

#### **HBBTV система**

HbbTV (Hybrid Broadcast Broadband TV) е нов индустриален стандарт, който безпроблемно комбинира телевизионни услуги, предоставяни чрез предаване с услуги, предоставяни чрез широколентова връзка и дава възможност за достъп до интернет услуги за потребителите, използващи свързани телевизори и декодери. Услугите, предоставяни чрез HbbTV включват

традиционните канали за телевизионни предавания, новинарски услуги, видео по поръчка, ЕПП, интерактивна реклама, персонализация, упражняване на правото на глас, игри, социални мрежи и други мултимедейни приложения.

HbbTV приложенията са налични в канали, за които операторът е подал сигнал (в момента различни канали на Astra излъчват HbbTV приложения). Операторът маркира едно приложение като "автоматичен старт" и то стартира автоматично. Приложенията с автоматичен старт се стартират от икона с малък червен бутон, за да извести потребителя, че в канала има HbbTV приложение. Натиснете червения бутон за да отворите страницата на приложението. След като се появи страницата, Вие можете да се върнете към първоначалното положение на иконата с червения бутон като натиснете повторно червения бутон. Вие можете да превключвате между режима на иконата на червения бутон и режима Потребителски интерфейс чрез натискане на червения бутон. Имайте предвид че възможността за превключване с червения бутон зависи от приложението и е различно за различните приложения.

Ако превключите на друг канал, докато е активно HbbTV приложение (или в режим на иконата на червения бутон или в режим Потребителски интерфейс), може да се случи следното.

- Приложението може да продължи да работи.
- Приложението може да бъде прекъснато.
- Приложението може да бъде прекъснато и от червения бутон да се пусне ново приложение с автоматичен старт.

HbbTV позволява приложенията да се възстановяват от широколентовата връзка или от излъчването. Операторът може да избере двата или само единия начин. Ако платформата няма работеща широколентова връзка, тя може само да стартира приложения, предавани чрез излъчване.

Приложенията с автоматичен старт, задействани с червения бутон, обикновено предоставят препратки към други приложения. Ето и един пример. Потребителят може да превключи на друго приложение чрез препратките. Приложенията трябва да предоставят начин да бъдат спирани, обикновено чрез натискане на бутона **Exit**.

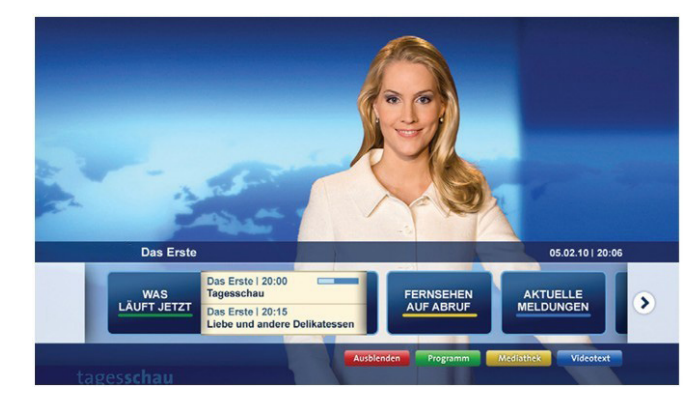

**Фигура а:** Начална лента

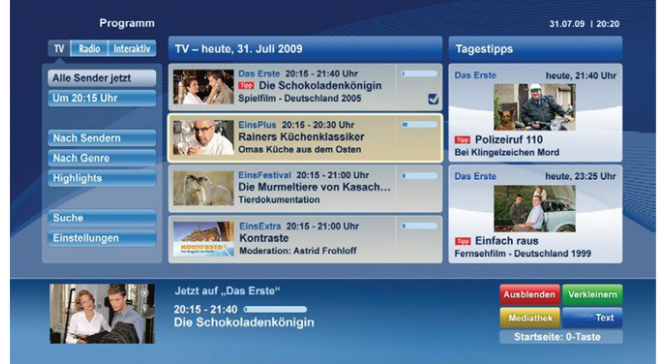

**Фигура b:** Приложение ARD EPG application, излъчваното видео се показва долу вляво и може да се прекъсне чрез натискане на бутона 0.

HbbTV приложенията се управляват от бутоните на дистанционното управление. Когато е стартирано HbbTV приложение, управлението на някои бутони става от приложението. Например изборът на цифров канал може да е невъзможен в телетекст приложение, където цифрите индикират телетекст страници.

HbbTV изисква AV стрийминг възможности за платформата. Има много приложения, предлагащи VOD (видео по поръчка) и новинарски телевизионни услуги. Потребителят може да използва бутоните на дистанционното управление за възпроизвеждане, спиране, напред и назад, за да управлява AV услугата.

*Забележка: Можете да разрешите или забраните тази функция от менюто Още в менюто Система>Настройки.*

#### **Smart Center**

Smart Center е мобилно приложение, работещо на iOS и Android платформи. С таблета или телефона лесно можете да излъчвате любимите си концерти и програми от вашия Smart TV. Освен това можете да пуснете портални приложения, използвайте вашия таблет като дистанционно управление за вашия телевизор и споделяйте медийни файлове.

*Забележка: Дали ще можеш да ползваш всички функции на това приложение зависи от функциите на вашия телевизор.*

## **Първи стъпки**

За да използвате функциите Smart Center, връзките трябва да са правилно създадени. Да се свържете с вашата мрежа безжично, включете Wi-Fi адаптера към един от USB портовете, ако телевизорът ви не разполага с вътрешна функция Wi-Fi. За да можете да използвате Интернет базираните характеристики, вашият модем / рутер трябва да бъде свързан към интернет.

**ВАЖНО:** *Уверете се, че телевизорът и мобилното устройство са свързани към една и съща мрежа.*

За функцията за споделяне на медия опцията **"Споделяне на аудио видео файлове"** трябва да е активирана (ако е налична). Натиснете бутона **Menu** на дистанционното управление, изберете меню **Система>Настройки>Други** и натиснете **OK**. Маркирайте "**Соделяне на аудио видео файлове"** и променете на **"Активиран"**. Сега телевизорът може да бъде свързан към мобилното ви устройство.

Инсталирайте приложението Smart Center на вашето мобилно устройство.

Стартирайте smart center приложението. Ако всички връзки са конфигурирани правилно, ще видите името на вашия телевизор на мобилното си устройство. Ако името на вашия телевизор не фигурират в списъка, изчакайте малко и натиснете **Обновяване**. Изберете вашия телевизор от списъка.

#### **Екран на мобилното устройство**

На основния екран можете да намерите разделите, за да осъществите достъп до различни функции.

Приложението извлича актуалния списък с канали от телевизора, когато той се включи.

**МОИТЕ КАНАЛИ:** Програмите на първите четири канала от списъка с канали, възстановени от телевизора, са показани. Можете да смените изброените канали. Натиснете върху миниатюрата на канала и задръжте. Ще се покаже списък с канали и можете да изберете желания от вас канал, който да бъде заменен.

**ТВ:** Можете да гледате съдържание от папка ТВ. В този режим можете да се движите на списъка с канали, възстановен от вашия телевизор, и кликнете върху миниатюри, за да видите страниците с подробности.

**ЗАПИСИ:** Можете да видите вашите активни записи (ако има такъв) и напомняния чрез този раздел. За да изтриете някой елемент, просто натиснете върху иконата за изтриване върху всеки ред.

**ЕПС:** Можете да видите графиците за излъчване на избрани списъци канали с този раздел. Можете също така да преминавате през каналите, като натиснете върху избрания канал на стартовата решетка на ЕПС. Моля, имайте предвид, че актуализиране / опресняване на информацията на ЕПС може да отнеме известно време в зависимост от вашата качеството на мрежата и уеб услуги.

*Забележка:* Интернет връзка се изисква за *WEB базирани информации за ЕПС.*

**ПОРТАЛ:** Този раздел показва порталните приложения в скролируема гледка. Освен ако **FollowMeTV** (ако е налична) е активна, избраното приложение ще се появи на екрана на телевизора.

*Забележка: Необходима е Интернет връзка. Този раздел се активира, ако се използва портална страница.*

**НАСТРОЙКИ:** Конфигуриране на приложението по ваше желание. Можете да промените;

**Автоматично заключване (само в IOS):**  Екранът на устройството се изключва автоматично след определен период от време. По подразбиране е изключена, което означава, че екранът винаги ще остане включен.

**Автоматично активиране на FollowMeTV:**  Функцията FollowMeTV (ако е налична) ще се стартира автоматично, когато тази настройка е активирана. По подразбиране е изключена.

**Автоматично свързване към телевизор:**  Когато е активирано, вашето мобилно устройство автоматично ще се свърже с последно свързания телевизор и ще прескочи на екрана за търсене на телевизора.

**Смяна на телевизора (само в IOS):** Показва свързания в момента телевизор. Можете да натиснете върху тази настройка, за да отидете на екрана "Търсене на телевизор" и да смените вида на телевизора.

**Редактиране на потребителския списък с канали:** Можете да редактирате своя персонализиран списък с канали с помощта на тази настройка.

**Избиране на източника на списъка с канали:** Можете да изберете източника на списъка с канали, който да се използва е приложението. Опциите са "Списък с телевизори" и "Потребителски списък". Освен това можете да активирате опцията "Запомни моя избор", за да зададете избрания източник на списъка с канали като константен избор. В този случай, ако избраният източник е наличен, ще се използва в приложението.

**Номер на версията:** Показва текущата версия на приложението.

#### **Страница с подробности**

За да отворите страницата с подробностите, натиснете върху програмата. На екрана на страницата с подробностите можете да получите

подробна информация за избраните от вас програми. На тази страница можете да откриете раздели "Подробности", "Участнициt&екипаж" и "Видеа".

**ПОДРОБНОСТИ:** Този раздел предоставя обобщения и информация за избраната програма. Също така има линкове към Фейсбук и Туитър страници от избраната програма.

**УЧАСТНИЦИ&ЕКИПАЖ:** Показва всички хора, допринесли за текущата програма.

**ВИДЕА:** Осигурява клипове на Youtube, свързани с избраната програма.

*Забележка:* За някои функции може да се изисква Интернет връзка.

## **FollowMe TV (ако е наличен)**

Натиснете върху иконата **FOLLOW ME TV,**  намираща се в долния ляв ъгъл на екрана на вашето мобилно устройство, за да смените оформлението на функцията **FollowMe TV**.

Натиснете върху иконата за възпроизвеждане, за да стартирате стрийминг на съдържанието от телевизора към мобилното устройство. На разположение, ако вашето устройство е в работния обхват на рутера.

#### **Режим Огледало**

Този режим на функцията FollowMe TV е активиран по подразбиране и позволява стрийминг на съдържание от друг избран телевизионен източник и Медиен браузър.

#### *Забележки:*

*Имайте предвид, че се поддържат само цифрови (DVB-T/C/S) SD и HD канали.*

*Не функционират функциите за Вкл./изкл. на поддръжката на аудиото и субтитрите на няколко езика.*

*Производителността на стрийминга може да се променя в зависимост качеството на вашата връзка.*

#### **Страница за медийно споделяне**

За да получите достъп до Медийно **възпроизвеждане**, натиснете **стрелката нагоре**  в долния ляв ъгъл на екрана.

Ако иконата "Медийно възпроизвеждане" е натисната, се показва екран, където можете да изберете типа на медийния файл, който да поделяте с вашия телевизор.

*Забележка: Не се поддържат всички формати на файлове с изображения. Тази функция няма да работи, ако функцията "Аудио видео споделяне" не се поддържа.*

#### **Модул за зареждане на портала**

За да получите достъп до **Модула за зареждане на портала ( )**, натиснете **стрелката нагоре** в долния ляв ъгъл на екрана.

Можете да получите достъп до порталната страница, натискайки върху **Модула за зареждане на портала**.

*Забележка: Необходима е Интернет връзка. Тази функция няма да работи, ако се използва портална страница.*

#### **Функция Smart Remote**

Можете да използвате мобилното си устройство като дистанционно управление за вашия телевизор, след като го свържете към телевизора. За да използвате функцията smart remote, натиснете **стрелката нагоре** в долния ляв ъгъл на екрана.

#### **Гласово разпознаване**

Можете да натиснете иконата **Микрофон ( )** и да управлявате приложението си с гласови команди, като напр. "Portal!" ("Портал"!), "Volume Up/Down!" ("Увеличи/намали силата на звука!"), "Programme Up/Down!" (Следваща/предишна програма"!).

*Забележка: Тази функция е само за устройства, базирани на разположение на Android.*

#### **Страница с клавиатура**

Страницата с клавиатурата може да бъде отворена по два начина; чрез натискане на иконата **Клавиатура ( )** на екрана на приложението или автоматично чрез получаване на комана от телевизора.

#### **Изисквания**

- **1.** Смарт телевизор
- **2.** Мрежова връзка
- **3.** Мобилно устройство, базирано на Android или iOS платформа (Android OS 4.0 или повисока; IOS 6 или по-висока версия)
- **4.** Smart Center приложение (може да се намери в онлайн магазина за приложения на базата на Android и iOS платформи)
- **5.** Рутерен модем
- **6.** USB запаметяващо устройство във FAT32 формат (необходим за PVR функцията, ако е налична)

#### *Забележки:*

*За Android устройства, поддържат се нормален (mdpi), голям (hdpi) и много голям(xhdpi) размер на екрана. Устройства с 3" или по-малък размер на екрана не се поддържат.*

*За iOS устройства, поддържат се всички размери екрани.*

*Потребителският интерфейс на Smart Center приложението подлежи на промяна в зависимост от версията, инсталирана на вашето устройство.*

#### **Spis treści**

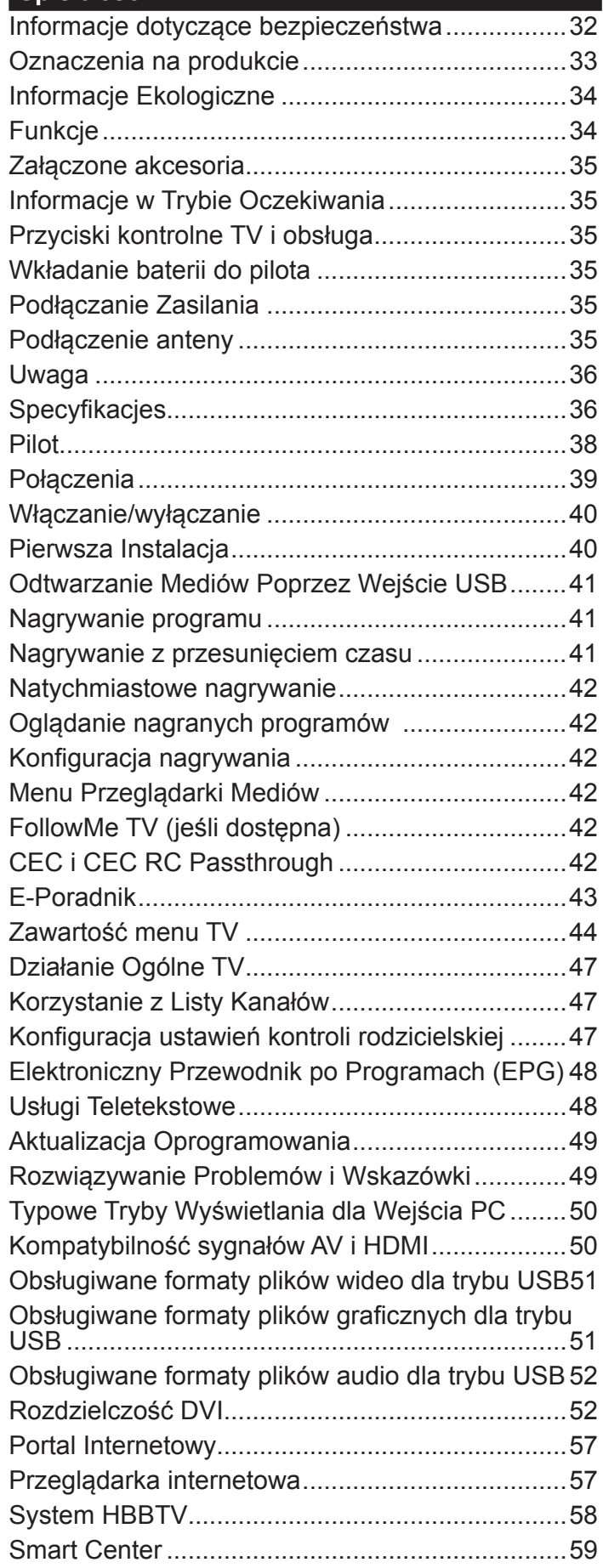

#### **Informacje dotyczące bezpieczeństwa**

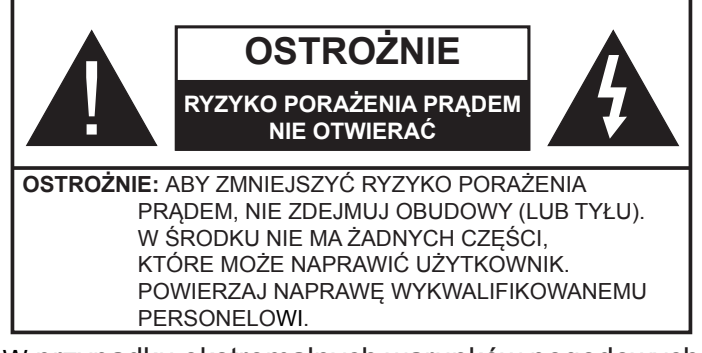

W przypadku ekstremalnych warunków pogodowych (burze, błyskawice) i długich okresów nieużywania (wyjazd wakacyjny) wyciągnij wtyczkę telewizora z kontaktu.

Wtyczka zasilająca urządzenia służy do odcięcia TV od zasilania, powinna więc być łatwo dostępna. Jeżeli telewizor nie jest odłączony od sieci elektrycznej, urządzenie będzie nadal pobierało moc w każdej sytuacji, nawet wtedy, gdy telewizor jest w trybie gotowości lub wyłączony.

*Uwaga: W celu skorzystania z odpowiednich opcji, postępuj zgodnie ze wskazówkami wyświetlanymi na ekranie.*

## WAŻNE - Proszę przeczytać **całą instrukcję przed instalacją i użytkowaniem**

**OSTRZEŻENIE: Nigdy nie pozwalaj osobom (również dzieciom) z fizycznymi, sensorycznymi lub umysłowymi upośledzeniami lub brakiem doświadczenia i/lub wiedzy na korzystanie urządzeń elektrycznych bez nadzoru.**

- Korzystaj z telewizora na wysokości poniżej 2000 metrów nad poziomem morza, w miejscach suchych i w regionach o klimacie umiarkowanym lub tropikalnym.
- Telewizor jest przeznaczony do użytku domowego i podobnego ogólnego użytku, ale może być również stosowany w miejscach publicznych.
- Dla celów wentylacji, należy pozostawić co najmniej 5 cm wolnej przestrzeni wokół telewizora.
- Nie powinno się zakłócać wentylacji poprzez zakrywanie otworów wentylacyjnych przedmiotami takimi, jak gazety, obrusy, zasłony, itp.
- Wtyczka kabla zasilania powinna być łatwo dostępna. **Nie** kładź urządzenia ani innych elementów wyposażenia mieszkania na przewodzie zasilającym. Uszkodzony przewód zasilania/ wtyczka może spowodować pożar lub porażenie prądem elektrycznym. Wyciągając wtyczkę z gniazdka trzymaj za wtyczkę, a nie za kabel zasilania. Nigdy nie dotykaj kabla zasilania/wtyczki mokrymi rękami, jako że może to spowodować spięcie lub porażenie prądem. Nigdy nie należy na przewodzie zawiązywać supłów ani wiązać go z innymi przewodami. Jeśli się uszkodzi, musi zostać wymienione przez osobę wykwalifikowaną.
- Nie wystawiaj telewizora na kapanie lub rozlanie płynów i nie stawiaj przedmiotów wypełnionych

płynami, takich jak wazony, kubki, itp. na telewizorze lub nad nim (np.: na półkach nad urządzeniem).

- Nie wystawiaj telewizora na bezpośrednie działanie promieni słonecznych ani nie stawiaj na nim źródeł otwartego ognia, takich jak zapalone świece na telewizorze lub w jego pobliżu.
- Nie należy umieszczać żadnych źródeł ciepła, takich jak grzejniki elektryczne, grzejniki, itp. pobliżu telewizora.
- Nie ustawiaj telewizora na podłodze i pochyłych powierzchniach.
- Aby uniknąć niebezpieczeństwa uduszenia, należy przechowywać plastikowe torby w miejscu niedostępnym dla niemowląt, dzieci i zwierząt domowych.
- Ostrożnie przymocuj podstawkę do telewizora. Jeśli podstawa jest wyposażona w śruby, dokręcić je mocno, aby zapobiec przechylaniu się telewizora. Nie należy nadmiernie dokręcać śrub i należy prawidłowo zamontować gumowe nóżki.
- Nie wyrzucaj baterii do ognia lub wraz z materiałami niebezpiecznymi i łatwopalnymi.

**Ostrzeżenie:** Baterii nie wolno wystawiać na działanie źródeł ciepła takich jak promieniowanie słoneczne, ogień itp.

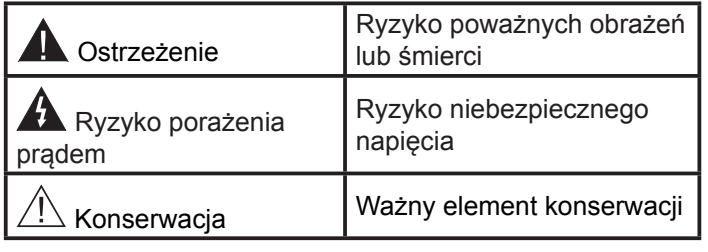

## **Oznaczenia na produkcie**

Następujące symbole zostały użyte **na produkcie**, żeby zaznaczyć ograniczenia, środki ostrożności i zasady bezpieczeństwa. Każde z wyjaśnień należy brać pod uwagę, kiedy produkt posiada odpowiednie oznaczenie. Proszę zwracać uwagę na te informacje ze względów bezpieczeństwa.

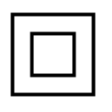

**Klasa II, Wyposażenie:** Urządzenie to jest tak zaprojektowane, że nie wymaga zabezpieczenia w postaci uziemienia w gniazdku.

**Klasa II, Wyposażenie z funkcjonującym uziemieniem:** Urządzenie to jest tak zaprojektowane, że nie wymaga zabezpieczenia w postaci uziemienia w gniazdku, uziemienie jest

używane tylko dla celów funkcjonalnych.

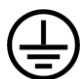

**Ochronne podłączenie z uziemieniem:** Oznaczone przyłącze jest przeznaczone do podłączenia przewodu uziemiającego, obecnego w okablowaniu zasilania.

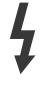

**Niebezpieczne przyłącze pod napięciem:**  Zaznaczone przyłącze(a) jest/są niebezpieczne w normalnych warunkach użytkowania.

**Uwaga, patrz: instrukcje użytkowania:** Zaznaczony obszar(y) zawiera(ją) baterie **i** pastylkowe, które mogą zostać wymienione przez użytkownika.

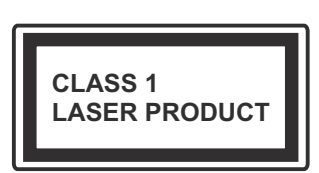

**Urządzenie laserowe**  klasy 1: Urządzenie wyposażone jest w laser klasy 1, bezpieczny w przewidywalnych, rozsądnych warunkach użytkowania.

## **UWAGA**

Nie połykaj baterii, ryzyko poparzeń chemicznych

Produkt ten lub dołączone do niego akcesoria mogą zawierać baterię pastylkową. Jeśli zostanie ona połknięta, może spowodować groźne wewnętrzne poparzenia już w czasie 2 godzin i może doprowadzić do śmierci.

Trzymaj nowe i zużyte baterie z dala od dzieci.

Jeśli przegródki na baterie nie da się bezpiecznie zamknąć, przestań korzystać z urządzenia i trzymaj go z dala od dzieci.

Jeśli podejrzewasz, że baterie mogły zostać połknięte lub umieszczone w jakiejkolwiek części ciała, natychmiast udaj się do lekarza.

#### **UWAGA**

Nigdy nie stawiaj telewizora na niestabilnym lub pochyłym podłożu. Telewizor może spaść, powodując poważne obrażenia ciała lub śmierć. Wiele obrażeń, szczególnie u dzieci, można uniknąć poprzez zastosowanie następujących, prostych środków ostrożności:

- Używanie szafek lub stojaków polecanych przez producenta telewizora.
- Używanie tylko mebli mogących bezpiecznie udźwignąć telewizor.
- Upewnienie się, że telewizor nie wystaje poza krawędź mebla, na którym stoi.
- Nieumieszczanie telewizora na wysokich meblach (np.: półki na książki i szafki) bez przymocowania zarówno mebla, jak i telewizora do odpowiedniej podpórki.
- Nieumieszczanie telewizora na serwetkach i innych materiałach znajdujących się pomiędzy telewizorem, a meblem na którym stoi.
- Poinformowanie dzieci o niebezpieczeństwach związanych ze wspinaniem się na meble, aby dosięgnąć przycisków na telewizorze. Jeśli twój obecny telewizor ma być przeniesiony, powinny być zachowane te same powyższe zasady co do jego ustawienia.

#### **OSTRZEŻENIA DOTYCZĄCE MONTAŻU NAŚCIENNEGO**

- Przed przystąpieniem do montażu telewizora na ścianie zapoznaj się z instrukcją.
- Zestaw do montażu naściennego jest opcjonalny. Można go nabyć u lokalnego dystrybutora, jeśli nie znajduje się w zestawie z telewizorem.
- Nie należy instalować telewizora na suficie lub na pochyłej ścianie.
- Korzystaj z określonych śrub mocujących i innych akcesoriów.
- Dokręć śruby mocujące mocno tak, aby zabezpieczyć telewizor przed upadkiem. Nie należy nadmiernie dokręcać śrub.

#### **UWAGA**

Urządzenie podłączone do przewodu uziemienia budynku poprzez przewód ZASILANIA lub inne urządzenie wyposażone w podłączenie uziemienia oraz do systemu dystrybucji TV poprzez kabel koncentryczny w pewnych warunkach może stwarzać zagrożenie pożarem. Podłączenie do systemu dystrybucji TV musi więc być zapewnione poprzez urządzenie zapewniające izolację elektryczną poniżej pewnego zakresu częstotliwości (izolator galwaniczny, patrz: EN 60728-11).

#### **Informacje Ekologiczne**

Telewizor ten jest skonstruowany tak, aby być przyjaznym dla środowiska. Aby zmniejszyć zużycie energii, można wykonać kroki:

Jeśli ustawisz **Oszczędzanie Energii** na **Minimalne**, **średnie**, **Maksymalne** lub **Auto**, TV odpowiednio zmniejszy zużycie energii. Jeśli chcesz, możesz ustawić **Podświetlenie** na określoną wartość ustawioną jako **Osobistą** i ustawić **Podświetlenie** (umiejscowione w ustawieniach **Oszczędzania Energii**) ręcznie, korzystając z przycisków lewo i prawo na pilocie. Ustaw jako **Wyłączone**, aby wyłączyć.

*Uwaga: Dostępne opcje Oszczędzania Energii mogą różnić się w zależności od wybranego Trybu w menu*  **System>Obraz.**

Opcje **Oszczędzania Energii** można odnaleźć w menu **System>Obraz**. Zwróć uwagę na to, że niektóre ustawienia obrazu nie będą mogły zostać zmienione.

Jeśli zostanie naciśnięty przycisk kierunkowy w prawo, gdy wybrana jest opcja **Auto** lub w lewo, gdy wybrana jest opcja **Osobista**, na ekranie pojawi się wiadomość, że "**Ekran wyłączy się za 15 sekund**". Wybierz **Wykonaj** i naciśnij **OK**, aby wyłączyć ekran od razu. Jeśli nie naciśniesz żadnego przycisku, ekran wyłączy się po 15 sekundach. Naciśnij dowolny przycisk na pilocie lub telewizorze, aby ponownie włączyć ekran.

*Uwaga: Opcja Wyłączania Ekranu jest niedostępna, jeśli tryb ustawiony jest na Grę.*

Kiedy telewizor nie jest używany, wyłącz go albo odłącz wtyczkę zasilania z gniazdka. To także zredukuje zużycie energii.

#### **Funkcje**

- Telewizor obsługuje Ultra HD (Ultra High Definition - znana także jako 4K), zapewniająca rozdzielczość 3840x2160 (4K:2K). Zapewnia to rozdzielczość czterokrotnie wyższą niż Full HD TV, podwajając ilość pikseli Full HD TV zarówno w poziomie, jak i w pionie. Treści Ultra HD są obsługiwane przez wejścia HDMI, USB oraz poprzez transmisje DVB-T2 i DVB-S2.
- Telewizor kolorowy obsługiwany za pomocą pilota.
- W pełni zintegrowana TV cyfrowa naziemna/ kablowa/satelitarna (DVB-T-T2/C/S-S2)
- Wejścia HDMI do podłączania innych urządzeń wyposażonych w gniazda HDMI
- Wejście USB
- System menu OSD
- Gniazdko SCART przeznaczone dla urządzeń zewnętrznych (takich jak odtwarzacze DVD, PVR, gry tv itd.)
- System dźwięku stereofonicznego
- Teletekst
- Podłączenie słuchawek
- Automatyczny System Programowania
- Strojenie ręczne
- Automatyczna wyłączanie po maksimum ośmiu godzinach.
- Wyłącznik czasowy
- Blokada klawiszy
- Automatyczne wyłączanie dźwięku, jeżeli nie jest odbierana żadna transmisja.
- Odtwarzanie w standardzie NTSC
- AVL (Funkcja automatycznego ograniczania głośności)
- PLL (Wyszukiwanie Częstotliwości)
- Wejście PC
- Tryb Gry (Opcja)
- Funkcja wyłączania obrazu
- Nagrywanie programu
- Programowanie przesunięcia czasu
- Ethernet (LAN) do połączeń z Internetem i serwisowania
- Wbudowana obsługa WiFi 802.11 a/b/g/n
	- Współdzielenie audio wideo
- HbbTV

#### **Załączone akcesoria**

- Pilot
- Baterie: 2 x AAA
- Instrukcja obsługi

#### **Informacje w Trybie Oczekiwania**

Jeśli TV nie odbiera żadnego sygnału (np.: z anteny lub źródła HDMI) przez 5 minut, przełączy się on w tryb oczekiwania. Gdy następnie włączysz TV, zostanie wyświetlona następująca wiadomość: "TV **automatycznie przełączył się w tryb oczekiwania z powodu braku sygnału przez dłuższy okres czasu."** Naciśnij **OK**, aby kontynuować.

Jeśli telewizor nie będzie obsługiwany przez pewien czas, przełączy się on w tryb oczekiwania. Gdy następnie włączysz TV, zostanie wyświetlona następująca wiadomość: "TV automatycznie **przełączył się w tryb oczekiwania z powodu niekorzystania z niego przez dłuższy okres czasu."** Naciśnij **OK**, aby kontynuować.

#### **Przyciski kontrolne TV i obsługa**

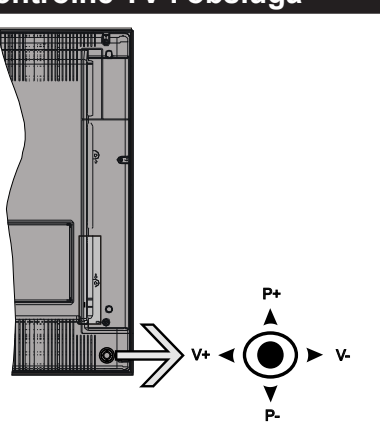

Dżojstik pozwala na obsługę głośności/ kanałów/ źródła i funkcji oczekiwania telewizora.

**Uwaga:** *Umiejscowienie dżojstika może się różnić w zależności od modelu.*

**Aby zmienić głośność:** Zwiększ głośność popychając dżojstik do góry. Zmniejsz głośność popychając dżojstik w dół.

**Aby zmienić kanał:** Przewijaj zapisane kanały popychając dżojstik do góry lub w dół.

**Aby zmienić źródło:** Po dwukrotnym naciśnięciu środka dżojstika, na ekranie pojawi się lista źródeł. Przewijaj dostępne źródła popychając dżojstik do góry lub w dół.

**Aby wyłączyć telewizor:** Naciśnij środek dżojstika i przytrzymaj przez kilka sekund - TV przełączy się w tryb oczekiwania.

**Aby włączyć telewizor:** Naciśnij środek dżojstika, aby włączyć telewizor.

**Uwaga:** *Menu główne nie może być wyświetlone przy użyciu przycisku kontrolnego.*

#### **Obsługa za pomocą pilota**

Naciśnij przycisk Menu na pilocie, aby wyświetlić ekran głównego menu. Użyj lewego lub prawego przycisku kierunkowego, aby wybrać zakładkę menu i naciśnij **OK,** aby wejść. Ponownie użyj przycisków kierunkowych, aby wybrać lub ustawić element. Naciśnij przycisk **Return**/**Back** lub **Menu**, aby wyjść z ekranu menu.

#### **Wybór wejścia**

Po podłączeniu systemów zewnętrznych do telewizora, można go przełączyć na różne źródła wejściowe. Naciskaj przycisk **Source** na pilocie, aby wybrać inne źródła.

#### **Zmiana kanałów i głośności**

Używając przycisków **Głośności+/-** na pilocie można dopasować głośność, a przycisków **Program+/-**, aby zmienić kanał.

#### **Wkładanie baterii do pilota**

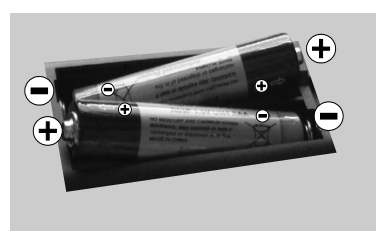

Najpierw wykręć śrubkę z a b e z p i e c z a j ą c ą przegródkę na baterie, znajdującą się z tyłu pilota. Delikatnie podnieś pokrywkę. Włóż dwie baterie **AAA**.

Upewnij się, że + i - są skierowane we właściwą stronę. Nie mieszaj starych i nowych baterii. Baterie wymieniać należy na inne tego samego lub równoważnego typu. Zamocuj klapkę z powrotem. Następnie, przykręć śrubkę z powrotem.

#### **Podłączanie Zasilania**

**WAŻNE:** Telewizor jest zaprojektowany do korzystania z prądu zmiennego **220-240V, 50 Hz.** Po rozpakowaniu, należy pozwolić urządzeniu osiągnąć temperaturę otoczenia przed podłączeniem go do prądu. Proszę włożyć wtyczkę do kontaktu.

#### **Podłączenie anteny**

Podłącz antenę lub telewizję kablową do WEJŚCIA ANTENOWEGO (ANT-TV) lub antenę satelitarną do WEJŚCIA SATELITARNEGO (ANT SAT) znajdującego się u dołu, z tyłu telewizora.

## **Dolna część tyłu telewizora**

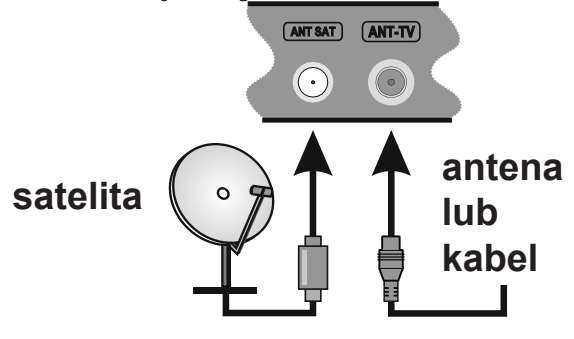

#### **Uwaga**

## **ZASTRZEŻENIE ZNAKÓW TOWAROWYCH**

Termin HDMI, logo HDMI oraz interfejs HDMI są znakami towarowymi lub zarejestrowanymi znakami towarowymi firmy HDMI Licensing Administrator, Inc. w Stanach Zjednoczonych i innych krajach.

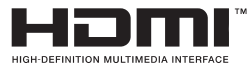

Wyprodukowane na licencji Dolby Laboratories. Dolby i podwójne-D są znakiem towarowym Dolby Laboratories.

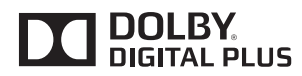

YouTube i YouTube logo są znakami towarowymi Google Inc.

Patenty DTS znajdziesz na stronie http://patents. dts.com. Wyprodukowano na licencji DTS Licensing Limited. DTS, symbol, DTS i Symbol razem są zastrzeżonymi znakami towarowymi, a DTS TruSurround jest znakiem towarowym firmy DTS, Inc.© DTS, Inc. Wszelkie prawa zastrzeżone.

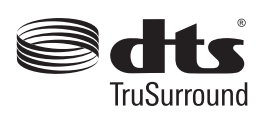

Patenty DTS znajdziesz na stronie http://patents. dts.com. Wyprodukowano na licencji DTS Licensing Limited. DTS, DTS-HD, symbol, & DTS lub DTS-HD i symbol łącznie, są zastrzeżonymi znakami towarowymi firmy DTS, Inc. © DTS, Inc. Wszelkie prawa zastrzeżone.

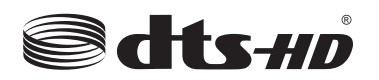

Ten produkt zawiera technologię objętymi pewnymi prawami własności intelektualnej firmy Microsoft. Używanie i rozpowszechnianie tej technologii poza tym produktem jest zabronione bez odpowiedniej/ odpowiednich licencji firmy Microsoft.

Właściciele zawartości używają technologii Microsoft PlayReady™ do ochrony swojej własności intelektualnej, w tym treści chronionych prawem autorskim. To urządzenie wykorzystuje technologię PlayReady, aby uzyskać dostęp do treści chronionych przez PlayReady i/lub WMDRM. Jeśli urządzenie nie wymusi prawidłowo ograniczeń na wykorzystanie zawartości, jej właściciele mogą zażądać od firmy Microsoft unieważnić zdolność urządzenia do konsumpcji treści chronionych przez PlayReady. Unieważnienie nie powinno wpływać na treści niechronione lub treści chronione przez inne technologie dostępu do treści. Właściciele treści mogą wymagać uaktualnienia PlayReady w celu uzyskania dostępu do ich zawartości. Jeżeli nie wyrazisz zgody na aktualizację, nie będziesz w stanie uzyskać dostępu do zawartości, która wymaga aktualizacji.

#### **Informacje dla użytkowników odnośnie utylizacji zużytych urządzeń i baterii**

#### **(Tylko dla krajów UE)**

Sprzętu noszącego ten symbol nie wolno wyrzucać razem ze zwykłymi odpadami komunalnymi.

Aby pozbyć się tych wyrobów, należy poszukać przeznaczonych do tego celu obiektów i systemów.

*Uwaga: Litery Pb pod symbolem baterii oznaczają, że bateria zawiera ołów.*

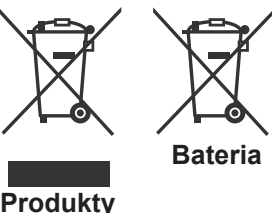

#### **Specyfikacjes**

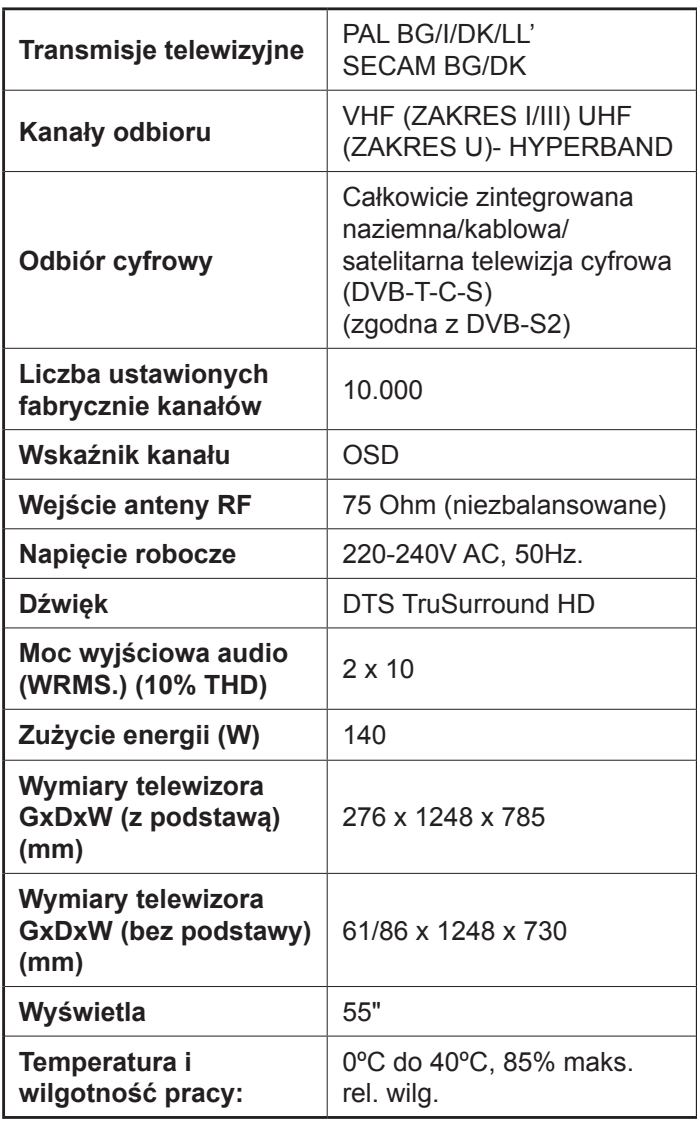

## **Specyfikacje bezprzewodowego przekaźnika LAN**

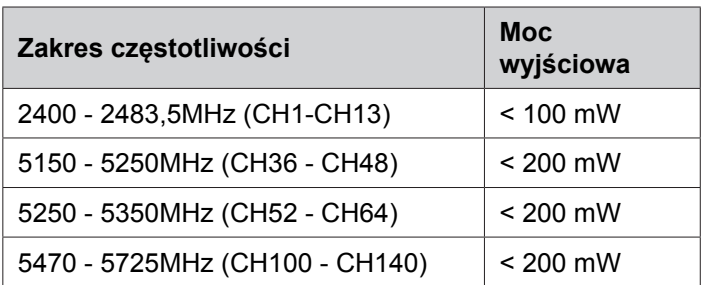

#### **Krajowe restrykcje**

To urządzenie jest przeznaczone do użytku domowego i biurowego we wszystkich krajach UE (i innych krajach stosujących się do odpowiedniej dyrektywy UE) bez żadnych ograniczeń, z wyjątkiem krajów wymienionych poniżej.

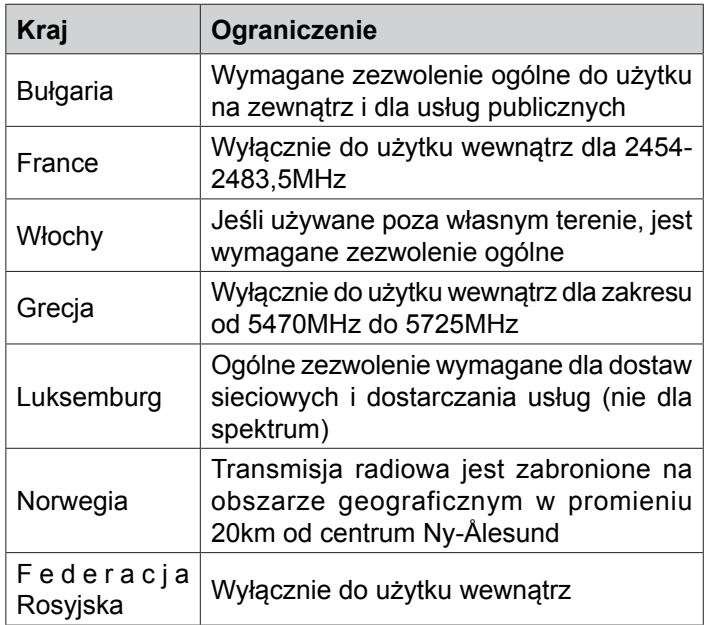

Wymagania dla każdego kraju mogą się zmienić w każdej chwili. Zaleca się użytkownikowi zasięgnięcie informacji u władz lokalnych na temat aktualnego stanu przepisów krajowych dotyczących zarówno 2,4GHz i 5GHz bezprzewodowego LAN.

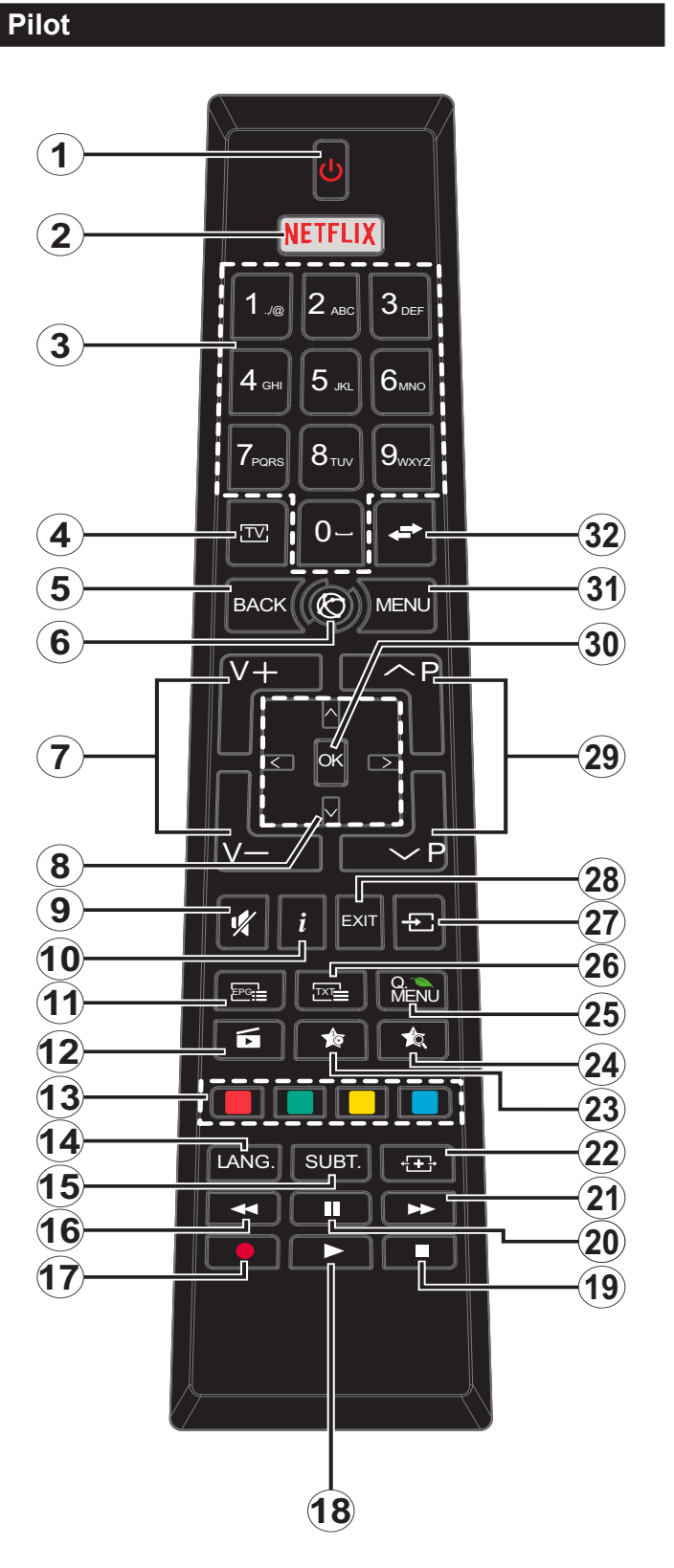

## **(\*) MÓJ PRZYCISK 1 I MÓJ PRZYCISK 2:**

Przyciski te mogą mieć różne funkcje domyślne, w zależności od modelu. Niemniej jednak, możesz ustawić specjalne funkcje dla tych przycisków naciskając je przez pięć sekund, gdy TV przełączony jest na żądane źródło lub kanał. Na ekranie pojawi się komunikat potwierdzający wybór. Wybrany MÓJ PRZYCISK został skojarzony z wybraną funkcją.

Zauważ, że po przeprowadzeniu **Pierwsza Instalacja**, MÓJ PRZYCISK 1 i 2 powrócą do swoich domyślnych funkcji.

- **1. Tryb oczekiwania:** Włącza/wyłącza TV
- **2. Netflix:** Uruchamia aplikację Netflix
- **3. Przyciski numeryczne:** Włącza kanał, wprowadza liczbę lub literę do pola tekstowego na ekranie.
- **4. TV:** Wyświetla listę kanałów / Przełącza na zódła TV
- **5. Wstecz/Powrót:** Powraca do poprzedniego ekranu, otwiera stronę indeksu (w trybie teletekstu)
- **6. Internet:** Otwiera stronę portalu, gdzie możesz odnaleźć wiele aplikacji sieciowych
- **7. Głośność +/-**
- **8. Przyciski kierunkowe:** Pomagają poruszać się po menu, zawartości, itp. oraz wyświetlają podstrony w trybie teletekstu po naciśnięciu prawegolub lewego przycisku
- **9. Wyciszenie:** Całkowicie wyłącza dźwięk TV
- **10. Info:** Wyświetla informacje o treściach wyświetlanych na ekranie, pokazuje ukryte informacje (odsłoń - w trybie teletekstu)
- **11. EPG (Elektroniczny przewodnik po programach):** Wyświetla elektroniczny przewodnik po programach
- **12. Przeglądarka mediów:** Otwiera ekran przeglądarki mediów
- **13. Kolorowe Przyciski:** Postępuj zgodnie ze wskazówkami wyświetlanymi na ekranie, aby skorzystać z funkcji kolorowych przycisków
- **14. Język:** Przełącza pomiędzy trybami dźwięku (telewizja analogowa), wyświetla i zmienia audio/język napisów (telewizja cyfrowa, gdy dostępna)
- **15. Napisy:** Włącza i wyłącza napisy (gdy dostępne)
- **16. Szybkie przewijanie do tyłu:** Przewija klatki do tyłu w mediach takich, jak filmy
- **17. Nagrywanie:** Nagrywa programy
- **18. Odtwarzanie:** Rozpoczyna odtwarzanie wybranych mediów
- **19. Zatrzymać:** Zatrzymuje odtwarzanie mediów
- **20. Pauza:** Pauzuje odtwarzane media, rozpoczyna nagrywanie z przesunięciem czasu
- **21. Szybkie przewijanie do przodu:** Przewija klatki do przodu w mediach takich, jak filmy
- **22. Ekran:** Zmienia aspekt ekranu
- **23. Mój przycisk 1 (\*)**
- **24. Mój przycisk 2 (\*)**
- **25. Szybkie menu:** Wyświetla listę menu dla szybkiego do nich dostępu
- **26. Teletekst:** Wyświetla teletekst (gdy dostępny), naciśnij ponownie, aby nałożyć teletekst na obraz telewizyjny (mix)
- **27. Źródło:** Wyświetla wszystkie dostępne audycje i źródła
- **28. Wyjdź:** Zamyka i wychodzi z wyświetlanych menu lub powraca do poprzedniego ekranu
- **29. Program + / -**
- **30. OK:** Potwierdza wybory użytkownika, wstrzymuje stronę (w trybie teletekstu), wyświetla listę kanałów (w trybie DTV)
- **31. Menu:** Wyświetla menu TV
- **32. Zamiana:** Szybko przeskakuje pomiędzy poprzednim i bieżącym kanałem lub źródłami

**Połączenia**

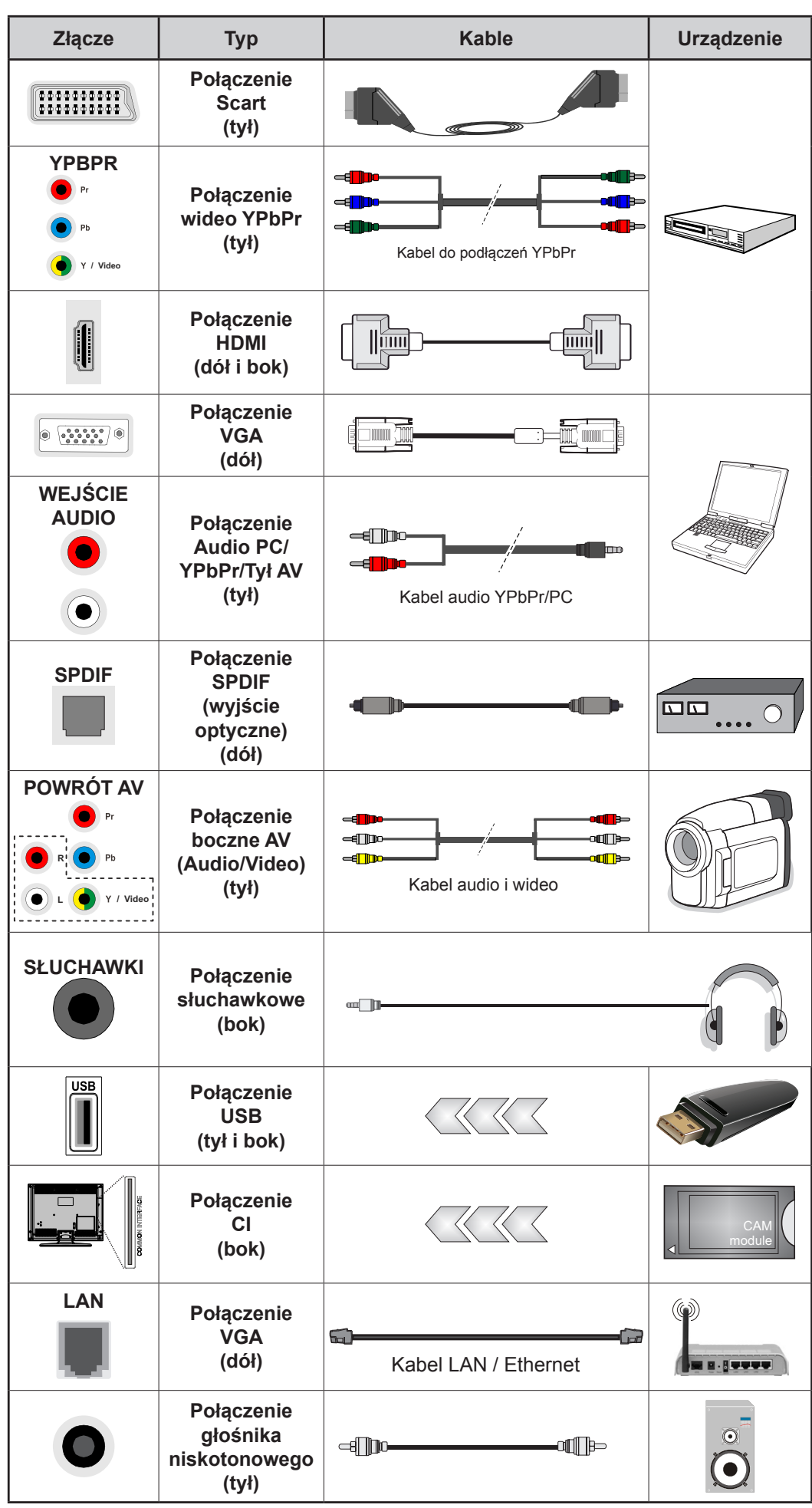

*UWAGA: Do podłączania urządzeń poprzez YPbPr lub boczne wejście AV należy użyć kabli dołączonych do zestawu. Patrz: rysunki po lewej stronie. | Aby włączyć dźwięk PC/YPbPr , do połączenia audio należy użyć tylnych wejść audio i kabla YPbPr/ PC audio. | Jeśli urządzenie zewnętrzne jest podłączone poprzez gniazdko SCART, TV automatycznie przełączy się na tryb AV.| Podczas oglądania kanałów DTV (Mpeg4 H.264) lub w trybie przeglądarki mediów, wyjście poprzez gniazdko scart nie będzie dostępne. | Przy korzystaniu z montażu naściennego (dostępnego na rynku, jeśli poza zestawem), zalecamy podłączenie wszystkich kabli do tylnych wejść w TV przed zamontowaniem urządzenia na ścianie. | Moduł CI można wprowadzić lub wyjąć tylko wtedy, gdy TV jest WYŁĄCZONY. Szczegółowe informacje o ustawieniach znajdą Państwo w instrukcji obsługi modułu. | Wejścia USB 2.0 z tyłu i po lewej stronie TV obsługują urządzenia do 500mA . Podłączanie urządzeń o natężeniu prądu elektrycznego powyżej 500mA może uszkodzić TV. Jeśli dostępne, wartość graniczna dla opcjonalnego wejścia USB 3.0, znajdującego się po lewej stronie telewizora, nad innym wejściem USB, wynosi 1A. | Podłączając k a b e l H D M I d o s w o j e g o telewizora, musisz korzystać wyłącznie z ekranowanego kabla (wysokiej klasy) HDMI z rdzeniem ferrytowym, gwarantującego wystarczającą ochronę przed szkodliwym promieniowaniem. Aby zapewnić sobie bezproblemową transmisję, upewnij się również, że korzystasz z szybkiego kabla HDMI, mogącego przesyłać sygnały wysokiej rozdzielczości, takiej jak 4K.*

Jeśli chcesz podłączyć urządzenie do telewizora, upewnij się najpierw, że i to urządzenie, i telewizor są wyłączone. Po podłączeniu, możesz włączyć oba urządzenia i zacząć z nich korzystać.

#### **Włączanie/wyłączanie**

## **Aby włączyć telewizor**

Podłącz kabel do źródła zasilania, np.: gniazdko elektryczne (220-240V AC, 50 Hz).

Aby włączyć telewizor, kiedy znajduje się on w trybie oczekiwania:

- Wcisnąć na pilocie przycisk **oczekiwania**, **program +/-** lub przycisk numeryczny.
- Naciskaj środek dżojstika na TV lub przesuń go w górę lub w dół, aż TV włączy się z trybu oczekiwania.

## **Aby wyłączyć telewizor**

Naciśnij przycisk **oczekiwania** na pilocie lub naciśnij i przytrzymaj przez kilka sekund środek dżojstika na telewizorze tak, aby przełączyć telewizor w tryb oczekiwania.

## **Aby całkowicie wyłączyć TV, wyciągnij wtyczkę kabla z gniazdka.**

*Uwaga: Gdy telewizor przełącza się w tryb oczekiwania, dioda LED trybu oczekiwania może migać, wskazując, że funkcje takie jak wyszukiwanie, pobieranie danych OAD lub timer są aktywne. Dioda LED może także mrugać podczas włączania TV z trybu oczekiwania.*

## **Pierwsza Instalacja**

Przy pierwszym włączeniu TV pojawi się ekran wyboru języka. Wybierz żądany język i naciśnij **OK**.

Na następnym ekranie ustaw swoje preferencje, korzystając z przycisków kierunkowych.

*Uwaga: W zależności od wybranego Kraju, w tym miejscu może być konieczne potwierdzenie kodu PIN. Wybrany PIN nie może być 0000. Musisz go wprowadzić, jeśli później zostaniesz poproszony o PIN, w celu dokonania jakichkolwiek zmian w menu.*

## **Wybór typu nadawania sygnału telewizyjnego**

**Antena cyfrowa:** Jeśli wybrana jest opcja **Antena Cyfrowa**, po ukończeniu innych ustawień wstępnych, TV wyszuka naziemne sygnały telewizji cyfrowej**.**

**TV cyfrowa kablowa:** Jeśli włączono opcję **Cyfrowej Telewizji Kablowej**, po ukończeniu innych ustawień wstępnych, TV wyszuka cyfrowe sygnały telewizji kablowej. Zgodnie z innymi osobistymi, przed rozpoczęciem wyszukiwania może zostać wyświetlona wiadomość potwierdzająca. Wybierz **TAK** i naciśnij OK, aby kontynuować. Aby anulować operację, wybierz **NIE** i naciśnij **OK**. Możesz wybrać **Sieć** lub ustawić wartości, takie jak: **Częstotliwość**, **ID Sieci** i **Krok Wyszukiwania**. Po zakończeniu proszę wcisnąć przycisk **OK**.

*Uwaga: Czas trwania wyszukiwania będzie zależeć od wybranego Kroku Wyszukiwania.*

**Satelita:** Jeśli wybrana jest opcja **Satelita**, po ukończeniu innych ustawień wstępnych, TV wyszuka cyfrowe sygnały telewizji satelitarnej**.** Przed wykonaniem wyszukiwania telewizji satelitarnej należy zmienić pewne ustawienia. Najpierw pojawi się menu **Typu Anteny**. Można wybrać **typ anteny** jako **Direct**, **pojedynczy kabel satelitarny** lub **przełącznik DiSEqC**, używając przycisków "<" lub "

- **• Direct:** Wybierz ten typ anteny, jeśli masz jeden odbiornik i antenę satelitarną. Naciśnij **OK**, aby kontynuować. Wybierz dostępnego satelitę na następnym ekranie i naciśnij **OK** żeby wyszukać programy.
- **• Pojedynczy kabel satelitarny:** Wybierz ten typ anteny, jeśli masz wiele odbiorników i system pojedynczy kabel satelitarny. Naciśnij **OK**, aby kontynuować. Skonfiguruj ustawienia zgodnie z instrukcjami na następnym ekranie. Naciśnij **OK**, aby wyszukać programy.
- **• Przełącznik DiSEqC:** Wybierz ten typ anteny, jeśli masz kilka anten satelitarnych i przełącznik DiSEqC. Naciśnij **OK**, aby kontynuować. Na następnym ekranie można ustawić cztery opcje **DiSEqC** (jeśli dostępne). Wciśnij przycisk **OK** aby przeszukać pierwszego satelitę z listy.

**Analogowy:** Jeśli wybrana jest opcja **Analogowa**, po ukończeniu innych ustawień wstępnych, TV wyszuka naziemne sygnały telewizji analogowej.

Dodatkowo, możesz ustawić typ nadawania sygnału telewizyjnego, jako swój ulubiony. Podczas procesu wyszukiwania pierwszeństwo przypadnie wybranym typom audycji, a kanały zostaną umieszczone na początku **listy kanałów**. Po zakończeniu wciśnij **OK** aby kontynuować.

Można w tym momencie uruchomić **Tryb Sklepu.** Opcja ta skonfiguruje ustawienia TV dla otoczenia sklepu w zależności od modelu i może wyświetlić u góry ekranu pasek z informacjami na temat funkcji obsługiwanych przez TV. To ustawienie jest przeznaczone wyłącznie do wykorzystania w sklepie. Dla użytku domowego zaleca się wybranie **Trybu Domowego.** Opcja ta będzie dostępna w menu **System>Ustawienia>Więcej** i można ją będzie później włączyć/wyłączyć.

Naciśnij przycisk **OK** na pilocie, aby kontynuować, a na ekranie pojawi się menu **Ustawień sieciowych/ internetowych,** jeśli potwierdzisz wcześniej wyświetlony komunikat z pytaniem, czy chcesz skonfigurować ustawienia sieciowe. Aby skonfigurować łącze bezprzewodowe, zapoznaj się z częścią **Łączność**. Po zakończeniu konfiguracji naciśnij **OK**, aby kontynuować. Aby przejść do następnego kroku nie robiąc nic, wybierz **Nie** i naciśnij przycisk **OK**, gdy zostanie wyświetlony komunikat z pytaniem, czy chcesz skonfigurować ustawienia sieciowe.

Po zakończeniu wprowadzania ustawień wstępnych, TV rozpocznie wyszukiwanie dostępnych audycji wybranego typu nadawania sygnału telewizyjnego.

Po zapisaniu wszystkich dostępnych stacji, wyświetlone zostaną wyniki wyszukiwania. Naciśnij **OK**, aby kontynuować. Następnie, zostanie wyświetlone menu **Edycji Listy Kanałów**. Możesz zmienić listę kanałów zgodnie ze swoimi preferencjami lub nacisnąć przycisk **Menu** aby wyjść i oglądać TV.

Podczas wyszukiwania pojawi się wiadomość pytająca, czy chcesz posortować kanały według LCN**(\*)**. Wybierz **Tak** i naciśnij **OK,** aby potwierdzić**.**

*(\*) LCN to system logicznego numerowania kanałów, organizujący dostępne programy zgodnie z rozpoznawalną sekwencję numerów kanałów (jeśli dostępny).*

*Uwaga: Nie wyłączaj telewizora podczas inicjalizacji pierwszej instalacji. Należy zwrócić uwagę, iż niektóre opcje mogą być niedostępne, zależnie od wybranego kraju.*

#### **Odtwarzanie Mediów Poprzez Wejście USB**

*Używając wejść USB można podłączyć do telewizora dysk twardy 2.5" i 3.5" (z zasilaniem zewnętrznym) lub pendrive.*

**WAŻNE!** Przed podłączeniem nośnika danych do telewizora, wykonaj kopię zapasową znajdujących się na nim danych. Producent nie ponosi żadnej odpowiedzialności za uszkodzenie plików lub utratę danych. Pewne typy urządzeń USB (np. odtwarzacze MP3), lub dyski twarde/pendrivy mogą nie być kompatybilne z tym odbiornikiem TV. TV obsługuje formatowanie dysku w systemie plików FAT32 i NTFS, ale nagrywanie nie będzie dostępne na dyskach sformatowanych w systemie plików NTFS.

Podczas formatowania twardych dysków USB o pojemności większej niż 1 TB (Terabajt), mogą pojawić się pewne problemy.

Odczekaj chwilę przez każdym podłączaniem i odłączaniem, gdyż odtwarzacz może nadal czytać pliki. Nie zastosowanie się do tej wskazówki może spowodować uszkodzenie fizyczne odtwarzacza USB, oraz samego urządzenia USB. Nie wyjmuj napędu podczas odtwarzania pliku.

Do wejść USB telewizora można podłączyć hub USB. W tym przypadku zalecamy huby USB z zewnętrznym zasilaniem.

Jeśli zamierzasz podłączyć dysk twardy USB zalecamy podłączyć go bezpośrednio do wejścia USB telewizora.

*Uwaga: Podczas oglądania plików graficznych, menu Przeglądarki Mediów może wyświetlić tylko 1000 plików przechowywanych na podłączonym urządzeniu USB.*

#### **Nagrywanie programu**

**WAŻNE:** Używając nowego dysku USB, zaleca się go najpierw sformatować, używając funkcji telewizora **Formatuj dysk** w menu **Przeglądarka mediów>Ustawienia>Ustawienia nagrywania**.

Aby nagrać program, powinieneś najpierw podłączyć dysk USB do TV, gdy jest on wyłączony. Powinieneś następnie włączyć TV, aby włączyć funkcję nagrywania.

Aby móc wykorzystać napęd USB do nagrywania, powinien on posiadać 2 GB wolnego miejsca i być kompatybilny z USB 2.0. Jeśli dostępne, urządzenia kompatybilne z USB 3.0 mogą być również używane poprzez opcjonalne wejście USB 3.0 z boku telewizora, umieszczone nad drugim wejściem USB. Jeśli urządzenie USB nie jest kompatybilne, pojawi się wiadomość o błędzie.

Do zapisu długich programów, takich jak filmy, zaleca się stosowanie napędów Twardych dysków (HDD) USB.

Nagrane programy są zapisywane na podłączony dysk USB. Jeśli chcesz, możesz zapisać/skopiować nagrania na swój komputer; niemniej jednak, nie będzie można odtwarzać tych nagrań na komputerze. Nagrania można odtwarzać wyłącznie na telewizorze. Podczas korzystania z przesunięcia czasu, mogą wystąpić zakłócenia synchronizacji obrazu z dźwiękiem. Nagrywanie radia nie jest obsługiwane. TV może nagrać do dziesięciu godzin programów.

Nagrane programy są dzielone na partycje 4GB. Jeśli prędkość zapisu podłączonego dysku USB jest niewystarczająca, nagrywanie może nie powieść się, i opcja przesunięcia czasu może być niedostępna.

Do nagrywania programów HD zaleca się stosowanie dysków twardych USB.

Nie wyciągaj USB/HDD podczas nagrywania. Może to uszkodzić podłączony USB/HDD.

W przypadku odłączenia kabla zasilania w aktywnego ustawienia zegara nagrywania USB, ustawienie to anuluje się.

Dostępna jest obsługa kilku partycji. Obsługiwane są maksymalnie dwie różne partycje. Pierwsza partycja dysku USB wykorzystywana jest do funkcji PVR. Aby ją móc wykorzystać do funkcji PVR, musi zostać ona sformatowana jako partycja podstawowa.

Niektóre pakiety strumieniowe mogą nie zostać nagrane z powodu problemów z sygnałem, co może czasem spowodować zamrażanie obrazu podczas odtwarzania.

Przyciski Nagrywania, odtwarzanie, Pauza, wyświetlania (dla listy odtwarzania) nie mogą być używane podczas włączonego teletekstu. Jeśli nagrywanie jest rozpoczęte przez timer, teletekst jest wyłączany automatycznie. Również korzystanie z teletekstu podczas trwającego odtwarzania jest niemożliwe.

Podczas nagrywania programu w tle możesz korzystać z opcji menu, przełączać na inne źródło lub używać funkcji **przeglądarki multimedialnej** i oglądać zdjęcia, odtwarzać wideo lub pliki muzyczne, a nawet odtwarzać trwające nagrywanie.

#### **Nagrywanie z przesunięciem czasu**

Naciśnij przycisk **Pauzy** podczas oglądania audycji, aby przełączyć na tryb przesunięcia czasu. W trybie przesunięcia czasu, program jest zatrzymany i jednocześnie nagrywany na podłączony dysk USB.

Naciśnij przycisk **odtwarzanie** ponownie, aby kontynuować oglądanie programu od momentu jego zatrzymania. Naciśnij przycisk **Stop**, aby zatrzymać tryb przesunięcia czasu i powrócić do oglądania audycji na żywo.

Przesunięcie czasu nie może być używane w trybie radia.

Nie można używać funkcji szybkiego przewijania do tyłu z przesunięciem czasu przed przesunięciem nagrania przy pomocy opcji szybkiego przewijania do przodu.

#### **Natychmiastowe nagrywanie**

Naciśnij przycisk **Nagrywaj**, aby rozpocząć natychmiastowe nagrywanie oglądanego właśnie programu. Możesz nacisnąć przycisk **Nagrywania** na pilocie, aby nagrać kolejną audycję po wybraniu następnego programu z poziomu EPG. Proszę nacisnąć **Stop**, aby anulować natychmiastowe nagrywanie.

W trybie nagrywania nie można pozałączać programów. Jeśli na pamięci USB nie ma wystarczająco dużo miejsca podczas nagrywania programu lub podczas oglądania z przesunięciem czasu, wyświetli się komunikat ostrzegawczy.

#### **Oglądanie nagranych programów**

Wybierz **Nagrania** z menu **Przeglądarki mediów**. Wybierz nagrany program z listy (jeśli został on uprzednio nagrany). Aby sprawdzić **opcje odtwarzania**, naciśnij **OK**. Wybierz opcję i naciśnij przycisk **OK**.

*Uwaga: Dostęp do menu głównego i elementów menu nie będzie możliwy podczas odtwarzania.*

Naciśnij **Stop**, aby zatrzymać odtwarzanie i powrócić do menu **Nagrań**.

#### **Powolne odtwarzanie do przodu**

Naciskając Pauzy podczas odtwarzania nagranego programu, uaktywni się opcję powolnego odtwarzania do przodu. Możesz użyć przycisku **Szybkiego przewijania** do przodu,aby włączyć powolne przewijania do przodu. Naciskając przycisk **Szybkiego przewijania** do przodu, zmieni się prędkość wolnego przewijania do przodu.

#### **Konfiguracja nagrywania**

Wybierz element **Ustawienia nagrania** w menu **Przeglądarka mediów>Ustawienia**, aby skonfigurować ustawienia nagrywania.

**Formatuj dysk:** Funkcję **formatowania dysku** można wykorzystać do sformatowania podłączonego dysku USB. Kod PIN jest wymagany do skorzystania z funkcji Formatowania dysku.

*Uwaga: Domyślny PIN może być ustawiony na 0000 lub 1234. Jeśli określono PIN (jest wymagany w zależności od wybranego kraju) podczas Pierwszej instalacji, użyj go.*

**WAŻNE:** Formatowanie napędu USB usunie z niego WSZYSTKIE dane, a jego system plików zostanie skonwertowany na FAT32. W większości przypadków błędy pracy zostaną naprawione po formatowaniu, lecz utracisz WSZYSTKIE dane.

Jeśli komunikat "**Dysk USB jest zbyt wolny do zapisu**" pojawi się na ekranie podczas rozpoczęcia nagrywania, spróbuj zrestartować nagrywanie. Jeśli nadal występuje ten sam błąd, możliwe, że Państwa urządzenie USB nie spełnia wymogów technicznych dotyczących prędkości. Spróbuj podłączyć inny dysk USB.

#### **Menu Przeglądarki Mediów**

Można wyświetlać zdjęcia, odtwarzać muzykę i filmy przechowywane na dysku USB po jego podłączeniu do TV. Podłącz dysk USB do jednego z wejść USB znajdujących się z boku TV. Naciskając przycisk **Menu** w trybie **Przeglądarki Mediów** uzyskasz dostęp do opcji menu **Obrazu**, **Dźwięku** i **Ustawień**. Ponowne naciśnięcie przycisku Menu spowoduje wyjście z tego ekranu. Możesz zmienić ustawienia **Przeglądarki Mediów** przy pomocy menu **Ustawień**.

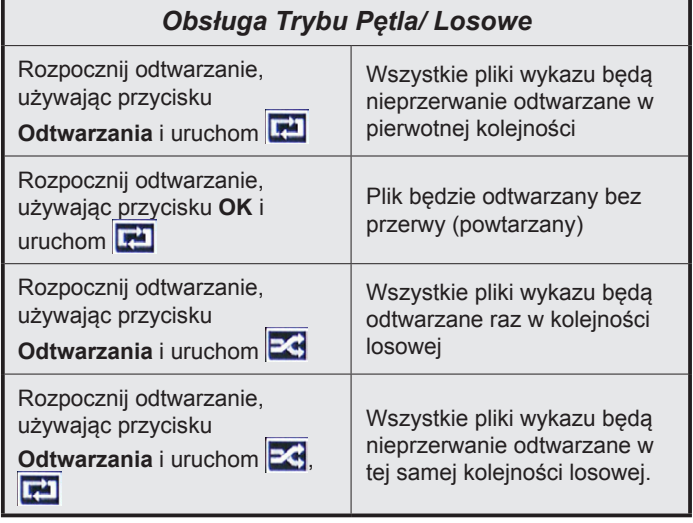

#### **FollowMe TV (jeśli dostępna)**

Ze swoim urządzeniem przenośnym możesz strumieniować bieżącą audycję ze swojego TV przy pomocy opcji FollowMe TV. Zainstaluj odpowiednią aplikację Smart Center na swoim urządzeniu przenośnym. Uruchom aplikację.

Więcej informacji na temat korzystania z tej aplikacji odnajdziesz w instrukcji dołączonej do tej aplikacji.

*Uwaga: Aplikacja ta może nie być kompatybilna ze wszystkimi urządzeniami przenośnymi. Oba urządzenia muszą być podłączone do tej samej sieci.*

#### **CEC i CEC RC Passthrough**

Ta funkcja pozwala na sterowanie urządzeniami z aktywnym CEC, połączonymi portami HDMI przy pomocy pilota TV.

Opcję **CEC** w menu **System>Ustawienia>Więcej** należy najpierw ustawić jako **Aktywną**. Naciśnij przycisk **Źródło** i wybierz wejście HDMI podłączonego urządzenia CEC z menu **Listy źródeł**. W przypadku podłączenia nowego urządzenia źródłowego CEC, zostanie ono wymienione w menu źródeł z nazwą własną zamiast nazwą podłączonego portu HDMI (jak np.: Odtwarzacz DVD, Rejestrator 1, itp.).

Pilot TV jest automatycznie zdolny do wykonania głównych funkcji po wybraniu podłączonego źródła HDMI.

Aby wyłączyć tę funkcję i obsługiwać telewizor ponownie za pomocą pilota, naciśnij przycisk Quick Menu na pilocie, podświetl CEC RC Passthrough, a następnie wyłącz tę funkcję naciskając przycisk kierunkowy w lewo lub prawo. Tę funkcję można także uaktywnić lub wyłączyć z menu **System>Ustawienia>Więcej**.

Odbiornik TV obsługuje także funkcję ARC (kanał zwrotny audio). Ta funkcja oznacza łącze audio mające zastąpić inne kable pomiędzy telewizorem a systemem audio (odbiornikiem A/V lub układem głośnikowym).

Przy aktywnej funkcji ARC telewizor nie wycisza automatycznie innych swoich wyjść audio. Dlatego zachodzi konieczność ręcznego zmniejszenia głośności telewizora do zera, jeśli użytkownik życzy sobie słuchać ścieżki dźwiękowej tylko z podłączonego urządzenia audio (tak samo jako w przypadku innych optycznych czy współosiowych wyjść audio). Jeśli zajdzie potrzeba zmiany poziomu głośności podłączonego urządzenia, należy wybrać to urządzenie z listy źródeł (source list). W takim przypadku klawisze kontroli poziomu głośności zostaną przyporządkowane do podłączonego urządzenia audio.

*Uwaga: ARC obsługiwane jest tylko poprzez wejście HDMI2.*

#### **Sterowanie systemem audio**

Pozwala zastosować wzmacniacz/odbiornik audio (Audio Amplifier/Receiver) razem z TV. Głośność można regulować pilotem TV. Aby uruchomić tę funkcję, należy ustawić opcję głośników w menu **System>Ustawienia>Więcej** jako **Wzmacniacz**. Głośniki telewizora zamilkną, a dźwięk oglądanego źródła będzie emitowany z podłączonego systemu audio.

*Uwaga: Urządzenie audio powinno obsługiwać funkcję System Audio Control, a opcja CEC powinna być włączona.*

#### **E-Poradnik**

Instrukcję obsługi dotyczącą możliwości Twojego TV możesz znaleźć w E-poradniku.

Aby skorzystać z E-poradnika, naciśnij przycisk **Info,** gdy na ekranie wyświetlone jest menu główne lub naciśnij przycisk **Quick Menu,** wybierz **Broszura Informacyjna** i naciśnij przycisk **OK.**

Wybierz żądaną kategorię przy pomocy przycisków kierunkowych. Każda kategoria zawiera kilka tematów. Wybierz dany temat i naciśnij **OK** aby przeczytać instrukcje.

Aby zamknąć E-poradnik naciśnij przycisk **Exit** lub **Menu**.

*Uwaga: Zawartość E-poradnika może się różnić w zależności od modelu.*

## **Zawartość menu TV**

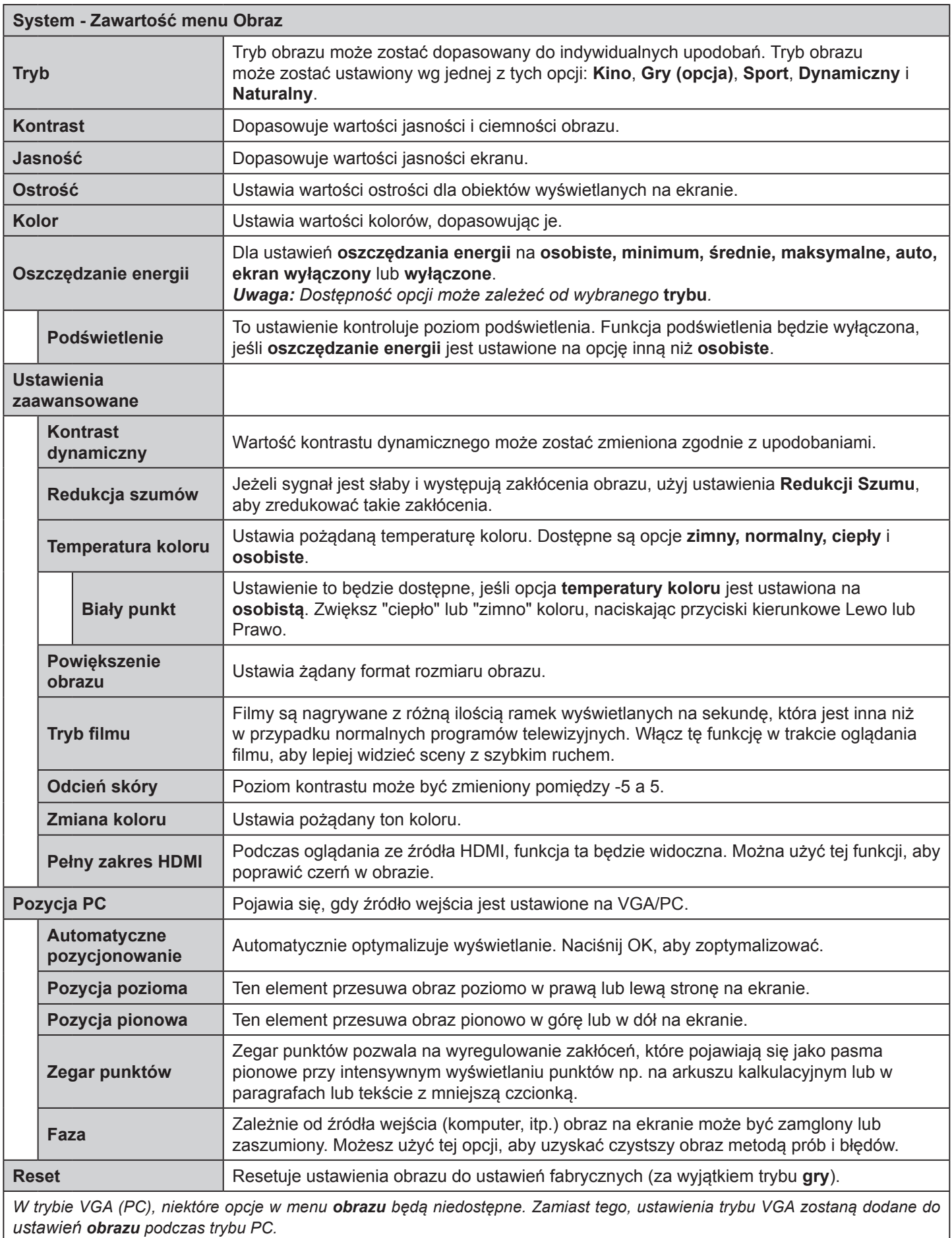

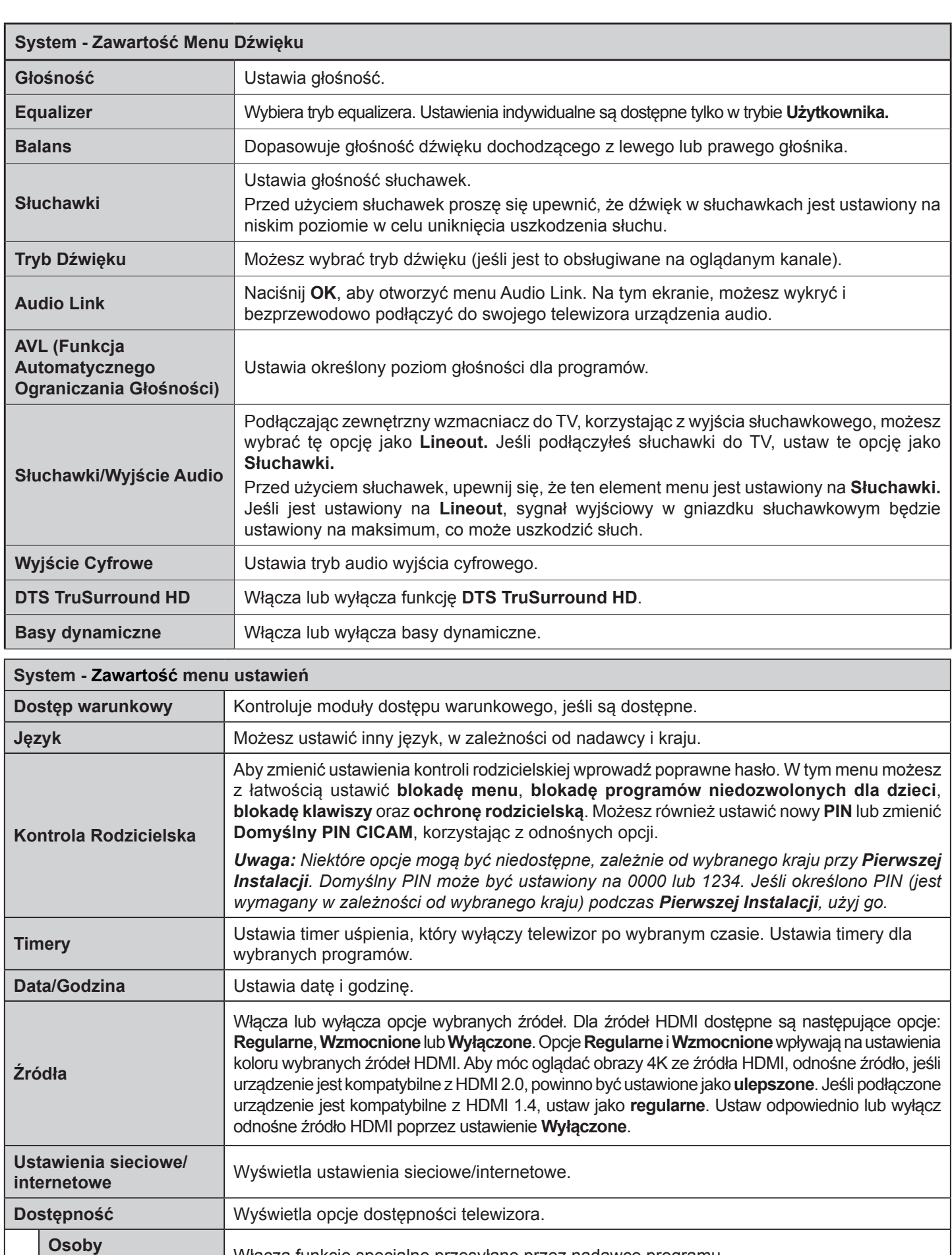

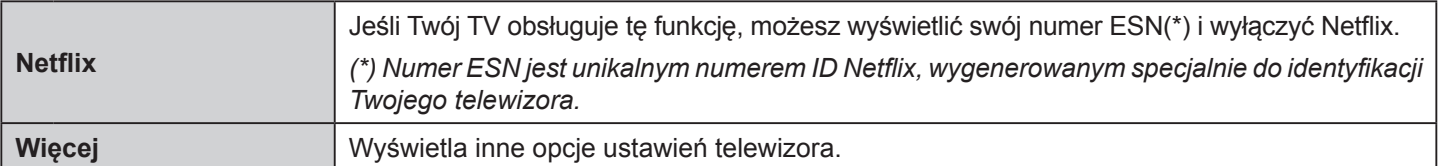

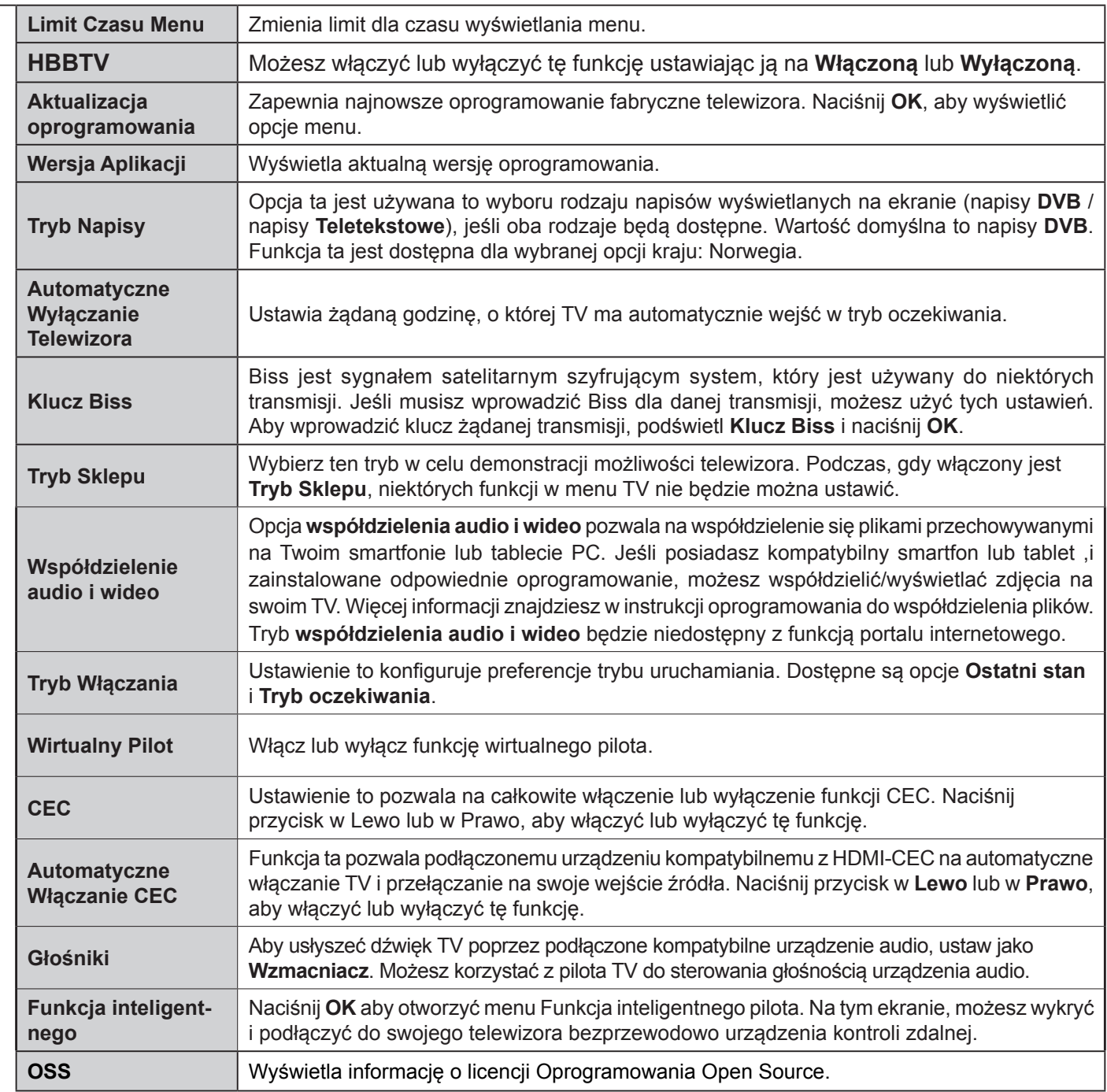

## **Zawartość Menu Instalacji**

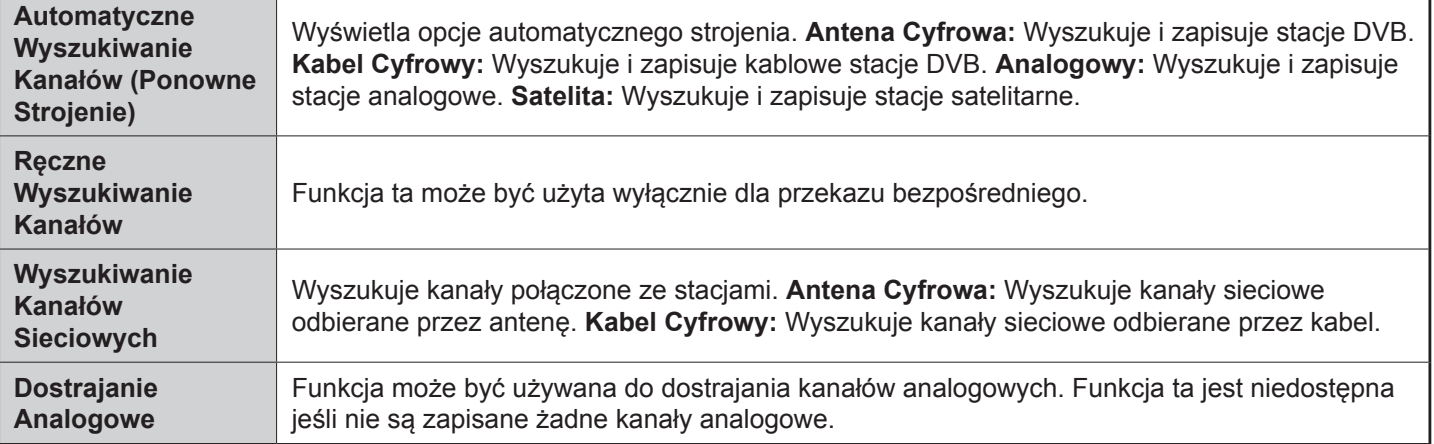

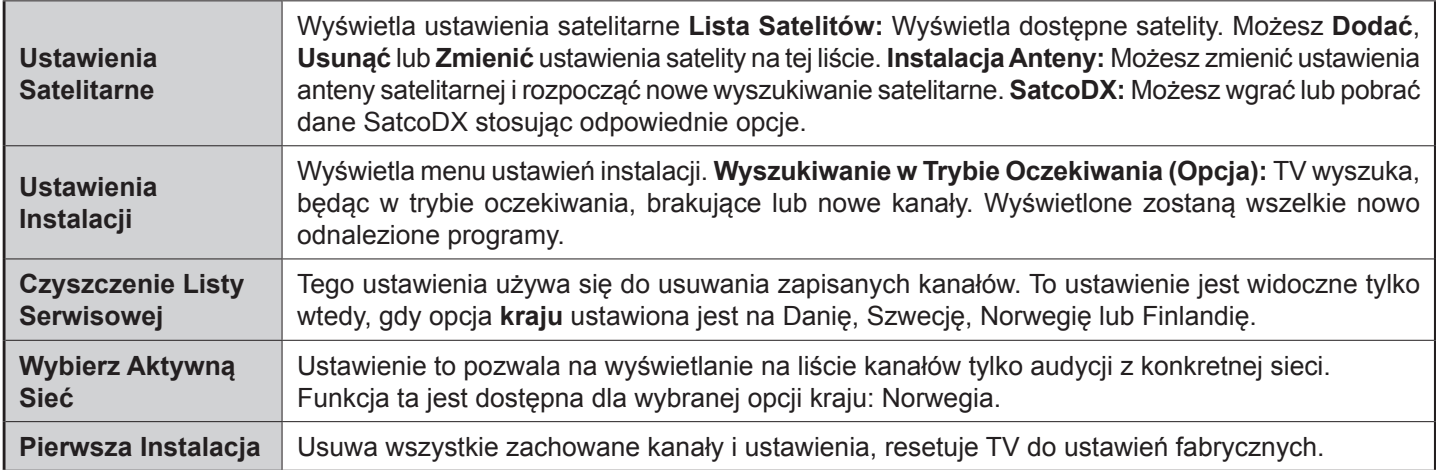

## **Działanie Ogólne TV**

#### **Korzystanie z Listy Kanałów**

Telewizor sortuje wszystkie stacje zapisane na **Liście Kanałów**. Listę tę możesz edytować, ustawiać ulubione kanały lub aktywne stacje, przy użyciu opcji **Listy Kanałów**. Naciśnij przycisk **OK**/**TV**, aby otworzyć **Listę Kanałów**. Możesz filtrować listę kanałów, naciskając **Niebieski** przycisk lub otworzyć menu **Edytowania Listy Kanałów**, naciskając **Zielony** przycisk, aby dokonać zaawansowanych zmian w bieżącej liście.

## **Zarządzanie Listą Ulubionych**

Możesz utworzyć cztery różne listy swoich ulubionych kanałów. Wejdź w **Listę Kanałów** w menu głównym lub naciśnij **Zielony** przycisk, gdy na ekranie wyświetlona jest **lista** kanałów, aby otworzyć menu **Edytowania Listy Kanałów**. Wybierz żądany kanał z listy. Możesz dokonać kilku wyborów równocześnie, naciskając **Żółty** przycisk. Następnie, naciśnij przycisk **OK**, aby otworzyć menu **Opcji Edytowania Kanałów** i wybierz opcję **Dodaj/Usuń Ulubione**. Ponownie naciśnij przycisk **OK**. Zmień ustawienie opcji listy na **Włączoną**. Wybrane kanały zostaną dodane do listy. Aby usunąć kanał lub kanały z listy ulubionych, postępuj w ten sam sposób, ustawiając żądaną opcję listy na **Wyłączoną**.

Możesz skorzystać z funkcji **Filtrowania** w menu **Edytowania Listy Kanałów**, aby na stałe filtrować kanały na **Liście Kanałów**, zgodnie z własnymi upodobaniami. Korzystając z tej opcji **Filtrowania**, możesz ustawić jedną ze swych list ulubionych tak, aby była każdorazowo wyświetlana po otworzeniu **Listy Kanałów**. Funkcja filtrowania w menu **Listy Kanałów** będzie filtrować tylko aktualnie wyświetloną **Listę Kanałów**, aby odnaleźć kanał i na niego przełączyć. Zmiany nie zostaną zachowane do czasu następnego otworzenia **Listy Kanałów**.

#### **Konfiguracja ustawień kontroli rodzicielskiej**

Opcje menu **Ustawień Rodzicielskich** mogą być użyte do zabronienia użytkownikom oglądania

pewnych programów, kanałów lub korzystania z menu. Ustawienia te można odnaleźć w menu **Syst em>Ustawienia>Rodzicielskie**.

Aby wyświetlić menu opcji kontroli rodzicielskiej, powinno się wprowadzić numer PIN. Po wpisaniu poprawnego PINu, pojawi się menu ustawień **Kontroli Rodzicielskiej.**

**Blokada menu:** Ustawienie to zezwala na dostęp lub blokuje dostęp do wszystkich menu lub menu instalacyjnego TV.

**Blokada programów niedozwolonych dla dzieci:** Gdy opcja jest aktywna, TV pobiera ze stacji nadawczej informacje o poziomie klasyfikacji treści programów i jeśli ten poziom jest wyłączony, uniemożliwia dostęp do audycji.

*Uwaga: Jeśli opcja kraju przy Pierwszej instalacji jest ustawiona na Francję, Włochy lub Austrię, wartość Blokady Programów niedozwolonych dla dzieci ustawi się na 18 jako wartość domyślna.*

**Blokada klawiszy:** Kiedy blokada klawiszy zostanie **WŁĄCZONA**, telewizor będzie mógł być sterowany jedynie za pomocą pilota. W tym przypadku przyciski kontrolne na TV nie będą działać.

**Blokada Internetu:** Jeśli opcja ta jest **WYŁĄCZONA**, otwarta aplikacja przeglądarki na portalu zostanie wyłączona. Ustaw na **WYŁĄCZ**, aby ponownie włączyć aplikację.

**Ustawianie kodu PIN:** Definiuje nowy numer PIN.

**Domyślny PIN CICAM:** Opcja ta będzie zacieniowana jeśli moduł CI nie będzie obecny w gnieździe CI telewizora. Korzystając z tej opcji można zmienić domyślny PIN CI CAM.

*Uwaga: Domyślny PIN może być ustawiony na 0000 lub 1234. Jeśli określono PIN (jest wymagany w zależności od wybranego kraju) podczas Pierwszej* **instalacji***, użyj go.*

*Niektóre opcje mogą być niedostępne, zależnie od modelu i/ lub wybranego kraju przy pierwszej instalacji.*

#### **Elektroniczny Przewodnik po Programach (EPG)**

Niektóre kanały przesyłają informacje na temat ich programu. Naciśnij przycisk **Epg** aby wyświetlić menu **Programu Telewizyjnego**.

Dostępne są 3 tryby wyświetlania programu: wg **Godziny**, **Listy** i **Teraz/Następny**. Aby przełączać pomiędzy nimi, stosuj się do poleceń znajdujących się u dołu ekranu.

## **Program Godzinny**

**Zoom (Żółty przycisk):** Naciśnij **żółty** przycisk, aby zobaczyć programy w większym przedziale czasowym.

**Filtr (Niebieski przycisk):** Wyświetla opcje filtrowania. **Wybierz typ (przycisk Subtitles):** Wyświetla **Wyboru Menu** typu. Przy pomocy tej funkcji można przeszukać bazę danych przewodnika po programach zgodnie z wybranym rodzajem programu. Informacje dostępne w przewodniku po programach zostaną wyszukane i podświetlone zostaną wyniki odpowiadające wprowadzonym kryteriom.

**Opcje (przycisk OK):** Wyświetla opcje programu. **Szczegóły programu (przycisk Info):** Wyświetla szczegółowe informacje o wybranych programach.

**Następny/Poprzedni Dzień (przyciski Program +/-):**  Wyświetla program na poprzedni lub następny dzień. **Wyszukiwanie (przycisk Text):** Wyświetla menu **Wyszukiwanie w Przewodniku**.

**Teraz (przycisk Swap):** Wyświetla bieżący program na podświetlonym kanale.

**Nagr./Stop (przycisk Record):** Telewizor nagra wybrany program. Możesz nacisnąć ponownie, aby zatrzymać nagrywanie.

*WAŻNE: Podłączaj dysk USB do wyłączonego telewizora. Powinieneś następnie włączyć TV, aby włączyć funkcję nagrywania.*

*Uwaga: Podczas nagrywania przełączanie na inne programy jest niemożliwe.*

## **Program Lista(\*)**

**(\*)** *W tej opcji wyświetlania, będą pokazane tylko programy na podświetlonym kanale.*

**Poprz. Przedział Czasu (Czerwony Przycisk):** Wyświetla programy z poprzedniego wycinka czasu. **Następny/poprzedni Dzień (Przyciski Program +/-):**  Wyświetla program na poprzedni lub następny dzień. **Szczegóły Programu (Przycisk Info):** Wyświetla szczegółowe informacje o wybranych programach. **Filtr (przycisk Text):** Wyświetla opcje filtrowania.

**Następny Przedział Czasu (Zielony Przycisk):**  Wyświetla programy z następnego wycinka czasu. **Opcje (przycisk OK):** Wyświetla opcje programu.

**Nagr./Stop (Przycisk Nagrywani̇):** Telewizor nagra wybrany program. Możesz nacisnąć ponownie, aby zatrzymać nagrywanie.

*WAŻNE: Podłączaj dysk USB do wyłączonego telewizora. Powinieneś następnie włączyć TV, aby włączyć funkcję nagrywania.*

*Uwaga: Podczas nagrywania przełączanie na inne programy jest niemożliwe.*

## **Teraz/Następny Program**

**Nawigacja (Przyciski Kierunkowe):** Naciśnij **Przyciski Kierunkowe**, aby poruszać się po kanałach i programach.

**Opcje (przycisk OK):** Wyświetla opcje programu. **Szczegóły Programu (przycisk Info):** Wyświetla szczegółowe informacje o wybranych programach.

**Filtr (Niebieski przycisk):** Wyświetla opcje filtrowania. **Nagr./Stop (przycisk Nagrywani̇):** Telewizor nagra wybrany program. Możesz nacisnąć ponownie, aby zatrzymać nagrywanie.

*WAŻNE: Podłączaj dysk USB do wyłączonego telewizora. Powinieneś następnie włączyć TV, aby włączyć funkcję nagrywania.*

*Uwaga: Podczas nagrywania przełączanie na inne programy jest niemożliwe.*

## **Opcje Programów**

Skorzystaj z przycisków kierunkowych, aby podświetlić program i naciśnij przycisk **OK**, by wyświetlić menu **Opcji Programu**. Dostępne są następujące opcje:

**Wybór Kanału:** Używając tej opcji, możesz przełączyć na wybrany kanał.

**Nagrywanie / Usunięcie nagr. Timer:** Wybierz opcję **Nagraj** i naciśnij przycisk **OK** . Jeśli program będzie nadawany w przyszłości, zostanie on dodany do listy timerów w celu nagrania. Jeśli program jest nadawany aktualnie, nagranie rozpocznie się natychmiast.

Aby anulować ustawione już nagrywanie, podświetl program i naciśnij przycisk **OK** i wybierz opcję "Usuń zaprogramowany Timer. Nagrywanie zostanie anulowane.

**Zaprogramowane Nagranie Audycji / Usuń Zaprogramowane Nagranie Audycji:** Po wybraniu programu w menu EPG naciśnij przycisk **OK**. **Wybierz opcję** Ustaw timer dla programu i naciśnij przycisk **OK.** Możesz ustawić timer dla przyszłych programów. Aby usunąć ustawiony timer, podświetl dany program i naciśnij przycisk **OK** . Następnie, wybierz opcję **Usuń Timer Programu**. Timer zostanie usunięty.

*Uwagi: Nie można zmieniać kanałów podczas aktywnego nagrywania lub timera na aktualnym kanale.*

*Nie można ustawić timera lub nagrywania dla dwóch lub więcej programów wyświetlanych w tym samym przedziale czasowym.*

#### **Usługi Teletekstowe**

Naciśnij przycisk **Text**, aby wejść. Naciśnij ponownie, aby włączyć tryb Mix, pozwalający na jednoczesne oglądanie stron teletekstu i audycji TV. Naciśnij ponownie, aby wyjść. Gdy dostępne, sekcje na stronie teletekstu są kodowane kolorami i można je wybrać poprzez wciśnięcie przycisku o odpowiednim kolorze. Postępuj zgodnie z instrukcjami wyświetlonymi na ekranie.

#### **Cyfrowy Teletekst**

Naciśnij przycisk **Text**, aby wyświetlić informacje teletekstu cyfrowego. Do jego obsługi służą kolorowe

przyciski, przyciski kursora i przycisk **OK** Metoda obsługi może się różnić w zależności od zawartości teletekstu cyfrowego. Postępuj zgodnie z instrukcjami teletekstu cyfrowego wyświetlonymi na ekranie. Po ponownym wciśnięciu przycisku Text telewizor powraca do trybu transmisji telewizyjnej.

## **Aktualizacja Oprogramowania**

TV jest w stanie automatycznie znaleźć i zaktualizować oprogramowanie układowe poprzez sygnał radiowy lub z Internetu.

## **Wyszukiwanie Aktualizacji Oprogramowania Poprzez Interfejs**

W menu głównym wybierz **System>Opcje**, a następnie **Więcej**. Przejdź do **Aktualizacji oprogramowania**i naciśnij przycisk **OK**. W **Opcjach Aktualizacji** należy wybrać **Poszukaj Aktualizacji** i nacisnąć przycisk **OK** aby wyszukać nową aktualizację oprogramowania.

Jeśli aktualizacja zostanie odnaleziona, telewizor rozpocznie jej pobieranie. Po zakończeniu pobierania potwierdź pytanie dotyczące restartu TV, naciskając przycisk **OK**, by kontynuować operację restartu.

## **Tryb Wyszukiwania i Aktualizacji o 3 Nad ranem**

Telewizor wyszuka nowe oprogramowanie o godzinie 3 nad ranem, jeśli **Automatyczne Wyszukiwanie** w **Opcjach Aktualizacji** jest **Włączone**, a telewizor odbiera sygnał z anteny lub Internetu. Jeśli nowe oprogramowanie zostanie znalezione i pomyślnie pobrane, zainstaluje się przy następnym włączeniu.

*Uwaga: Nie odłączać kabla zasilania, gdy miga kontrolka LED w trakcie procesu restartu (reboot). Jeśli po aktualizacji TV nie będzie chciał się włączyć, wyciągnij na 2 minuty wtyczkę z kontaktu i włącz go ponownie.*

#### **Rozwiązywanie Problemów i Wskazówki**

## **TV Nie Chce Się Włączyć**

Upewnij się, że wtyczka jest bezpiecznie włożona do gniazdka. Sprawdź, czy nie wyczerpały się baterie. Naciśnij włącznik na TV.

## **Słaba Jakość Obrazu**

- Sprawdź, czy wybrany został prawidłowy system TV.
- Słaby sygnał może spowodować zakłócenia obrazu. Sprawdź antenę.
- Sprawdź, czy wprowadziłeś właściwą częstotliwość kanału, jeśli dostrajałeś TV manualnie.
- Jakość obrazu może się pogorszyć, gdy dwa urządzenia są podłączone do telewizora w tym samym czasie. W takim przypadku proszę odłączyć jedno z urządzeń.

#### **Brak Obrazu**

• Może to oznaczać, że telewizor nie otrzymuje sygnału transmisji. Upewnij się, że zostało wybrane prawidłowe źródło.

- Czy antena jest podłączona prawidłowo?
- Czy kabel anteny jest uszkodzony?
- Czy do podłączenia anteny użyto odpowiednich wtyczek?
- W przypadku wątpliwości proszę się skonsultować ze sprzedawcą.

## **Brak Dźwięku**

- Sprawdź, czy dźwięk nie jest wyłączony. Aby to sprawdzić, naciśnij przycisk **Wyłączanie dźwięku** lub zwiększ poziom głośności.
- Dźwięk może dochodzić tylko z jednego głośnika. Sprawdź ustawienia balansu w menu **Dźwięku**.

## **Pilot nie działa**

• Być może wyczerpały się baterie. Wymień baterie.

## **Nie Można Wybrać Źródła**

- Jeżeli nie można wybrać źródła wejścia, być może nie zostało podłączone żadne urządzenie. Jeśli nie;
- Proszę sprawdzić kable AV i podłączenia urządzenia.
- Sprawdź kable AV i podłączenia, jeśli próbujesz przełączyć na wejście źródła podłączonego urządzenia.

## **Nagrywanie Niedostępne**

Aby nagrać program, powinieneś najpierw podłączyć dysk USB do TV, gdy jest on wyłączony. Powinieneś następnie włączyć TV, aby włączyć funkcję nagrywania. Jeśli nie możesz nagrywać, spróbuj wyłączyć TV, wyjąć i włożyć ponownie pamięć USB

## **USB Jest Zbyt Wolny**

Jeśli podczas rozpoczęcia nagrywania pojawi się na ekranie komunikat "**Dysk USB jest zbyt wolny do zapisu**", spróbuj zrestartować nagrywanie. Jeśli nadal występuje ten sam błąd, możliwe, że Państwa urządzenie USB nie spełnia wymogów technicznych dotyczących prędkości. Spróbuj podłączyć inny dysk USB.

#### **Typowe Tryby Wyświetlania dla Wejścia PC**

Poniższa tabela przedstawia niektóre podstawowe tryby obrazu. Telewizor może nie obsługiwać wszystkich rozdzielczości.

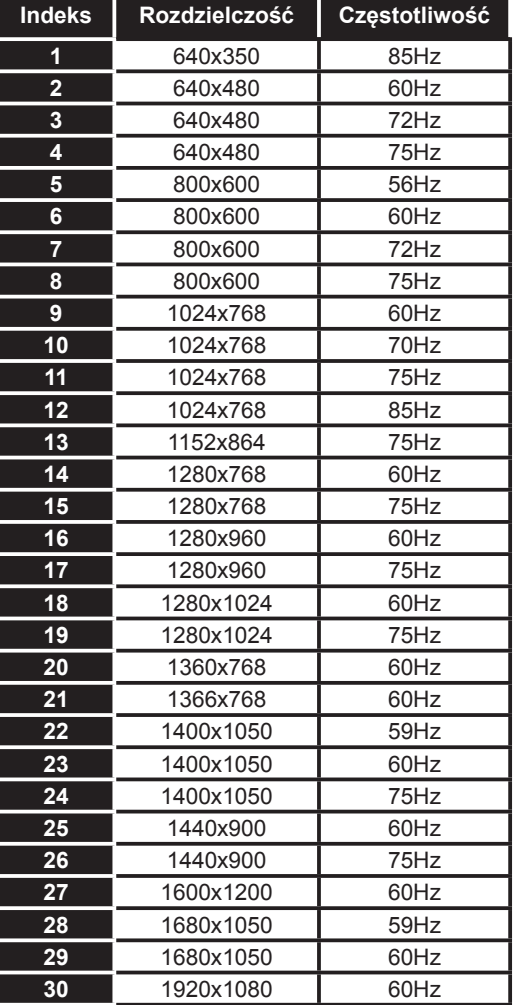

#### **Kompatybilność sygnałów AV i HDMI**

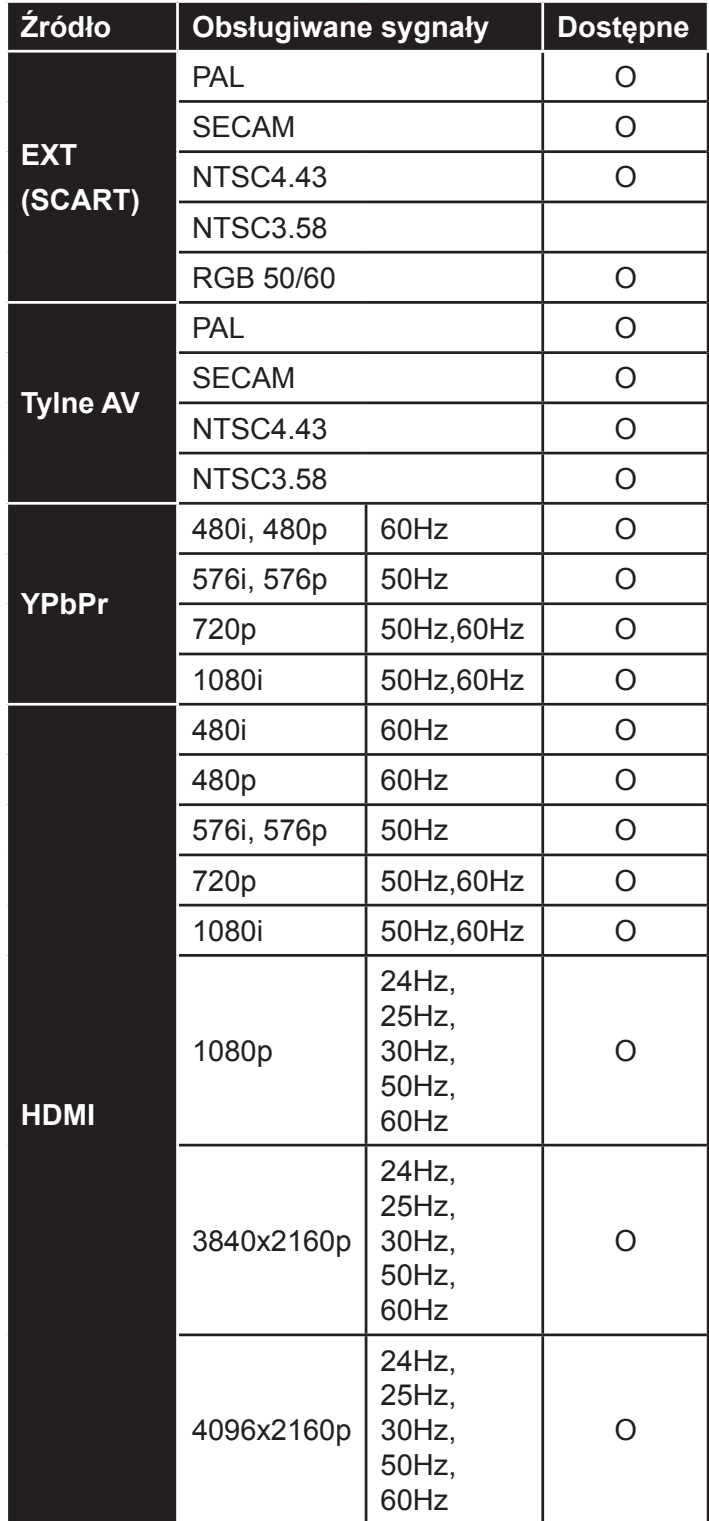

#### **(X: Niedostępne, O: Dostępne)**

W niektórych przypadkach sygnał może nie być wyświetlany prawidłowo na ekranie. Problem może być spowodowany niekompatybilnością ze standardami urządzenia źródłowego (DVD, dekoder TV cyfrowej itp.) W razie wystąpienia takich problemów proszę się skontaktować ze sprzedawcą oraz producentem sprzętu.

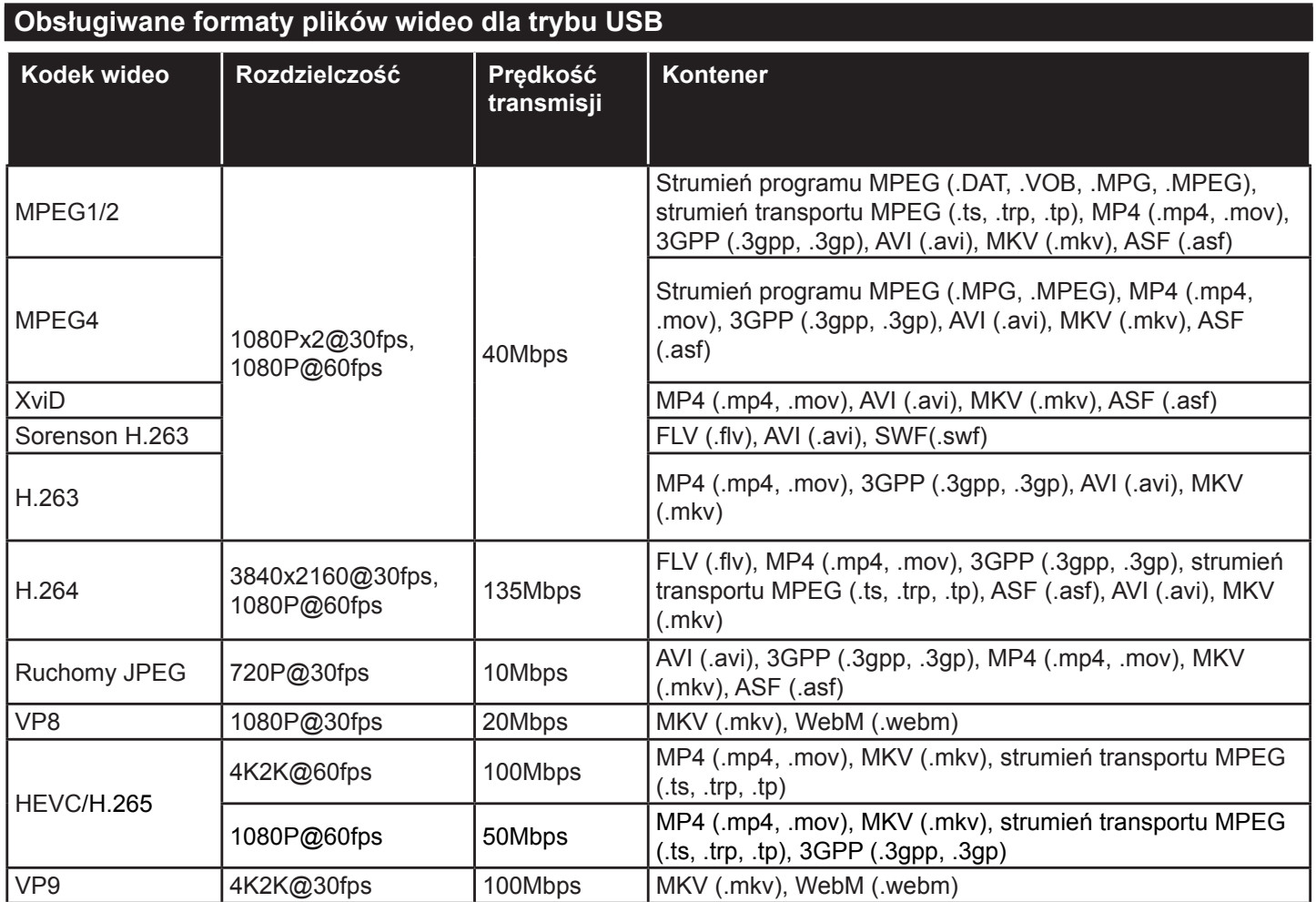

## **Obsługiwane formaty plików graficznych dla trybu USB**

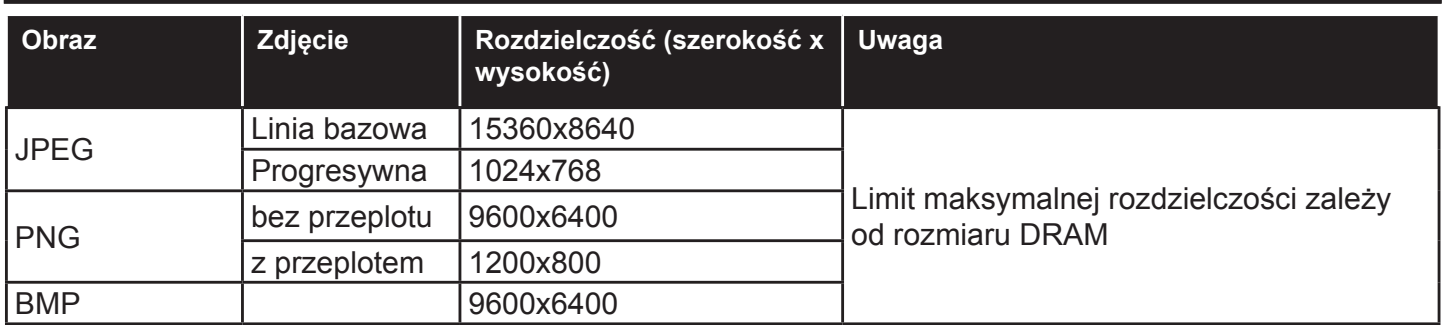

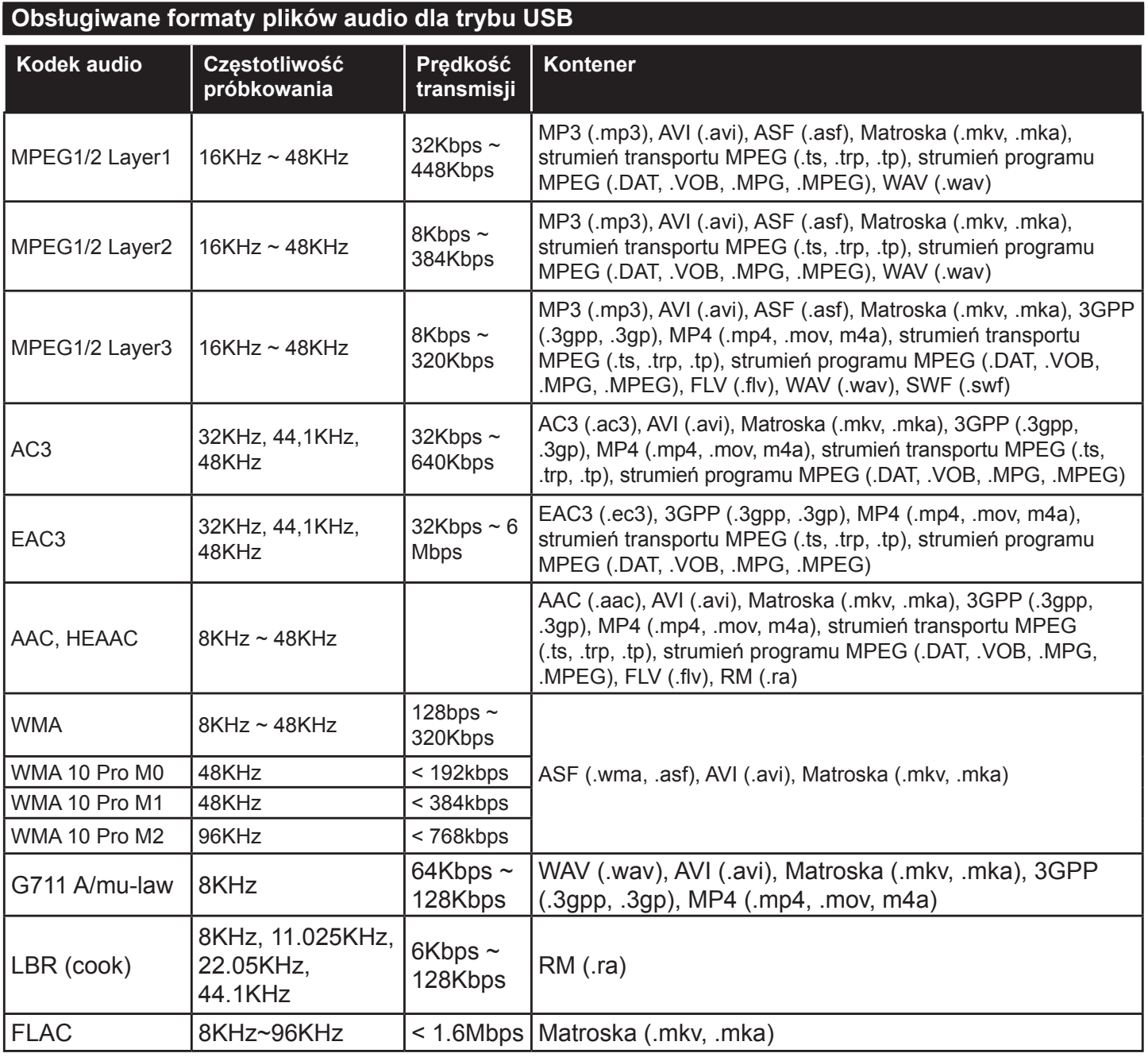

## **Rozdzielczość DVI**

Podłączając urządzenia do telewizora używając kabli/przelotek typu DVI do HDMI (do kupienia osobno), możesz sprawdzić ustawienia rozdzielczości poniżej.

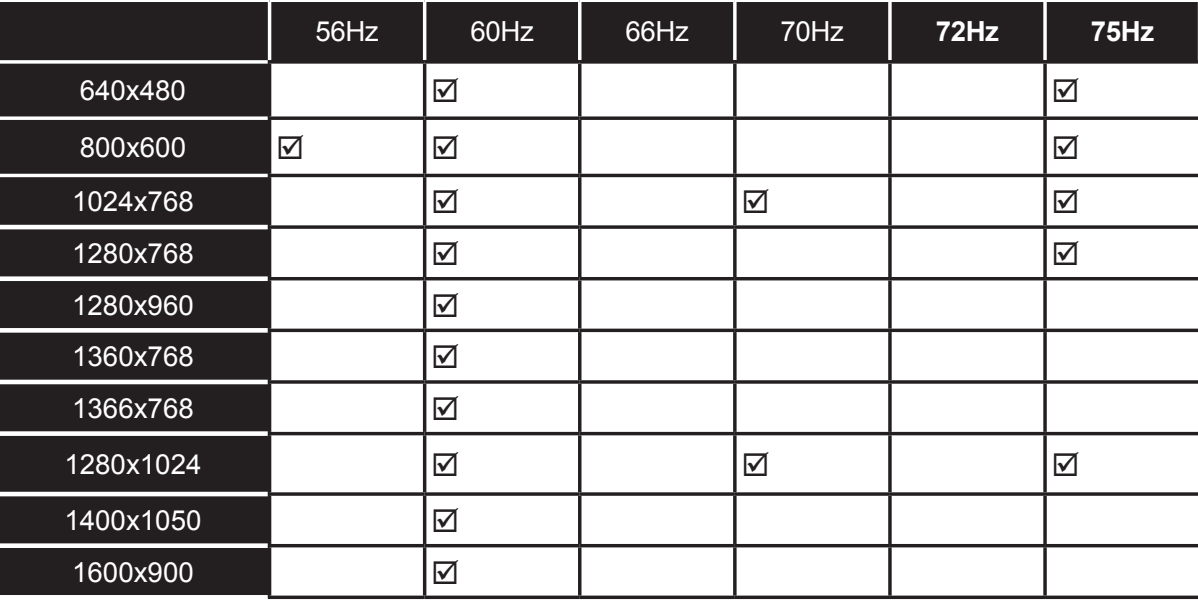

## *Połączenie*

## **Połączenie przewodowe**

## **Aby podłączyć do sieci przewodowej**

- Musisz posiadać modem/router podłączony do aktywnego łącza szerokopasmowego.
- Upewnij się ,że oprogramowanie Nero Media Home jest zainstalowane na Twoim komputerze (dla funkcji współdzielenia audio i wideo). Patrz: część dotycząca **Instalacji Nero Media Home**
- Podłącz swój komputer do modemu/routera. Może to być połączenie przewodowe lub bezprzewodowe.
- Podłącz swój TV do modemu/routera kablem ethernetowym. Z tyłu TV znajduje się port LAN.

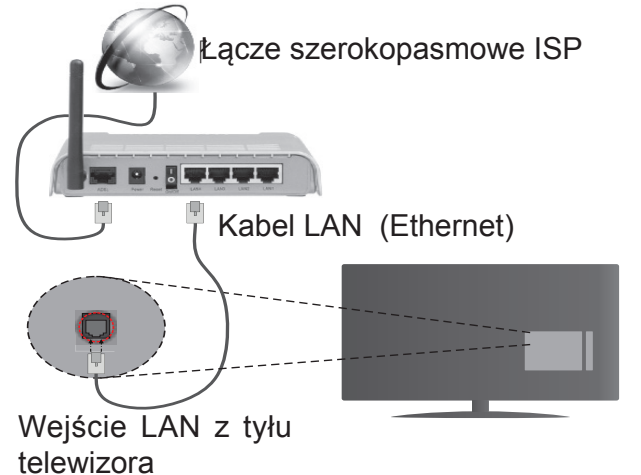

- Aby uzyskać dostęp i odtwarzać wspódzielone pliki, musisz wybrać **przeglądarkę mediów**. Naciśnij przycisk **Menu** i wybierz **Przeglądarkę mediów**. Naciśnij **OK** aby kontynuować. Wybierz żądany typ pliku i naciśnij **OK**. Należy zawsze używać ekranu **Przeglądarki Mediów**, aby uzyskać dostęp i odtwarzać współużytkowane pliki sieciowe.
- Dla lepszej jakości odtwarzania, korzystając z połączenia kablowego należy używać odtwarzacza mediów/PCC/HDD lub innych kompatybilnych urządzeń.

#### **Ustawienia kablowe można skonfigurować w ustawieniach sieciowych/internetowych w menu System>Ustawienia.**

• Istnieje możliwość podłączenia telewizora do swojej sieci LAN, w zależności od konfiguracji Twojej sieci. W takim przypadku, proszę użyć kabla Ethernet, aby podłączyć swój telewizor bezpośrednio do gniazdka ściennego sieci.

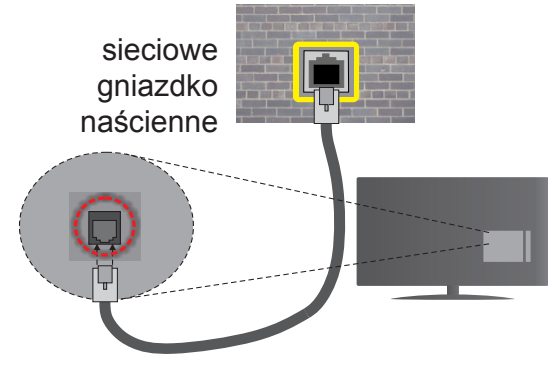

Wejście LAN z tyłu telewizora

## **Konfigurowanie ustawień urządzenia przewodowego**

## **Typ sieci**

**Typ sieci** może być ustawiony, jako **urządzenie przewodowe**, **bezprzewodowe** lub **wyłączone**, zgodnie z aktywnym połączeniem z telewizorem. Wybierz **Urządzenie Przewodowe**, jeśli korzystasz z kabla ethernetowego.

## **Test prędkości Internetu**

Podświetl **test prędkości Internetu** i naciśnij przycisk **OK**. TV sprawdzi prędkość połączenia internetowego i po przeprowadzeniu testu wyświetli rezultaty.

#### **Ustawienia zaawansowane**

Podświetl **ustawienia zaawansowane** i naciśnij przycisk **OK**. Na następnym ekranie możesz zmienić ustawienia IP i DNS telewizora. Podświetl żądaną pozycję i naciśnij przycisk w lewo lub prawo, aby zmienić ustawienia z **Automatycznych** na **Manualne**. Możesz teraz wprowadzić wartości **IP manualnie** i / lub **manualnie DNS**. Wybierz odnośny element z rozwijanego menu i wprowadź nowe wartości, używając przycisków numerycznych na pilocie. Po zakończeniu, aby zapisać ustawienia, naciśnij przycisk **OK**.

## **Połączenie bezprzewodowe**

## **Aby podłączyć do sieci bezprzewodowej**

TV nie może podłączyć się do sieci z niewidocznym SSID. Aby uczynić SSID modemu widocznym, powinieneś zmienić swoje ustawienia SSID w oprogramowaniu modemu.

#### *Aby podłączyć się do bezprzewodowej sieci LAN, proszę wykonać następujące kroki:*

- **1.** Upewnij się ,że oprogramowanie Nero Media Home jest zainstalowane na Twoim komputerze (dla funkcji współdzielenia audio i wideo).
- **2.** Ustawienia bezprzewodowe można skonfigurować w **ustawieniach sieciowych/ internetowych** w **menu System>Ustawienia**.

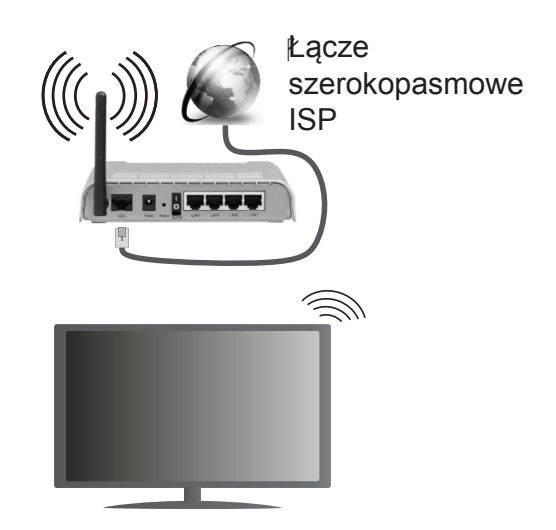

Router Wireless-N (IEEE 802.11a/b/g/n) z równoczesnymi pasmami 2.4 i 5 GHz przeznaczony do zwiększania przepustowości. Są one zoptymalizowane dla gładszego i szybszego przesyłu obrazu HD, transferu plików oraz gier bezprzewodowych.

- Skorzystaj z połączenia LAN dla szybszego dzielenia się plikami pomiędzy urządzeniami takimi, jak komputery.
- Częstotliwość i kanał różnią się, w zależności od rejonu.
- Prędkość transmisji różni się w zależności od odległości i ilości przeszkód pomiędzy urządzeniami przesyłającymi, ich konfiguracji, stanu fali radiowej, ruchu i używanych urządzeń. Transmisja może zostać również odcięta lub rozłączona w zależności od stanu fali radiowej telefonów DECT lub jakichkolwiek innych urządzeń WiFi 11b. Standardowe wartości dla szybkości transmisji to teoretycznie maksymalne wartości sieci bezprzewodowej. Nie są one rzeczywistymi szybkościami transmisji danych.
- Miejsce, gdzie przesył jest najefektywniejszy zależy od otoczenia użytkowania.
- Bezprzewodowa funkcja TV obsługuje modemy typu 802.11 a,b,g oraz n. Zaleca się bardzo używanie protokołu komunikacyjnego IEEE 802.11n w celu uniknięcia wszelkich problemów podczas oglądania wideo.
- Gdy w pobliżu znajdują się inne modemy z takim samym SSID, musisz zmienić SSID swojego modemu. W innym przypadku możesz napotkać problemy z połączeniem. Jeśli doświadczysz problemów
	- z połączeniem bezprzewodowym, skorzystaj z połączenia przewodowego.

## **Konfiguracja ustawień urządzenia bezprzewodowego**

Otwórz menu **ustawień sieciowych/internetowych** i wybierz **typ sieci** jako **urządzenie bezprzewodowe**, aby rozpocząć proces łączenia.

TV automatycznie poszuka sieci bezprzewodowych. Wyświetlona zostanie lista dostepnych sieci. Prosze wybrać żądaną sieć z listy.

*Uwaga: Jeśli modem działa w trybie N, powinno się wybrać ustawienia trybu N.*

Jeśli wybrana sieć jest zabezpieczona hasłem, proszę go wprowadzić korzystając z wirtualnej klawiatury. Klawiatury tej można używać korzystając z klawiszy kierunkowych i przycisku **OK** na pilocie.

Poczekaj, aż adres IP pojawi się na ekranie.

Oznacza to, że ustanowione zostało połączenie. W celu odłączenia się od sieci, należy podświetlić **Typ Sieci**, a przyciskami w lewo lub w prawo ustawić połączenie jako **Wyłączone**.

Podświetl **test prędkości internetowej** i naciśnij przycisk **OK**, aby sprawdzić prędkość połączenia z Internetem. **Podświetl ustawienia zaawansowane** i naciśnij przycisk **OK** aby otworzyć menu ustawień zaawansowanych. Użyj przycisków kierunkowych i numerycznych, aby ustawić element. Po zakończeniu, aby zapisać ustawienia, naciśnij przycisk **OK**.

## **Inne informacje**

Stan połączenia zostanie wyświetlony jako **połączony** lub **niepołączony** oraz zostanie wyświetlony aktualny adres IP, jeśli połączenie zostało ustanowione.

## **Podłączanie urządzenia przenośnego poprzez WiFi**

- Jeśli Twoje urządzenie przenośne wyposażone jest w WiFi, możesz je podłączyć do TV poprzez router, aby móc uzyskać dostęp do zawartości urządzenia. Aby móc to zrobić, urządzenie przenośne musi posiadać odpowiednie oprogramowanie do współużytkowania.
- Połącz się z routerem postępując zgodnie z krokami podanymi powyżej w części omawiającej **połączenia bezprzewodowe**.
- Następnie, połącz swoje urządzenie przenośne z routerem i uaktywnij oprogramowanie do współużytkowania na swoim urządzeniu przenośnym. Wybierz następnie pliki, które chcesz współdzielić ze swoim TV.
- Jeśli połączenie zostanie ustanowione poprawnie, uzyskasz dostęp do współdzielonych plików na swoim urządzeniu przenośnym przy pomocy **przeglądarki mediów** na swoim TV.
- Wejdź do menu **przeglądarki mediów** i wyświetl menu OSD wyboru urządzenia odtwarzającego. Wybierz swoje urządzenie przenośne i naciśnij przycisk **OK** aby kontynuować.
- Jeśli dostępne, możesz pobrać z serwera dostawcy aplikacji swojego urządzenia przenośnego aplikację wirtualnego pilota.

**Uwaga:** *Funkcja ta może nie być obsługiwana przez wszystkie urządzenia przenośne.*

## **WYŚWIETLACZ BEZPRZEWODOWY**

Wyświetlacz bezprzewodowy jest standardem strumieniowania obrazu i dźwięku przez Wi-Fi Alliance. Funkcja ta umożliwia korzystanie z telewizora jako bezprzewodowego ekranu.

## **Używanie w połączeniu z urządzeniami przenośnymi**

Istnieją różne standardy umożliwiające współdzielenie ekranów pomiędzy Twoim urządzeniem mobilnym, a telewizorem, w celu wyświetlania plików graficznych, odtwarzania filmów i dźwięku.

Najpierw podłącz dongle USB WiFi do telewizora, jeśli nie posiada on wbudowanej opcji WiFi.

Następnie, naciśnij przycisk**Źródło** na pilocie i przełącz na **wyświetlacz bezprzewodowy.**

Pojawi się ekran informujący o gotowości telewizora do nawiązania połączenia.

Otwórz aplikację do współdzielenia plików na swoim urządzeniu przenośnym. Różne firmy różnie nazywają swoje aplikacje, proszę więc sprawdzić w instrukcji obsługi swojego urządzenia przenośnego odnośne szczegóły.

Wyszukaj urządzenia. Po wybraniu swojego telewizora i dokonaniu połączenia, ekran Twojego urządzenia przenośnego zostanie wyświetlony na telewizorze.

*Uwaga: Z funkcji można korzystać wyłącznie, jeśli urządzenie przenośne obsługuje tę funkcję. Procesy wyszukiwania i łączenia różnią się od używanego programu. Urządzenia Android powinny posiadać oprogramowanie w wersji V4.2.2 lub nowszej.*

#### **Podłączanie innych urządzeń bezprzewodowych**

Telewizor obsługuje również inną technologię łączności bezprzewodowej krótkiego zasięgu. Przed korzystaniem z tego typu urządzeń bezprzewodowych w połączeniu z TV wymagane jest ich sparowanie. Aby sparować urządzenie z TV należy wykonać następujące czynności:

- \*Przełącz urządzenie w tryb parowania
- \*Włącz wykrywanie urządzeń na TV

*Uwaga: Informacje o tym, jak ustawić swoje urządzenie bezprzewodowe w tryb parowania odnajdziesz w jego instrukcji obsługi.*

Można bezprzewodowo podłączyć do telewizora urządzenia audio lub piloty. Odłącz lub wyłącz wszelkie inne podłączone urządzenia audio, aby funkcja połączenia bezprzewodowego działała poprawnie. Dla urządzeń audio skorzystaj z opcji **Audio Link** w menu **System>Dźwięk**, dla pilotów skorzystaj z opcji **Smart Remote** w menu **System>Ustawienia>Więcej.** Wybierz opcję menu i naciśnij przycisk **OK**, aby wejść w wybrane menu. Korzystając z tego menu możesz wykryć i podłączyć urządzenia wykorzystujące tę samą technologię bezprzewodową i rozpocząć ich używanie. Postępuj zgodni z instrukcjami pojawiającymi się na ekranie. Włącz wykrywanie urządzeń. Zostanie wyświetlona lista dostępnych urządzeń bezprzewodowych. Wybierz z listy urządzenie. które chcesz podłączyć i naciśnij przycisk **OK**, aby je podłączyć. Jeśli wyświetli się informacja "**Urządzenie podłączone**", połączenie zostało pomyślnie ustanowione. Jeśli połączenie nie powiedzie się, spróbuj ponownie.

*Uwaga: Urządzenia bezprzewodowe mogą działać w tym samym zakresie częstotliwości radiowych i mogą się wzajemnie zakłócać. Aby poprawić pracę urządzenia bezprzewodowego, umieść go w odległości co najmniej 1 metra od innych urządzeń bezprzewodowych.*

#### **Rozwiązywanie podłączenia**

#### **Sieć bezprzewodowa niedostępna**

- Upewnij się, że systemy firewall zezwalają na bezprzewodowe połączenie TV.
- Spróbuj ponownie wyszukać sieci bezprzewodowe, używając ekranu menu **ustawień sieciowych/ internetowych**.

Jeśli sieć bezprzewodowa nie funkcjonuje poprawnie, spróbuj skorzystać z sieci przewodowej w swoim domu. Więcej informacji na ten temat znajdziesz w części dotyczącej **połączeń przewodowych**.

Jeśli TV nie działa korzystając z połączeniem przewodowym, sprawdź modem (router). Jeśli nie ma problemów z routerem, sprawdź połączenie internetowe swojego modemu.

## **Połączenie jest wolne**

Sprawdź instrukcję obsługi swojego modemu, aby uzyskać informacje na temat zasięgu wewnątrz budynków, szybkości połączenia, jakości sygnału i innych ustawień. Będziesz potrzebować szybkiego łącza dla swojego modemu.

#### **Przerwy podczas odtwarzania lub zwolnione reakcje**

W taki przypadku powinieneś spróbować następujących kroków:

Zachowaj odległość co najmniej trzech metrów od kuchenek mikrofalowych, telefonów komórkowych, urządzeń Bluetooth i jakichkolwiek innych urządzeń kompatybilnych z Wi-Fi. Spróbuj zmienić aktywny kanał routera WLAN.

## **Połączenie z Internetem nie jest dostępne / Współdzielenie audio i wiedo nie działa**

Jeśli adres MAC (unikalny identyfikator) Twojego PC lub modemu został zarejestrowany permanentnie, możliwe jest, że Twój TV nie może połączyć się z Internetem. W takim przypadku adres MAC będzie potwierdzany za każdym razem, kiedy połączysz się z internetem. Jest to ochrona przed brakiem brawa dostępu. Jako, że telewizor ma swój adres MAC, Twój dostawca usług internetowych nie może potwierdzić adresu MAC twojego telewizora. Z tego powodu nie połączenie telewizora z internetem nie będzie możliwe. Skontaktuj się ze swoim dostawcą usług internetowych i poproś o informacje, jak połączyć inne urządzenie - twój telewizor, z internetem.

Możliwe również, że problem z systemem firewall uniemożliwia połączenie z Internetem. Jeśli myślisz, że to jest przyczyną problemu, skontaktuj się ze swoim dostawcą usług internetowych. Firewall może być przyczyną problemu z połączeniem i odkryciem, podczas użytkowania telewizora w trybie współdzielenia audio i wideo lub podczas wyszukiwania poprzez funkcję współdzielenia audio i wideo.

## **Niewłaściwa domena**

Upewnij się, że zalogowałeś się do PC z użyciem ważnej nazwy użytkownika/hasłem oraz upewnij się, że twoja domena jest aktywna przed udostępnieniem jakichkolwiek plików z Twojego PC na serwer mediów. Jeśli domena jest niewłaściwa, może spowodować problemy podczas przeglądanie plików w trybie współdzielenia audio i wideo.

#### **Korzystanie z usługi sieciowej współdzielenia audio i wideo**

Funkcja współdzielenia audio i wideo korzysta ze standardu, który ułatwia proces oglądania w elektronice cyfrowej oraz sprawia, że jest on dogodniejszy w użyciu w sieci domowej.

Standard ten umożliwia oglądanie I odtwarzanie zdjęć, muzyki oraz filmów wideo przechowywanych na serwerze medialnym DLNA podłączonym do Państwa sieci domowej.

## **1. Instalacja Nero Media Home**

Funkcja udostępniania audio i wideo nie może być używana, jeśli oprogramowanie serwera nie jest zainstalowane na komputerze lub jeśli wymagane oprogramowanie serwera multimedialnego nie jest zainstalowane na urządzeniu towarzyszącym. Proszę przygotować swój komputer za pomocą programu Nero Media Home. Więcej informacji na temat instalacji znajdziesz w części poświęconej "instalacji **oprogramowania Nero Media Home**".

## **2. Podłącz do sieci przewodowej lub bezprzewodowej**

Szczegółowe informacje odnajdziesz w rozdziałach dotyczących **połączenia przewodowego/ bezprzewodowego**.

## **3. Odtwarzanie plików współdzielonych poprzez przeglądarkę mediów**

Wybierz **przeglądarkę mediów** z menu głównego, używając przycisków kierunkowych, a następnie naciśnij **OK**. Wyświetli się przeglądarka mediów.

#### **Współdzielenie audio i wideo**

Wybierz żądany typ nośnika w menu głównym przeglądarki mediów i naciśnij O**K**. Jeśli dzielenie się plikami jest poprawnie skonfigurowane, po wybraniu żądanego typu mediów na ekranie wyświetli się wiadomość o wyborze urządzenia. Jeśli zostaną znalezione dostępne sieci, będą one wyświetlone na ekranie. Wybierz serwer mediów lub sieć, do której chcesz się podłączyć, używając przycisków góra lub dół, a następnie naciśnij **OK**. Jeśli chcesz odświeżyć listę urządzenia, naciśnij **Zielony** przycisk. Można nacisnąć przycisk **Menu** aby wyjść.

Jeśli wybierzesz typ mediów jako **Wideo**, a następnie urządzenie z menu wyboru. Następnie, na następnym ekranie wybierz katalog z plikami wideo - pokaże się lista wszystkich dostępnych plików wideo.

Aby odtwarzać inne typy mediów z tego ekranu, należy wrócić do **przeglądarki mediów** i wybrać żądane typy mediów, a następnie ponownie wybrać sieć. Lub też naciśnij **niebieski** przycisk, aby przejść szybko do nastepnego typu mediów bez zmiany sieci. Więcej informacji na temat odtwarzania plików znajdziesz w części menu **przeglądarki mediów**.

Jeśli wystąpi problem z siecią, proszę wyłączyć TV poprzez wyciągnięcie wtyczki z gniazdka elektrycznego, a następnie proszę włączyć go ponownie. Tryb trick i przeskok nie są obsługiwane przez funkcję współdzielenia audio i wideo.

*Uwaga: W niektórych PC nie będzie można używać funkcji współdzielenia audio i wideo z powodu ustawień administratora lub zabezpieczeń (takich, jak komputery firmowe).*

*Dla najlepszego transferu strumienia w sieci domowej dla tego TV, powinno zostać zainstalowane oprogramowanie Nero.*

#### **Instalacja Nero MediaHome**

#### **Aby zainstalować Nero MediaHome, proszę postąpić następująco:**

*Uwaga: Funkcja udostępniania audio i wideo nie może być używana, jeśli oprogramowanie serwera nie jest zainstalowane na komputerze lub jeśli wymagane oprogramowanie serwera multimedialnego nie jest zainstalowane na urządzeniu towarzyszącym.*

**1.** Wpisz cały poniższy adres do okienka adresowego przeglądarki.

http://www.nero.com/mediahome-tv

- **2.** Na otwartej stronie kliknij przycisk **Pobierz**. Plik instalacyjny zostanie pobrany na Twój komputer.
- **3.** Po ukończeniu pobierania, kliknij dwukrotnie na plik instalacyjny, aby rozpocząć instalację programu.. Kreator instalacji przeprowadzi Cię poprzez proces instalacji.
- **4.** Najpierw pojawi się ekran dotyczący wymagań. Asystent instalacji sprawdza dostępność oprogramowania innych firm na PC. Jeśli brakuje jakichś aplikacji, zostaną one wymienione i muszą zostać zainstalowane przed kontynuacją instalacji.
- **5.** Naciśnij przycisk **Instaluj**. Na ekranie pojawi się zintegrowany numer seryjny. Proszę nie zmieniać wyświetlonego numeru seryjnego.
- **6.** Naciśnij przycisk **Dalej.** Wyświetlone zostaną warunki licencji (EULA). Uważnie przeczytaj

umowę licencyjną i wybierz odpowiednie pole wyboru, jeśli zgadzasz się z warunkami umowy. Instalacja nie jest możliwa bez Twojej zgody.

- **7.** Naciśnij przycisk **Dalej.** Na następnym ekranie możesz ustawić swoje preferencje dotyczące instalacii.
- **8.** Naciśnij przycisk **Instaluj.** Instalacja rozpocznie się i zakończy automatycznie. Pasek postępu poinformuje o przebiegu procesu instalacji.
- **9.** Naciśnij przycisk **Zakończ**. Instalacja została zakończona. Nastąpi teraz przekierowanie na stronę oprogramowania Nero.
- **10.** Skrót umieszczony na Twoim pulpicie.

**Gratulujemy!** Pomyślnie zainstalowano Nero MediaHome na komputerze.

Uruchom Nero MediaHome klikając dwukrotnie na ikonkę skrótu.

#### **Portal Internetowy**

**WSKAZÓWKA:** Szerokopasmowe połączenie z Internetem jest wymagane dla wysokiej jakości obrazu. Podczas pierwszej instalacji musisz wybrać właściwy kraj dla poprawnego działania portalu internetowego.

Funkcja portalu dodaje do telewizora funkcję pozwalającą na łączenie się z serwerem internetowym i przeglądanie treści dostarczanych przez ten serwer za pomocą połączenia internetowego. Funkcja portalu pozwala na odtwarzanie muzyki, wideo, klipów lub zawartości WWW, dzięki określonym skrótom. Oglądanie tych treści bez zakłóceń zależy od prędkości połączenia zapewnionego przez Twojego dostawcę usług internetowych.

Naciśnij przycisk **Internet** na pilocie, aby otworzyć stronę portalu internetowego.

Po przełączeniu się na ekran portalu, obraz ostatnio oglądanego źródła zostanie wyświetlony w tle. W lewym dolnym rogu ekranu pojawią się ikony dostępnych elementów. Użyj przycisków kierunkowych na pilocie, aby wybrać żądany element. Można przeglądać zawartość elementu lub uruchomić aplikację, naciskając przycisk **OK** po podświetleniu. Naciśnij przycisk **Back/ Return**, aby wrócić do poprzedniego ekranu.

Pod elementem **Niedawne** zostaną wyświetlone ostatnio używane aplikacje. Można użyć tej opcji w celu uzyskania szybkiego dostępu do tych aplikacji.

Pod elementem **Funkcje** będą wyświetlane domyślne aplikacje wraz z aplikacją **przeglądarki internetowej.** Aplikacje te nie są edytowalne.

Pod elementem **Moje aplikacje** będą wyświetlane, które zostały dodane przy użyciu aplikacji **Market**. **Market** to też aplikacja pod **Moimi aplikacjami**. Podświetl aplikację **Market** i naciśnij **OK**, aby zobaczyć wszystkie dostępne aplikacje. Podświetl żądaną i wciśnij **OK**, zostanie wyświetlone okno podręczne. Podświetl **Dodaj do moich aplikacji** i naciśnij **OK,** aby dodać podświetloną aplikację do **Moich aplikacji** w szybkiego do niej dostępu w późniejszym czasie. Można również podświetlić **Przejdź do aplikacji** i nacisnąć **OK,** aby uruchomić podświetloną aplikację.

Można przenieść lub usunąć aplikacje dodane do **Moich aplikacji.** Zaznacz aplikację, którą chcesz edytować, a następnie naciśnij przycisk kierunkowy **do góry** na pilocie. Teraz aplikacja znajduje się w trybie edycji. Można zmienić lokalizację aplikacji, wciskając przycisk **w lewo** lub **prawo.** Aby usunąć aplikację, naciśnij po raz drugi przycisk kierunkowy **do góry**. Zostanie podświetlona ikona **Zamknij**. Następnie, naciśnij przycisk **OK,** aby usunąć aplikację z **Moich aplikacji.** Naciśnij przycisk kierunkowy **w dół**, aby opuścić tryb edycji.

Po wejściu w ekran **Market** można również wyświetlić **Umowy.** Wybierz ikonę **Ustawienia** na dole po prawej stronie ekranu i naciśnij **OK**. Wybierz **Umowy** w oknie podręcznym i naciśnij **OK,** aby wyświetlić.

Jeśli to możliwe, można również instalować aplikację na telewizor, korzystając z aplikacji **Opera TV Store** pod elementem **Główne**.

Naciśnij **Wyjdź**, aby opuścić tryb portalu Internetowego.

## *Uwagi:*

*Możliwe problemy związane z aplikacjami mogą być spowodowane przez dostawcę tych usług.*

*Serwis portalowy i interfejs mogą zostać w dowolnym momencie zmienione bez uprzedzenia.*

*Usługi internetowe dostarczane przez osoby trzecie mogą w dowolnym momencie ulec zmianie lub zostać przerwane albo ograniczone.* 

#### **Przeglądarka internetowa**

Aby korzystać z przeglądarki, najpierw wejdź w portal. Następnie uruchom aplikację Internet w portalu.

**(\*)** *Wygląd logo przeglądarki internetowej może się zmienić.*

Ekran początkowy przeglądarki, miniaturki predefiniowanych (jeśli są takowe) linków do dostępnych stron www zostaną wyświetlone jako opcje **szybkiego wybierania** razem z **edycją szybkiego wybierania** i **dodawania do szybkiego wybierania**.

Aby poruszać się po przeglądarce internetowej, korzystaj z przycisków kierunkowych na pilocie lub z podłączonej myszki. Aby pokazać pasek opcji przeglądarki, przesuń kursor na górę strony lub naciśnij przycisk **Back/Return**. Dostępne są opcje **historii**, **kart** i **zakładek** oraz pasek przeglądarki, zawierający przyciski poprzednia/następna, odświeżanie, pasek adresu/ szukania, przyciski **szybkiego wybierania** i **Opery**.

Aby dodać żądaną stronę do listy **szybkiego wybierania** w celu uzyskania do niej szybkiego dostępu, przesuń kursor na górę strony lub naciśnij przycisk **Back/ Return**. Pojawi się pasek przeglądarki. Podświetl przycisk **szybkie wybierania** - **ii** i naciśnij przycisk **OK**. Następnie wybierz opcję **dodawania do szybkiego wybierania**, podświetl **OK** i naciśnij przycisk **OK**. Wypełnij puste pola na **nazwę** i **adres,** zaznacz **OK** i naciśnij przycisk **OK**, aby dodać. Podczas gdy jesteś na stronie, którą chcesz dodać do listy **szybkiego wybierania,** zaznacz przycisk **Opera-** , a następnie naciśnij przycisk **OK**. Następnie podświetl opcję **dodawania do szybkiego wybierania** w podmenu i ponownie naciśnij przycisk **OK**. **Nazwa** i **adres** zostaną automatycznie wpisane zgodnie z danymi odwiedzanej strony. Podświetl **OK** i naciśnij przycisk **OK**, aby dodać.

Z przycisku **Opery** możesz również korzystać do zarządzania przeglądarką. Podświetl przycisk **Opery** - **0** i naciśnij przycisk **OK**, aby wyświetlić szczegóły strony i ogólne opcje.

Istnieją różne sposoby na wyszukanie lub odwiedzenie stron www przy użyciu przeglądarki.

Wprowadź adres strony www (URL) w pasku szukania/ adresu i podświetl przycisk **Submit** na wirtualnej klawiaturze oraz naciśnij przycisk **OK**, aby wyświetlić stronę.

Wprowadź słowa kluczowe w pasku szukania/adresu i podświetl przycisk **Submit** na wirtualnej klawiaturze oraz naciśnij przycisk **OK**, aby rozpocząć szukanie odnośnych stron.

Podświetl miniaturkę szybkiego wybierania i naciśnij przycisk **OK**, aby wyświetlić odnośną stronę.

Twój telewizor jest kompatybilny z myszką USB. Podłącz myszkę lub bezprzewodowy adapter myszki do wejścia USB na TV w celu łatwiejszej i szybszej nawigacji.

Niektóre strony internetowe zawierają elementy flash. Nie są one obsługiwane przez przeglądarkę.

Twój TV nie obsługuje żadnych procesów pobierania danych z Internetu poprzez przeglądarkę.

Niektóre strony internetowe mogą nie być obsługiwane. W zależności strony; mogą wystąpić problemy z treściami. W niektórych przypadkach zawartość wideo może być niemożliwa do odtworzenia.

#### **System HBBTV**

HbbTV (Hybrydowa transmisja szerokopasmowej TV) jest nowym standardem, który płynnie łączy emitowane programy z usługami dostarczanymi poprzez łącza szerokopasmowe, oraz umożliwia dostęp do usług wyłącznie internetowych konsumentom korzystających z TV i dekoderów podłączonych do Internetu. Usługi dostarczane przez HbbTV obejmują tradycyjnie emitowane kanały TV, wideo na życzenie, EPG, reklamy interaktywne, personalizacje, głosowanie, gry, sieci społecznościowe oraz inne aplikacje multimedialne.

Aplikacje HbbTV są dostępne na kanałach, gdzie są one sygnalizowane przez nadawcę (aktualnie różne kanały na Astrze transmitują aplikacje HbbTV). Nadawca oznacza jedna aplikację jako "autostart" i to ona uruchamiana jest automatycznie poprzez platformę. Aplikacja ta generalnie jest uruchamiana ikonką małego czerwonego przycisku, informując użytkownika, że na danym kanale dostępna jest aplikacja HbbTV

(kształt i lokalizacja czerwonego przycisku zależy od aplikacji). Po wyświetleniu się strony aplikacji możesz powrócić do stanu początkowego naciskając ponownie czerwony przycisk. Możesz przełączać pomiędzy trybem czerwonej ikonki, a pełnym trybem interfejsu użytkownika aplikacji, naciskając czerwony przycisk. Należy zaznaczyć, że możliwości przełączania czerwonym przyciskiem zależą od aplikacji i różne aplikacje mogą się różnie zachowywać.

Jeśli przełączysz na inny kanał podczas aktywnej aplikacji HbbTV (albo w trybie czerwonej ikonki, albo w pełnym trybie interfejsu użytkownika), mogą wystąpić następujące sytuacje.

- Aplikacja może działać nadal
- Aplikacja może się zamknąć.
- Aplikacja może się zamknąć i może zostać uruchomiona kolejna aplikacja z czerwonym przyciskiem.

HbbTV zezwala na pobieranie aplikacji albo z łącza szerokopasmowego, albo z transmisji TV. Nadawca może umożliwić oba sposoby lub jeden z nich. Jeśli platforma nie posiada działającego łącza szerokopasmowego, może ona nadal uruchomić aplikację transmitowaną tradycyjnie.

Automatycznie uruchamiające się aplikacje z czerwonym przyciskiem generalnie zapewniają linki do innych aplikacji. Przykład tego znajduje się poniżej. Użytkownik może przełączyć na inną aplikację korzystając z podanych linków. Aplikacje powinny zapewnić sposoby na ich wyłączenie, zwykle używa się do tego przycisku **Exit**.

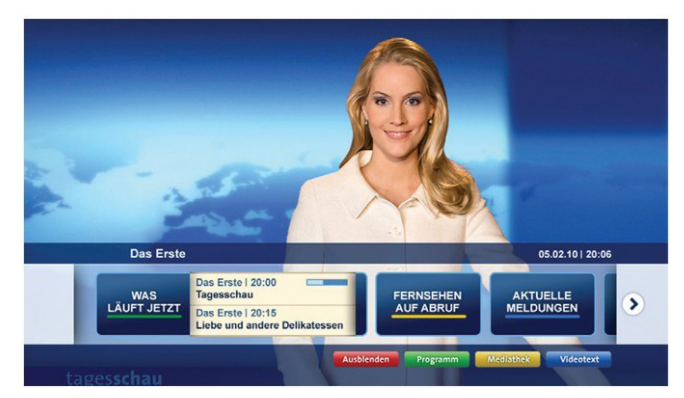

**Ilustracja a:** Aplikacja paska startowego

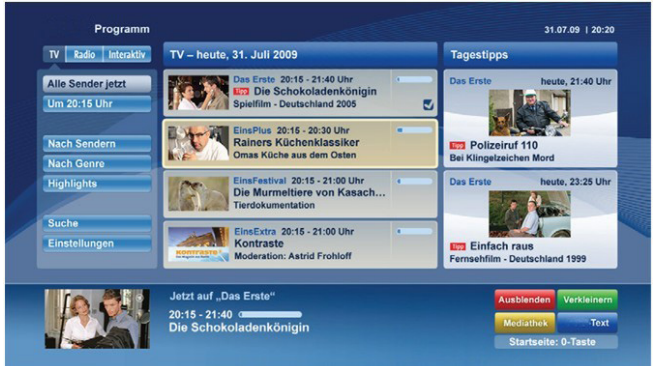

**Ilustracja b:** Aplikacja EPG, transmitowany obraz jest pokazany po lewej na dole, można zamknąć przyciskiem 0.

Aplikacje HbbTV używają przycisków na pilocie do interakcji z użytkownikiem. Kiedy uruchamiana jest aplikacja HbbTV, przejmuje ona kontrolę nad niektórymi przyciskami, Na przykład: numeryczny wybór kanałów może nie działać w aplikacji teletekstu, gdzie przyciski będą odnosić się do numerów stron.

HbbTV wymaga od platform zdolności strumieniowania AV. Istnieją liczne aplikacje dostarczające VOD (wideo na życzenie). Użytkownik może używać przycisków na pilocie, aby odtwarzać zawartość AV, pauzować, zatrzymywać, przewijać do przodu i do tyłu.

*Uwaga: Możesz włączyć lub wyłączyć tę funkcję korzystając z menu Więcej w menu System>Ustawienia.*

#### **Smart Center**

Smart Center jest mobilną aplikacją działającą na platformach iOS i Android. Przy pomocy swojego tabletu lub telefonu możesz z łatwością na żywo strumieniować swoje ulubione programy ze swojego telewizora typu Smart. Możesz także uruchomić swoje aplikacje portalowe, korzystać z tableta jako pilota do swojego telewizora i współdzielić TV i pliki medialne.

*Uwaga: Możliwość korzystania ze wszystkich funkcji tej aplikacji zależy od właściwości telewizora użytkownika.*

#### **Pierwsze Kroki**

Aby móc korzystać ze Smart Center należy poprawnie ustanowić połączenia. Jeśli Twój TV nie posiada wbudowanej funkcji Wi-Fi , a chcesz połączyć się z siecią bezprzewodowo, podłącz dongle wifi do jednego z portów USB. Aby móc korzystać z funkcji opartych na połączeniu z Internetem, Twój router/modem musi być do niego podłączony.

*WAŻNE: Proszę się upewnić, że TV i urządzenie przenośne są podłączone do tej samej sieci.*

Ab**y** skorzystać z funkcji współdzielenia mediów, opcja **współdzielenia audio i wideo** powinna być włączona (jeśli dostępna). Naciśnij przycisk **Menu** na pilocie, wybierz menu **System>Ustawienia>Więcej**, a następnie naciśnij **OK**. Podświetl **współdzielenie audio i wideo** i zmień na **Włączone**. Teraz Twój TV jest gotowy na połączenie z urządzeniem przenośnym.

Zainstaluj aplikację **Smart Center** na swoim urządzeniu przenośnym.

Uruchom aplikację Smart Center. Jeśli wszystkie połączenia zostały poprawnie skonfigurowane, zobaczysz nazwę swojego TV na urządzeniu przenośnym. Jeśli nazwa Twojego telewizora nie pojawi się na liście, odczekaj chwilę i stuknij widget odświeżania. Wybierz swój TV z listy.

#### **Ekran urządzenia przenośnego**

Na głównym ekranie odnajdziesz zakładki pozwalające na dostęp do różnych funkcji.

Po uruchomieniu aplikacja pobiera istniejącą listę kanałów z telewizora.

**MOJE KANAŁY:** Pokazane zostaną programy pierwszych czterech kanałów pobranych z listy z telewizora. Możesz zmienić kanały znajdujące się na liście. Naciśnij miniaturkę kanału i przytrzymaj. Wyświetli się lista kanałów, z której możesz wybrać żądany kanał, który chcesz zastąpić.

**TV:** Możesz oglądać programy pod zakładką TV. W tym trybie możesz poruszać się po liście kanałów uzyskanych z telewizora i kliknąć na miniaturki, aby wyświetlić strony ze szczegółami.

**NAGRANIA:** Pod tą zakładką odnajdziesz aktywne (jeśli dostępne) i zaplanowane nagrania. Aby usunąć którykolwiek z elementów po prostu naciśnij na ikonkę usuwania, znajdującą się w każdym rzędzie.

**EPG:** Pod tą zakładką możesz znaleźć przewodnik po programach wybranych kanałów. Możesz poruszać się po kanałach, naciskając wybrany kanał na siatce EPG. Zauważ, że aktualizacja / odświeżanie informacji EPG może chwilę potrwać, w zależności od sieci i jakości serwisu www.

*Uwaga:* Dla informacji EPG opartych o Internet, potrzebne będzie połączenie z Internetem.

**PORTAL:** Zakładka ta pokazuje przewijaną listę aplikacji portalowych. O ile funkcja **FollowMeTV** (jeśli dostępna) jest włączona, wybrane aplikacje zostaną wyświetlone na ekranie Twojego telewizora.

*Uwaga: Wymagane jest połączenie z Internetem. Zakładka jest aktywna, jeśli korzystasz ze strony portalu.*

**USTAWIENIA:** Skonfiguruj aplikacje według własnych upodobań. Możesz zmienić:

**Automatyczną blokadę (tylko w IOS):** Po upływie określonego czasu, ekran urządzenia automatycznie wyłączy się. Ustawienie domyślne to "wyłączone", co oznacza, że ekran będzie cały czas włączony.

**Automatyczne uruchamianie FollowMeTV:**  Funkcja FollowMeTV (jeśli dostępna) uruchomi się automatycznie, jeśli to ustawienie jest włączone. Ustawienie domyślne to "wyłączone".

**Automatyczne połączenie z TV:** Jeśli włączone, Twoje urządzenie przenośne automatycznie połączy się z ostatnio podłączonym TV, z pominięciem ekranu wyszukiwania TV.

**Zmień telewizor (tylko w IOS):** Pokazuje aktualnie podłączony telewizor. Możesz nacisnąć to ustawienie, aby przejść do ekranu "szukania TV" i zmienić na inny telewizor.

**Edytuj własną listę kanałów:** Przy użyciu tego ustawienia możesz edytować swoją własną listę kanałów.

**Wybierz źródło listy kanałów:** Możesz wybrać źródło listy kanałów, z którego aplikacja ta będzie korzystać. Dostępne opcje to: "Lista TV" i "Własna lista". Dodatkowo możesz włączyć opcję "Pamiętaj mój wybór", aby ustawić wybraną listę kanałów jako stały wybór. Jeśli wybrane źródło będzie dostępne, zostanie ono użyte przez aplikację.

**Nr wersji:** Wyświetla bieżącą wersję aplikacji.

## **Strona ze szczegółami**

Aby otworzyć stronę ze szczegółowymi informacjami, stuknij program. Na ekranie strony ze szczegółami możesz odnaleźć szczegółowe informacje dotyczące wybranych programów. Na stronie tej można odnaleźć następujące zakładki: "Szczegóły", "Obsada i ekipa" oraz "Wideo".

**SZCZEGÓŁY:** Zakładka przedstawia streszczenie i informacje o wybranym programie. Znajdują się tu również linki do stron Facebooka i Twittera wybranego programu.

**OBSADA I EKIPA:** Pokazuje wszystkie osoby biorące udział w tworzeniu programu.

**WIDEO:** Udostępnia wideo z Youtube odnoszące się do wybranego programu.

*Uwaga: Dla działania niektórych funkcji może być wymagane połączenie z Internetem.*

## **Funkcja FollowMe TV (jeśli dostępna)**

Stuknij na widget **FOLLOW ME TV** , znajdujący się w dolnej, lewej części ekranu Twojego urządzenia przenośnego, aby zmienić wygląd funkcji **FollowMe TV**.

Stuknij ikonkę odtwarzania, aby rozpocząć strumieniowanie treści z TV na Twoje urządzenie przenośne. Dostępne, jeśli Twoje urządzenie znajduje się w zasięgu routera.

## **Tryb Lustro**

Ten tryb funkcji TV FollowMe jest domyślnie włączony i pozwala na strumieniowe treści z innych wybranych źródeł telewizyjnych i przeglądarki mediów.

#### *Uwagi:*

*Zauważ, że obsługiwane są wyłącznie kanały cyfrowe i (DVB-T/C/S) SD i HD.*

*Funkcja obsługi wielu języków audio i napisów jest wyłączona.*

*Wydajność strumieniowania może się zmieniać w zależności od jakości Twojego połączenia.*

## **Strona współdzielenia mediów**

Aby uzyskać dostęp do widgeta **Współdzielenia** mediów, stuknij strzałkę skierowaną do góry, znajdującą się w dolnej, lewej części ekranu.

Po naciśnięciu widgeta Współdzielenia mediów, wyświetli się ekran, na którym możesz wybrać typ mediów, które chcesz współdzielić ze swoim TV.

*Uwaga: Nie wszystkie formaty plików są obsługiwane. Funkcja ta nie będzie działać, jeśli funkcja współdzielenia audio i wideo nie jest obsługiwana.*

## **Skrót do portalu**

Aby uzyskać dostęp do Skrótu do portalu (<a>
(<a>
6)</a>, stuknij strzałkę skierowaną do góry, znajdującą się w dolnej, lewej części ekranu.

Możesz uzyskać dostęp do strony portalu, stukając na widget uruchamiania Portalu.

*Uwaga: Wymagane jest połączenie z Internetem. Funkcja ta nie będzie działać, jeśli nie jest używana strona portalu.*

## **Funkcja inteligentnego pilota**

Możesz wykorzystać swoje urządzenie przenośne jako pilot do telewizora po jego połączeniu z TV. Aby korzystać ze wszystkich funkcii inteligentnego pilota, stuknij strzałkę skierowaną do góry, znajdującą się w dolnej, lewej części ekranu.

## **Rozpoznawanie głosu**

Możesz stuknąć widget **Mikrofonu** (**0**) i zarządzać aplikacją za pomocą poleceń głosowych, takich jak: "Portal!",(Portal!), "Volume Up/Down!"(Głośniej/Ciszej!), "Programme Up/Down!"(Następny program/Poprzedni program!).

*Uwaga: Funkcja ta jest dostępna wyłącznie dla urządzeń pracujących na platformie Android.*

## **Strona klawiatury**

Stronę klawiatury można otworzyć na dwa sposoby: naciskając widget **Klawiatury** (**p.**) na ekranie aplikacji lub automatycznie, poprzez polecenie z telewizora.

#### **Wymagania**

- **1.** Smart TV
- **2.** Połączenie sieciowe
- **3.** Urządzenie przenośne pracujące na platformie Android lub iOS (wersja Android OS 4.0 lub nowsza; IOS 6 lub nowsza)
- **4.** Aplikacja Smart Center (można ją odnaleźć w sklepach internetowych z aplikacjami opartych na platformach Android lub iOS)
- **5.** Router modem
- **6.** Urządzenie pamięci masowej USB w formacie FAT32 (wymagany dla funkcja PVR, jeśli dostępna)

#### *Uwagi:*

*Dla urządzeń Android obsługiwane są następujące rozmiary ekranu: normalny (mdpi), duży (hdpi) i ekstra duży (xhdpi). Urządzenia z ekranami 3-calowymi lub mniejszymi nie są obsługiwane.*

*Obsługiwane są wszystkie rozmiary ekranu urządzeń iOS.*

*Interfejs użytkownika aplikacji Smart Center może się zmienić w zależności od wersji zainstalowanej na Twoim urządzeniu.*